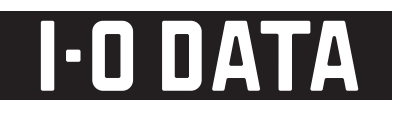

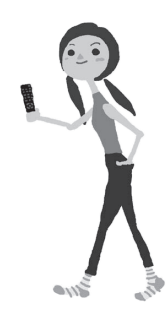

## **Hi-Vision Recording HDD** HUL-AU<sub>シリーズ</sub>

# RECBOX 取扱説明書

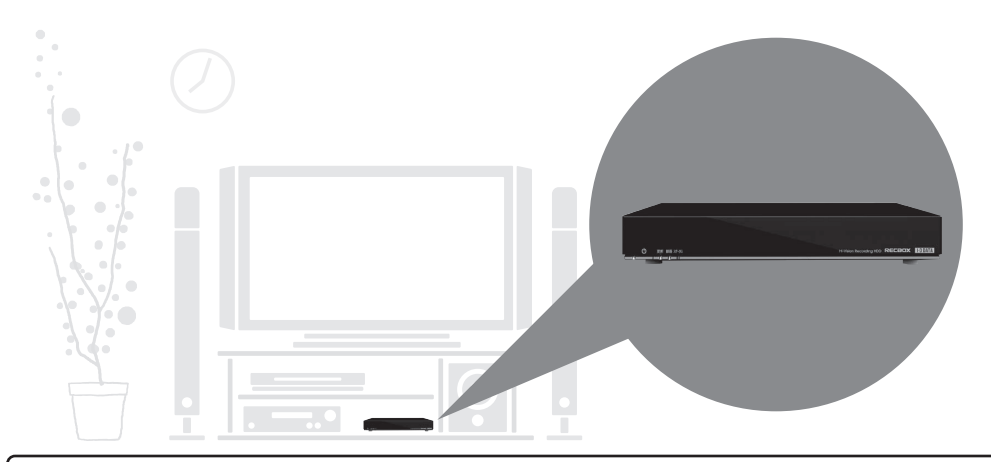

日的別ガイド 以下の目的に合った取扱説明書をご覧ください。 ●スカパー !HD の録画をする場合 別紙【録画ガイド スカパー !HD】 ●〈レグザ〉の録画をする場合 別紙【録画ガイド 〈レグザ〉】 ●Wooo からダビングする場合 別紙【Wooo から RECBOX へダビングする】 ●上記以外の利用方法について 本取扱説明書

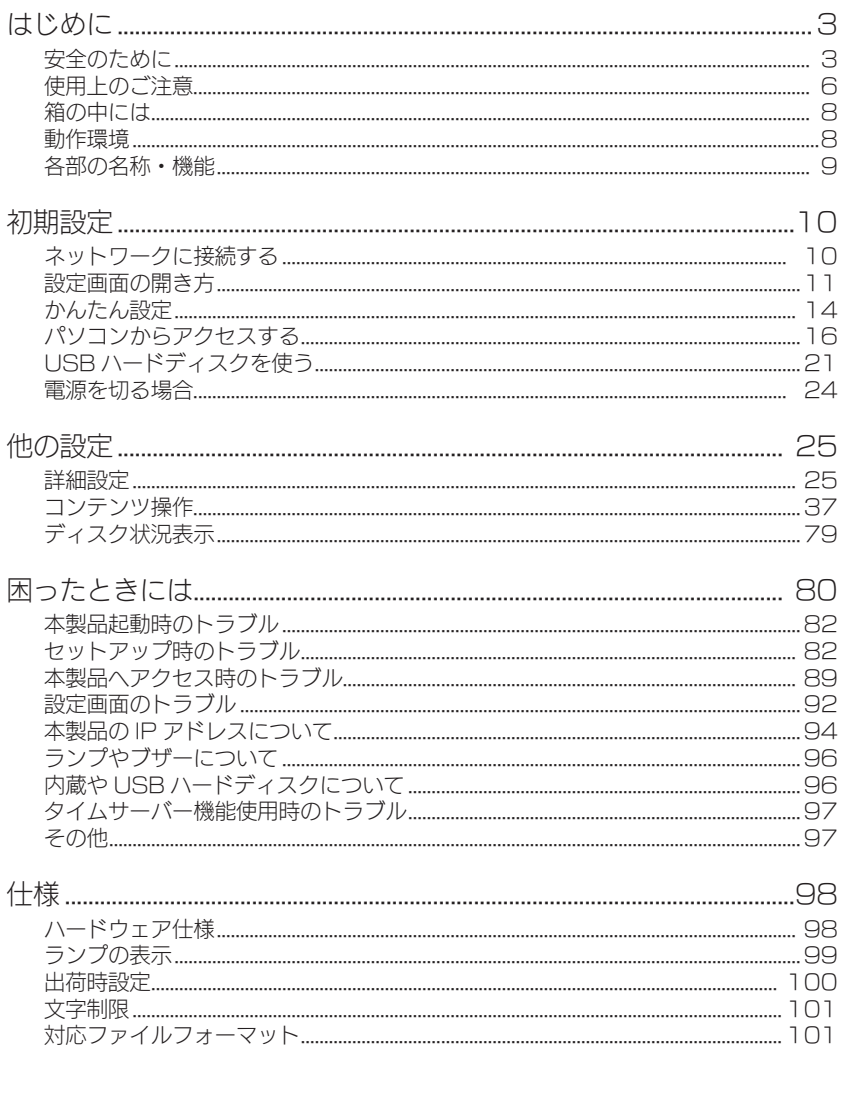

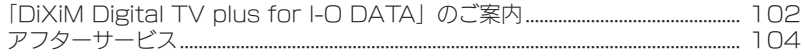

<span id="page-2-0"></span>はじめに

<span id="page-2-1"></span>安全のために

お使いになる方への危害、財産への損害を未然に防ぎ、安全に正しくお使いいただくための 注意事項を記載しています。ご使用の際には、必ず記載事項をお守りください。

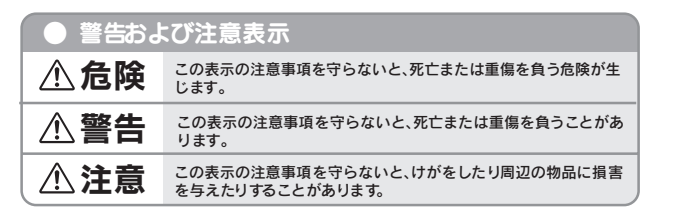

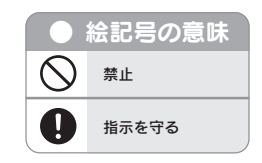

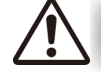

## 本製品を修理・改造・分解しない

火災や感電、破裂、やけど、動作不良の原因になります。

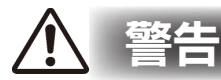

### 接触禁止

危険

雷が鳴り出したら、本製品や電源コードには触れないでください。感電の原因となりま す。

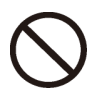

#### ぬらしたり、水気の多い場所で使用しない

火災・感電の原因となります。

- ・お風呂場、雨天、降雪中、海岸、水辺でのご使用は、特にご注意ください。
- ・水の入ったもの(コップ、花びんなど)を上に置かないでください。

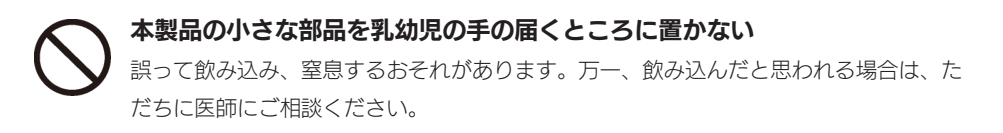

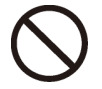

#### 本製品の周辺に放熱を妨げるような物を置かない

火災の原因となります。

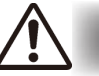

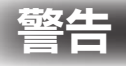

#### 故障や異常のまま、接続しない

本製品に故障や異常がある場合は、必ず接続している機器から取り外してください。 そのまま使用すると、火災・感電・故障の原因となります。

本製品の取り付け、取り外し、移動は、必ずパソコン本体・周辺機器および 本製品の電源を切り、コンセントから電源プラグを抜いてから行う 電源プラグを抜かずに行うと、感電の原因になります。

煙がでたり、変なにおいや音がしたら、すぐに使用を中止する そのまま使用すると火災・感電の原因となります。

決められた電源や、電源コードで使用する 所定以外の電源や電源コードで本製品を使用すると、火災・感電の原因となります。

給電されている LAN ケーブルは絶対に接続しない 給電されている LAN ケーブルを接続すると、発煙や火災の原因になります。

●電源(AC アダプター・電源コード・電源プラグ)について

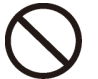

AC アダプターや電源コードは、添付品または指定品のもの以外を使用しない 電源コードから発煙したり火災の原因になります。

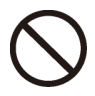

AC100V (50/60Hz) 以外のコンセントに接続しない 発熱、火災の恐れがあります。

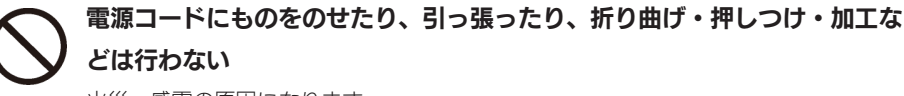

火災、感電の原因になります。

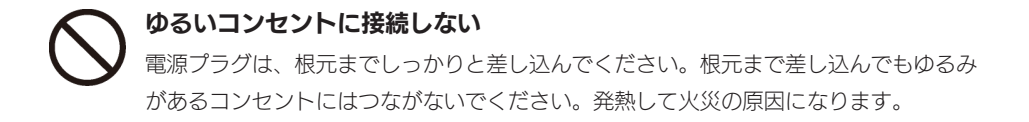

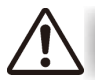

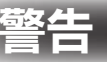

電源プラグを抜くときは電源コードを引っ張らない 電源プラグを持って抜いてください。電源コードを引っ張ると傷が付き、火災や感電の 原因になります。

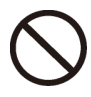

添付の AC アダプターや電源コードは、他の機器に接続しない

添付の AC アダプターや電源コードは本機専用です。他の機器に取り付けると、火災 や感電の原因となることがあります。

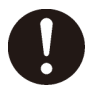

煙が出たり、変な臭いや音がしたら、すぐにコンセントから電源プラグを抜く そのまま使用すると火災・感電の原因になります。

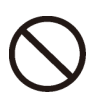

じゅうたん、スポンジ、ダンボール、発泡スチロールなど、保温・保湿性の 高いものの近くで使用しない 火災の原因になります。

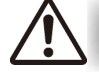

# 注意

本製品を踏まない 破損し、ケガの原因となります。特に、小さなお子様にはご注意ください。

#### ●電源(AC アダプター・電源コード・電源プラグ)について

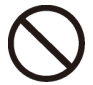

人が通行するような場所に配線しない 足を引っ掛けると、けがの原因になります。

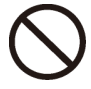

#### 熱器具のそばに配線しない

電源コード被覆が破れ、接触不良などの原因になります。

## <span id="page-5-0"></span>使用上のご注意

本製品は精密機器です。突然の故障等の理由によってデータが消失する場合があります。 弊社では、いかなる場合においても記録内容の修復・復元・複製などはいたしません。また、 何らかの原因で本製品にデータ保存ができなかった場合、いかなる理由であっても一切その 責任は負いかねます。万一の場合に備え、定期的に「バックアップ」を行ってください。

#### [ 参考 ] バックアップとは

ハードディスクなどに保存されたデータを守るために、別の記憶媒体(ハードディスクや BD・DVD メディアなど)にデータを複製することをいいます。 ※外付ハードディスクなどにデータを移動させることは「バックアップ」ではありません。 同じデータが 2 か所にあることではじめて「バックアップ」をした事になります。 万一、故障や人為的なミスなどで、一方のデータが失っても、残ったもう一方のデータは使 えるので安心です。不測の事態に備えるために、必ずバックアップを行ってください。

#### 本製品を廃棄や譲渡などされる際のご注意

○ハードディスクに記録されたデータは、OS 上で削除したり、ハードディスクをフォーマット するなどの作業を行った だけでは、特殊なソフトウェアなどを利用することで、データを復元・ 再利用できてしまう場合があります。その結果として、情報が漏洩してしまう可能性もありま すので、情報漏洩などのトラブルを回避するために、データ 消去のソフトウェアやサービスを ご利用いただくことをおすすめします。

※ハードディスク上のソフトウェア(OS、アプリケーションソフトなど)を削除することなくハー ドディスクを譲渡すると、ソフトウェアライセンス使用許諾契約に抵触する場合があります。 ○本製品を廃棄する際は、地方自治体の条例にしたがってください。

#### 使用ソフトウェアについて

○本製品には、GNU General Public License Version2. June 1991 に基づいた、ソ フトウェアを使用しております。変更済み GPL 対象モジュール、GNU General Public License、及びその配布に関する条項については、弊社のホームページにてご確認ください。 これらのソースコードで配布されるソフトウェアについては、弊社ならびにソフトウェアの著 作者は一切のサポートの責を負いませんのでご了承ください。

#### ラジオやテレビの近くで使用する場合のご注意

○この装置は、クラスA情報技術装置です。この装置を家庭環境で使用すると電波妨害を引き起こ すことがあります。この場合には使用者が適切な対策を講ずるよう要求されることがあります。 VCCI-A

#### その他のご注意

- ○動作中に本製品や USB ハードディスクの電源は切らないでください。故障の原因になったり、 データを消失するおそれがあります。
- ○本製品を使用中にデータが消失した場合でも、データの保証は一切いたしかねます。

○本製品は、DHCP サーバーがある環境では、自動的に DHCP サーバーより IP アドレスが割 り当てられるため、本製品の IPアドレスを設定する必要はありません。ただし、DHCPサーバー のない環境では、ネットワークに応じた IP アドレスを設定する必要があります。

○本製品はローカルネットワーク上でご利用ください。

- 本製品にグローバル IP アドレスを割り当て、直接インターネットに公開すると非常に危険です。 ルーターを設置するなどして、インターネットから攻撃を受けないようにするなど、お客様に てセキュリティ確保をお願いいたします。
- ○本製品を複数台ネットワークに導入する場合は、本製品の「IP アドレス」を異なる数値にする 必要があります。
- ○本製品内蔵ハードディスクは、本製品専用フォーマットでフォーマットされています。
- 他のフォーマット形式(FAT、NTFSなど)にフォーマットすることはできません。
- ○設定画面上から行うハードディスクのチェックディスクに要する時間は、ハードディスクの状 態や容量により大きく異なります。 通常は、非常に短い時間で終了しますが、ハードディスク の状態により、数分から数時間程度の時間を要することがあります。
- ○コンテンツ公開用の USB ハードディスク内にすでに作成されているファイル名、フォルダー 名には正しく表示されないものがあります。
- ○録画中や [ 電源 ] ランプ点滅中に AC アダプターを抜いたり、本製品の電源を切らないでくだ さい。故障の原因になったり、データを消失するおそれがあります。
- ○コンテンツ公開用 USB ハードディスクに複数のパーティションがある場合、本製品で認識で きるのは第1パーティションのみになります。
- ○再生に使用するテレビやレコーダーによっては、録画コンテンツが再生できない場合がありま す。

## <span id="page-7-0"></span>箱の中には

- □ 本製品(1 台)
- □ LAN ケーブル ※ストレートタイプ :1m(1 本)
- □ AC アダプター (1個)
- □ AC コード (1 本)
- □ 録画ガイド スカパー! HD (1 枚)
- □ 録画ガイド〈レグザ〉(1枚)
- □ Wooo から RECBOX へダビングする (1枚)
- □ 取扱説明書(本書:1 冊)

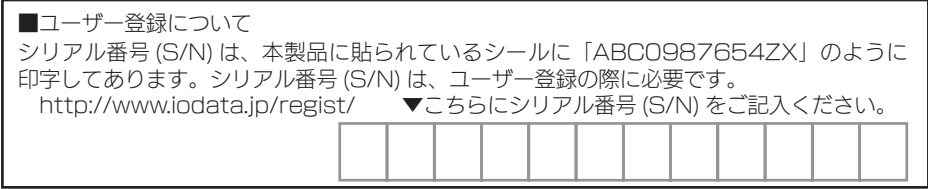

## <span id="page-7-1"></span>動作環境

#### ご注意

最新の動作環境や制限事項については、弊社ホームページ(http://www.iodata.jp/)でご確認ください。

#### 対応機器

動作確認済み機種については、弊社ホームページ(http://www.iodata.jp/)の製品情報をご覧 ください。

#### 対応 OS

.<br>Windows® 7(32 ビット版 /64 ビット版 )、Windows Vista®(32 ビット版 ) Windows® XP(32 ビット版)

#### 本製品の設定に必要なソフトウェア

本製品の設定には、Internet Explorer バージョン 7.0 以上、または、Safari バージョン 3.0 以上が必要です。 ※一部の設定は、対応テレビに搭載の Web ブラウザーに対応しています。

## <span id="page-8-0"></span>各部の名称・機能

▼前面

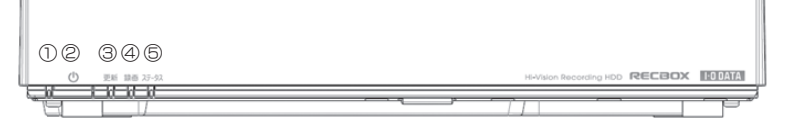

▼背面

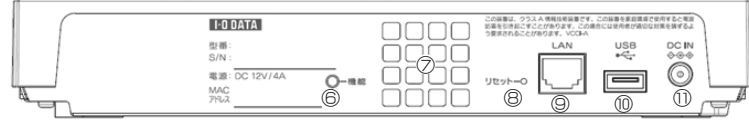

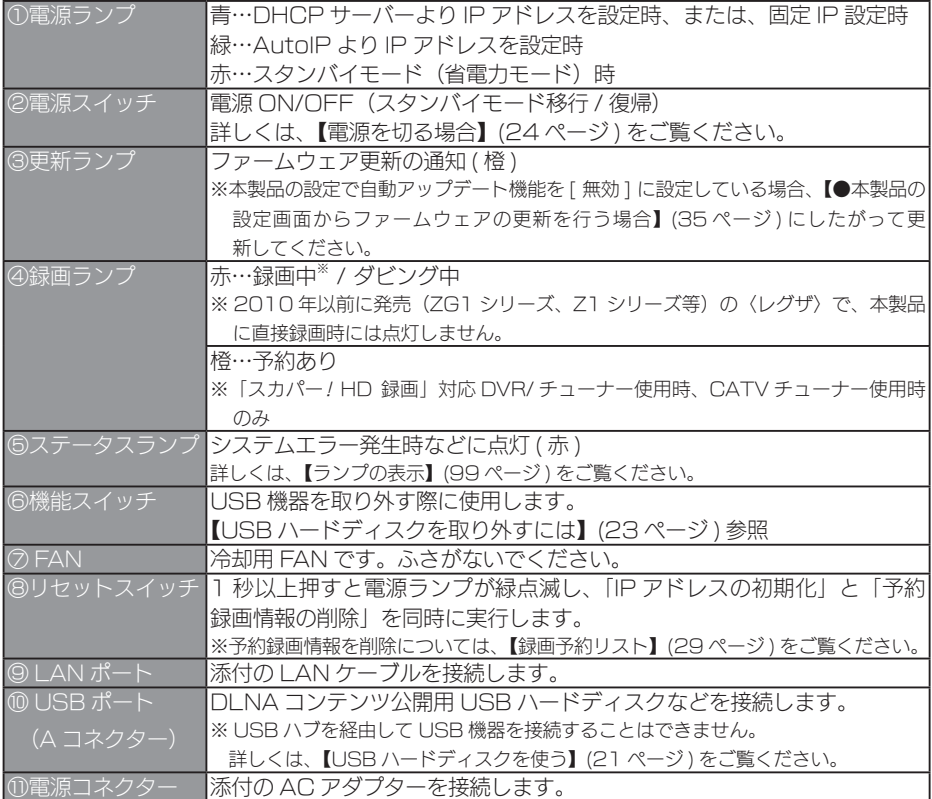

<span id="page-9-0"></span>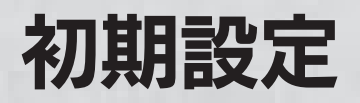

## <span id="page-9-1"></span>ネットワークに接続する

■ ネットワーク内のパソコン、ルーター、アクセスポイントなどが正常に動作1 ていることを確認します。

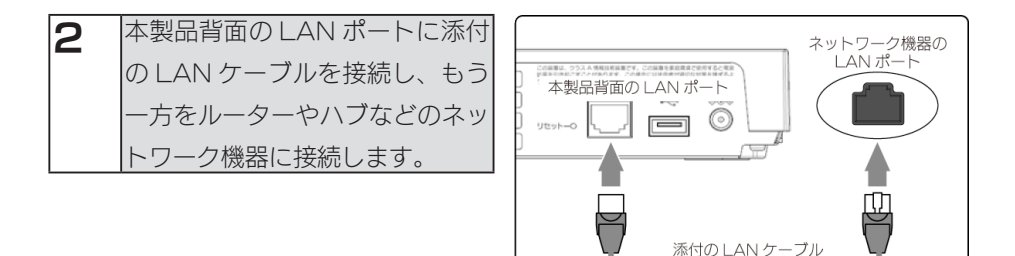

### ご注意

必ず LAN ケーブルを先に接続してください。

LAN ケーブルを接続する前に本製品の電源を入れると、正しくネットワークに参加できなく なる場合があります。

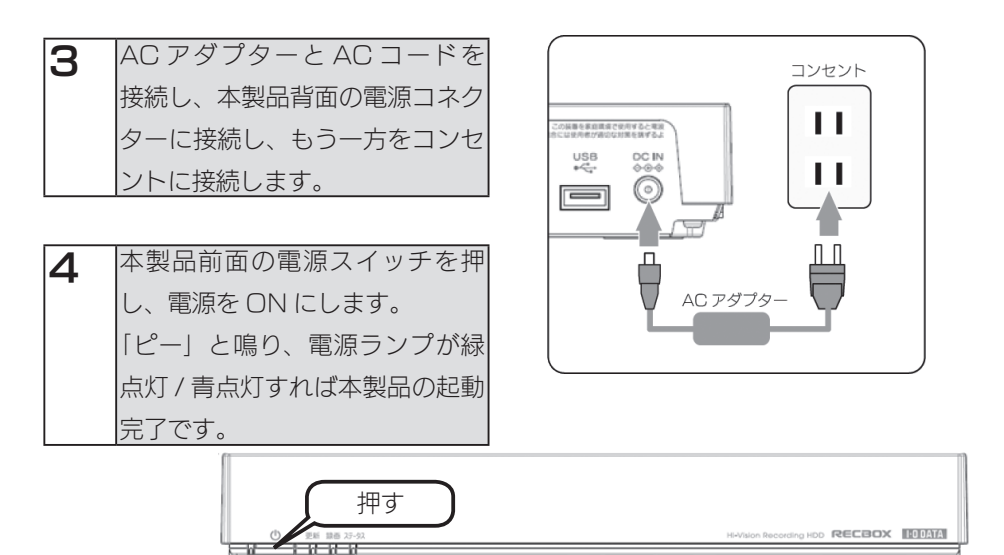

## <span id="page-10-0"></span>設定画面の開き方

〈レグザ〉、Wooo の場合は、各機器に搭載のブラウザーから設定できます。 以降の手順にしたがって、設定画面を開いてください。

## 〈レグザ〉から開く

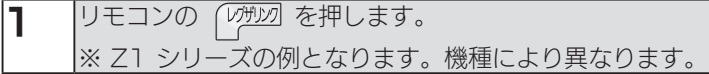

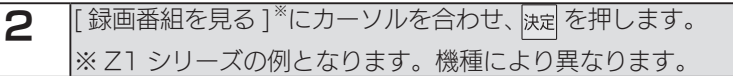

3 |LAN-S HVL-xxxxxx] にカーソルを合わせ、 クイック を押します。

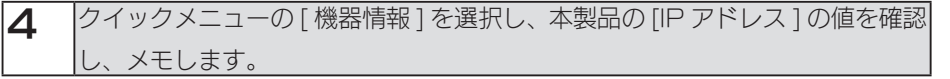

5 〈レグザ〉取扱説明書内の「インターネットで情報を見る」の手順にしたがって、 アドレスの入力画面を開きます。 手順4でメモした IP アドレスにしたがって、アドレス (URL) を入力します。 例)IP アドレスが"192.168.0.200"の場合、次のようにアドレス (URL) を入力します。 http://192.168.0.200/

本製品の設定画面が開きます。

本製品の設定画面をお気に入りに登録しておくと、次回表示する時に便利です。 次に[、【かんたん設定】\(14 ページ \)](#page-13-0) へお進みください。

初期設定他の設定困ったときには仕様

困ったときには

仕 榑

他の設定

初期設定

## Wooo から開く

※ GP08、XP08、XP07 シリーズの例となります。

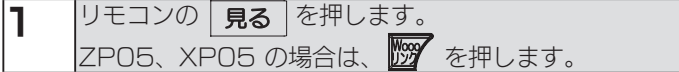

- 2 | [AV ネットワーク]を選択し、 (※)を押します。
- 3 RECBOX<sup>※</sup>を選択し、 ゆを押します。 **※ HVL-xxxxxxFRECBOX1**
- **4 Folders] または [フォルダー] を選択し、 ※ を押します。**
- 5 [info]を選択し、 図を押します。
- 6 画面内のタイトルに表示された [IP アドレス ] の値を確認し、メモします。

Wooo 取扱説明書内の「アドレスを入力してホームページを表示するには」の 手順にしたがって、アドレスの入力画面を開きます。 手順5でメモした IP アドレスにしたがって、アドレス (URL) を入力します。 例) IP アドレスが "192.168.0.200" の場合、次のようにアドレス (URL) を入力します。 http://192.168.0.200/

本製品の設定画面が開きます。

本製品の設定画面をお気に入りに登録しておくと、次回表示する時に便利です。 次に、【かんたん設定】(14ページ)へお進みください。

## パソコンから開く

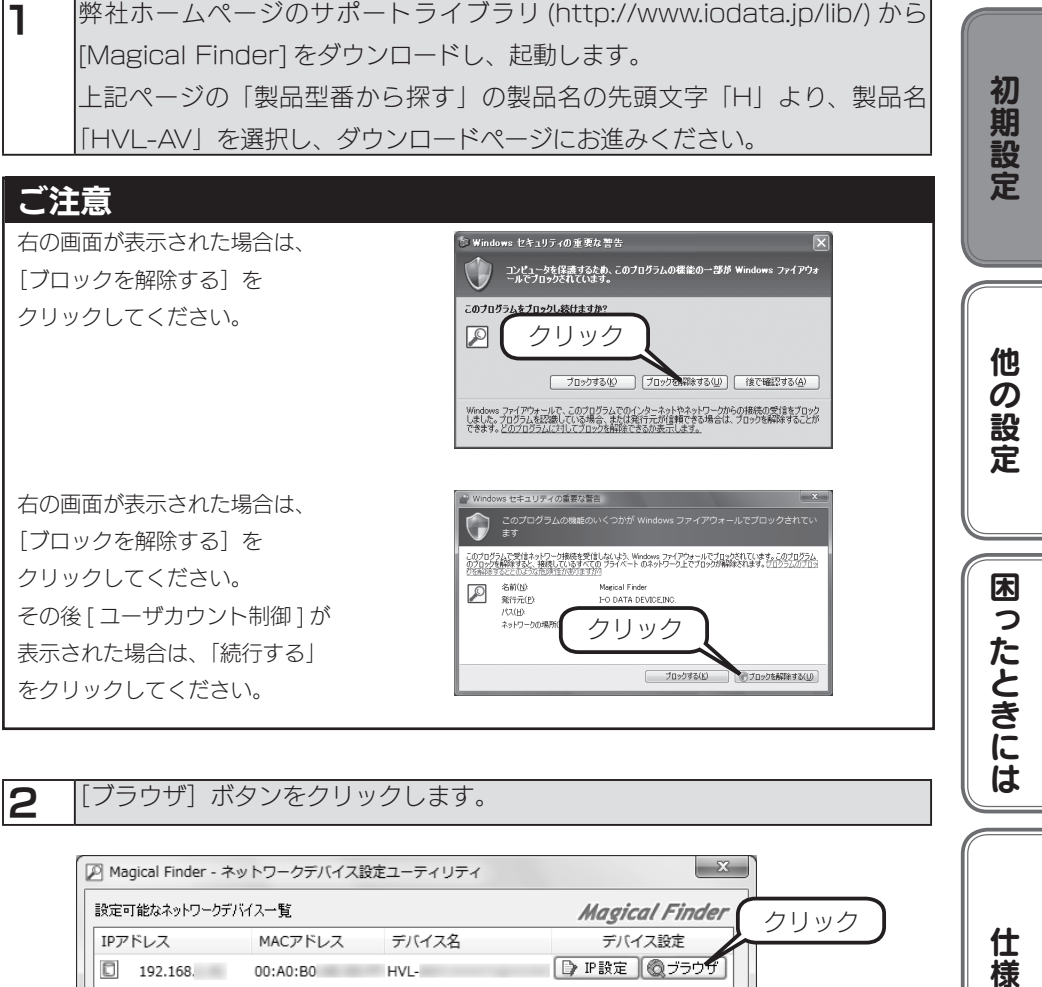

2 「ブラウザ」ボタンをクリックします。

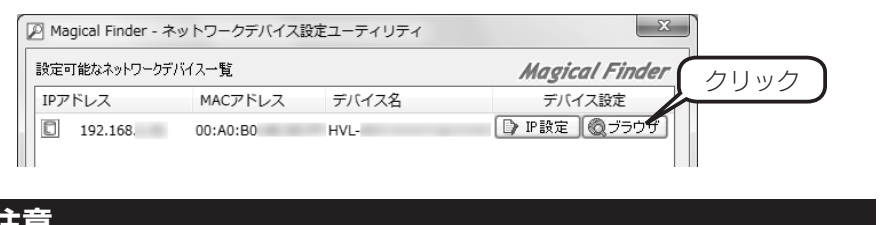

### ご注意

[Magical Finder]で設定できない場合は、【[Magical [Finder\]で設定できない】\(86ページ \)](#page-85-0) をご覧ください。

本製品の設定画面が開きます。 次に、【かんたん設定】(14ページ)へお進みください。 には

仕 櫶

## <span id="page-13-0"></span>かんたん設定

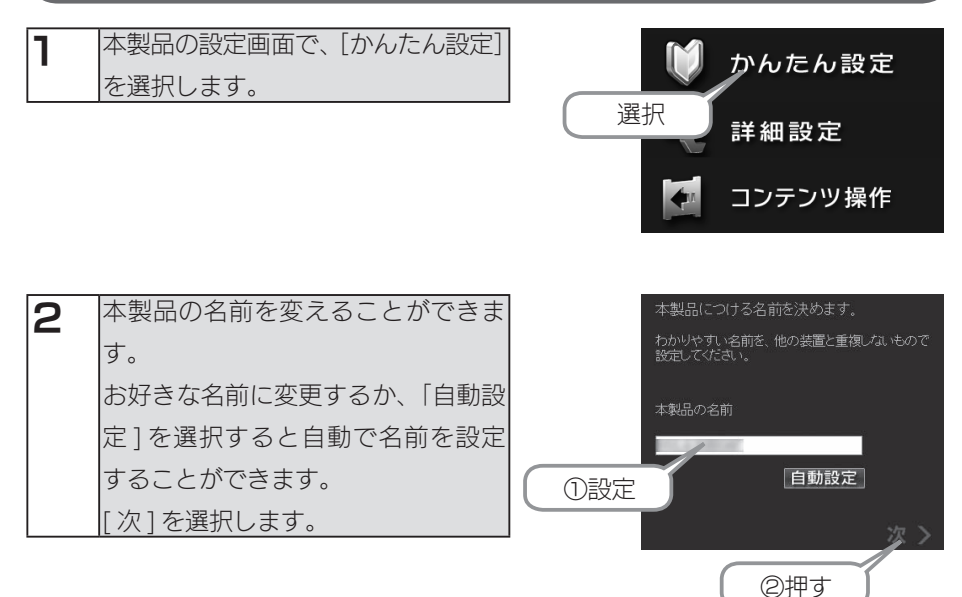

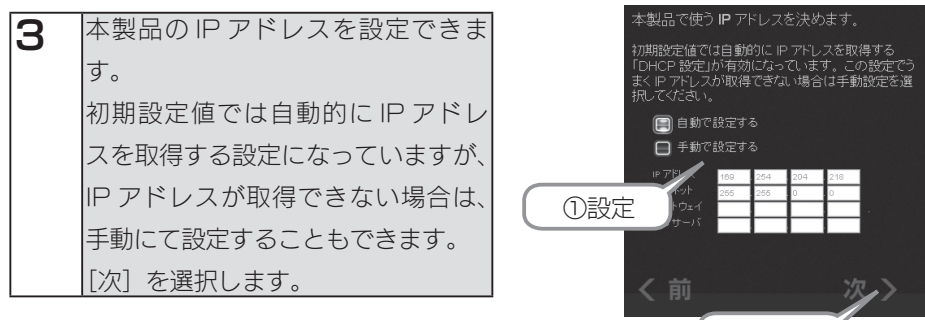

②選択

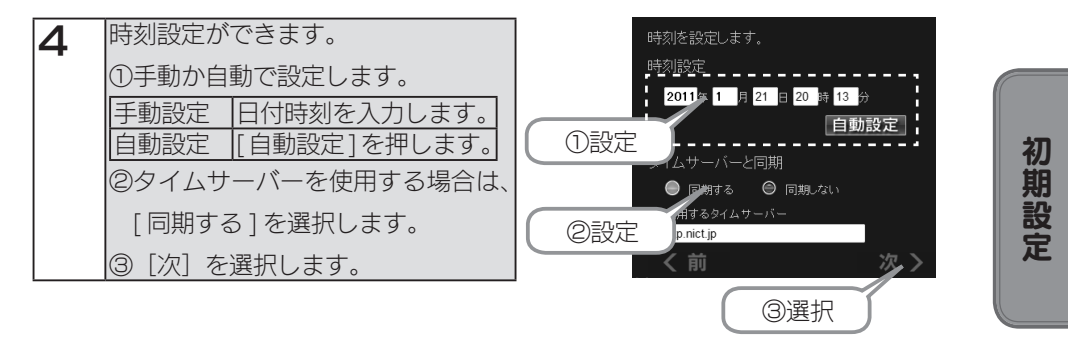

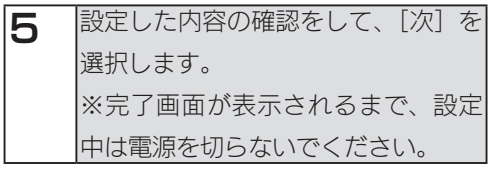

以上でかんたん設定は完了です。

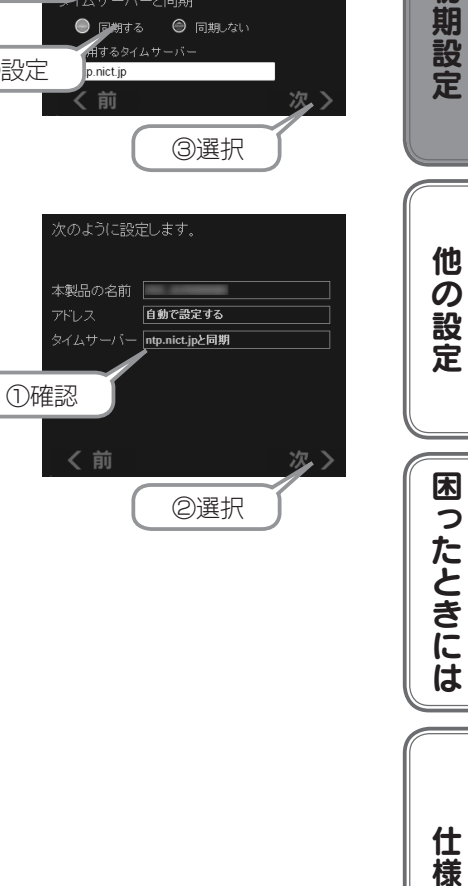

15

仕様

## <span id="page-15-0"></span>パソコンからアクセスする

### アクセスする際のご注意

本製品の [disk1] フォルダーや [contents] フォルダーを読み書きする場合は、ご使用の前に、以 下の項目を必ずご確認ください。

- ○本製品の使用中において、データが消失した場合でも、データの保証は一切いたしかねます。 (故障や万一に備えて定期的にバックアップをお取りください。)
- ○動作中に本製品や増設用ハードディスクの電源を切らないでください。故障の原因になったり、 データを消失するおそれがあります。
- ○本製品のファイルやフォルダーに「読み取り専用」などの属性情報を設定することはできません。 ○本製品で使用できるフォルダー名やファイル名には制限があります。詳細は[、【文字制限】\(101ペー](#page-100-0) [ジ \)](#page-100-0) をご覧ください。
- ○本製品にネットワーク経由で接続可能な端末数に制限は設けておりませんが、同時接続台数が 増加するとパフォーマンスが低下します。推奨する同時接続台数は 8 台までとなります。
- ○ファイルコピー中や動作中に増設外付用ハードディスクの電源を切らないでください。故障の 原因になったり、データを消失するおそれがあります。
- 本製品の電源を切った後、増設用ハードディスクの ACCESS ランプを確認の上、電源を切っ てください。
- ○[disk1]フォルダーには〈レグザ〉から直接録画されたコンテンツが保存されますので、[disk1] フォルダー内のファイルは削除しないでください。削除すると、コンテンツが壊れるなどの原 因となります。

## [ 参考 ] 本製品の IP アドレスを手動で設定する場合

[【本製品の IP アドレスを手動で設定したい】\(94 ページ \)](#page-93-1) をご覧ください。

### [参考] 本製品のフォルダーの役割について

本製品には以下の役割のフォルダーがあります。

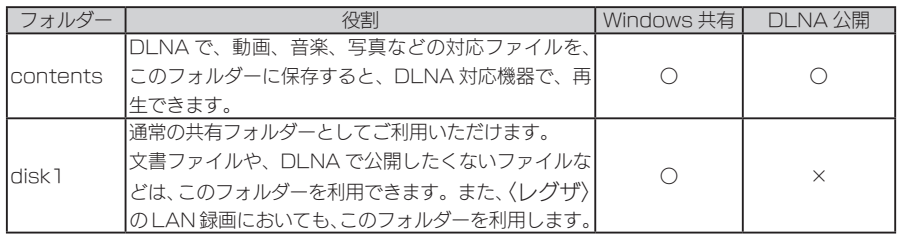

※ contents フォルダーに大量の対象ファイルを一度におくと、DLNA のデータベース作成に、時間が かかる場合があります。製品の動作レスポンスが低下する場合がありますので、「スカパー! HD 録画」 などで録画予約を行っている場合は、予約時間帯を避けるなどしてください。

## Windows 7、Vista からアクセスする

1 [ スタート ] をクリックし、[ プログラムとファイルの検索 ] または [ 検索の開 始 ] をクリック後、「¥¥HVL-xxxxxx」と入力し [Enter] キーを押します。 ※本製品の名前を変更した場合は、変更した名前を入力してください。 ※ xxxxxx は MAC アドレスの下 6 桁です。

## [参考 ] 本製品の名前について

本製品は、出荷時設定として製品ごとに [HVL-xxxxxx] の名前が設定されてます。

(xxxxxx は、MAC アドレスの下 6 桁)

MAC アドレスは、本製品背面のシールに記載されています。

※ MAC アドレスは、0 ~ 9 の数字と A ~ F までのアルファベットで構成されています。

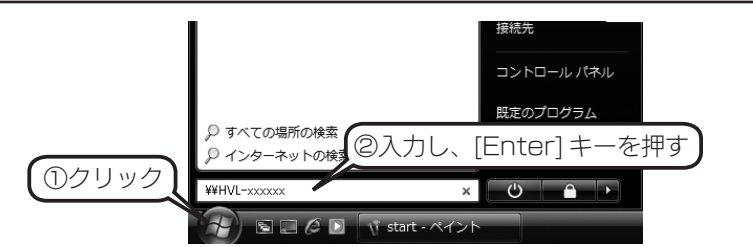

#### ご注意

本製品が見つからない場合は、【パソコンからのアクセス時に、「RFCBOX】が見つからない】 [\(89 ページ \)](#page-88-1) をご覧ください。

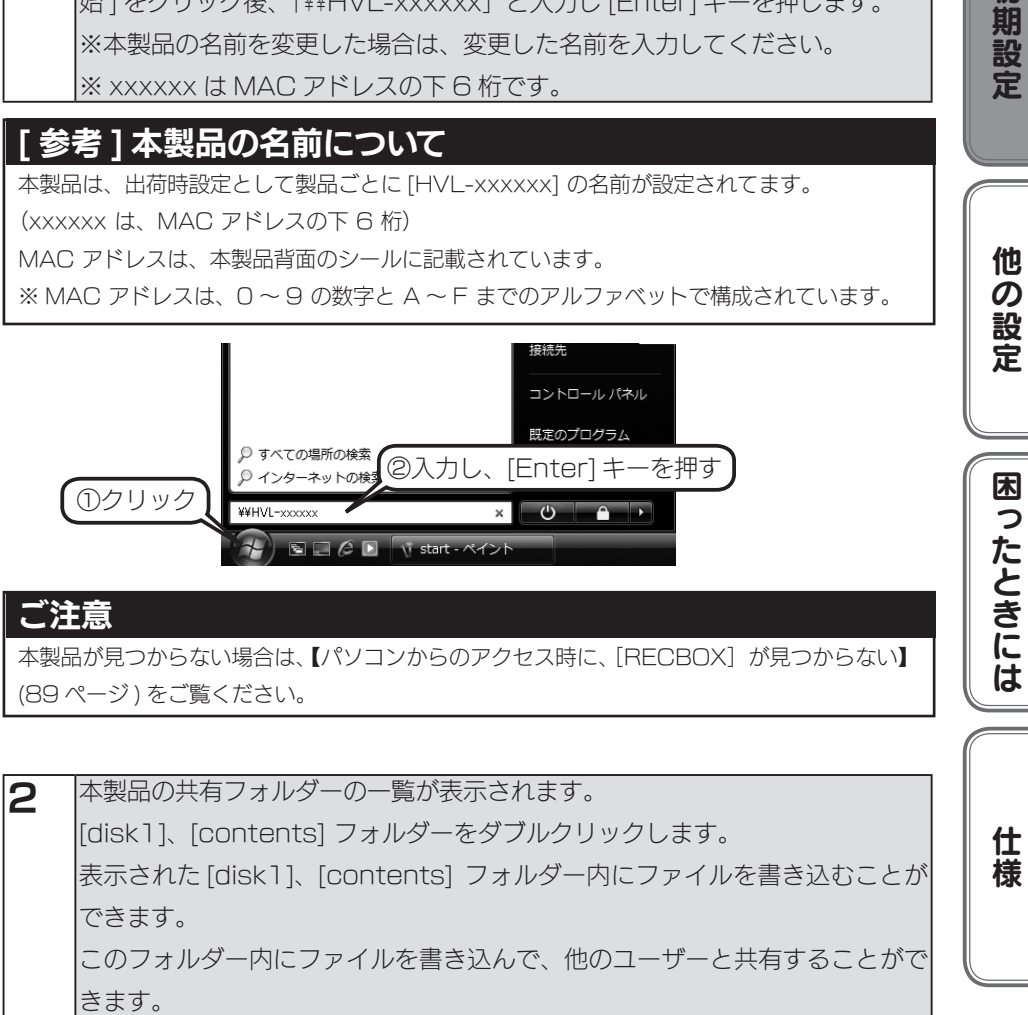

### ご注意

[disk1]フォルダーには〈レグザ〉から直接録画されたコンテンツが保存されますので、 [disk1]フォルダー内のファイルは削除しないでください。削除すると、コンテンツが壊れ るなどの原因となります。

初期設定

他の設定

困ったときには

## Windows XP からアクセスする

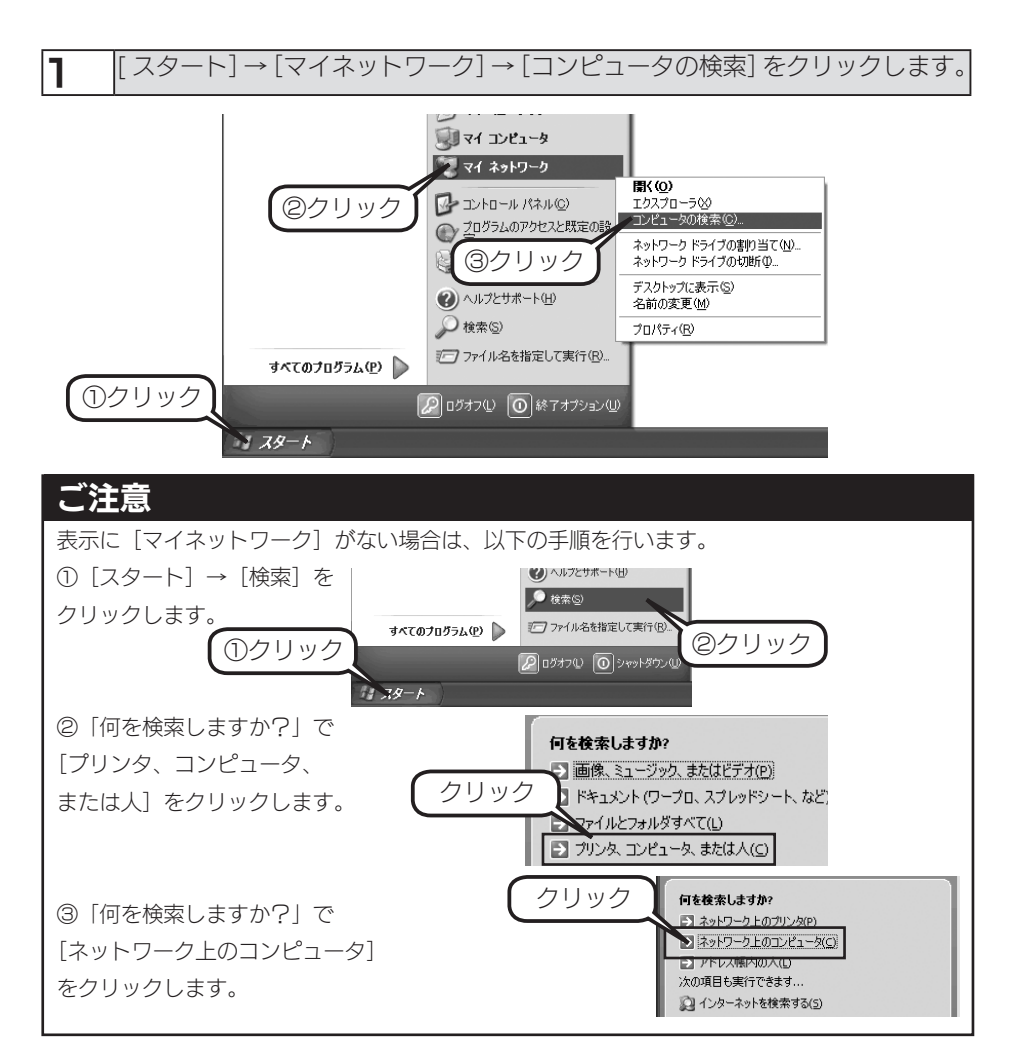

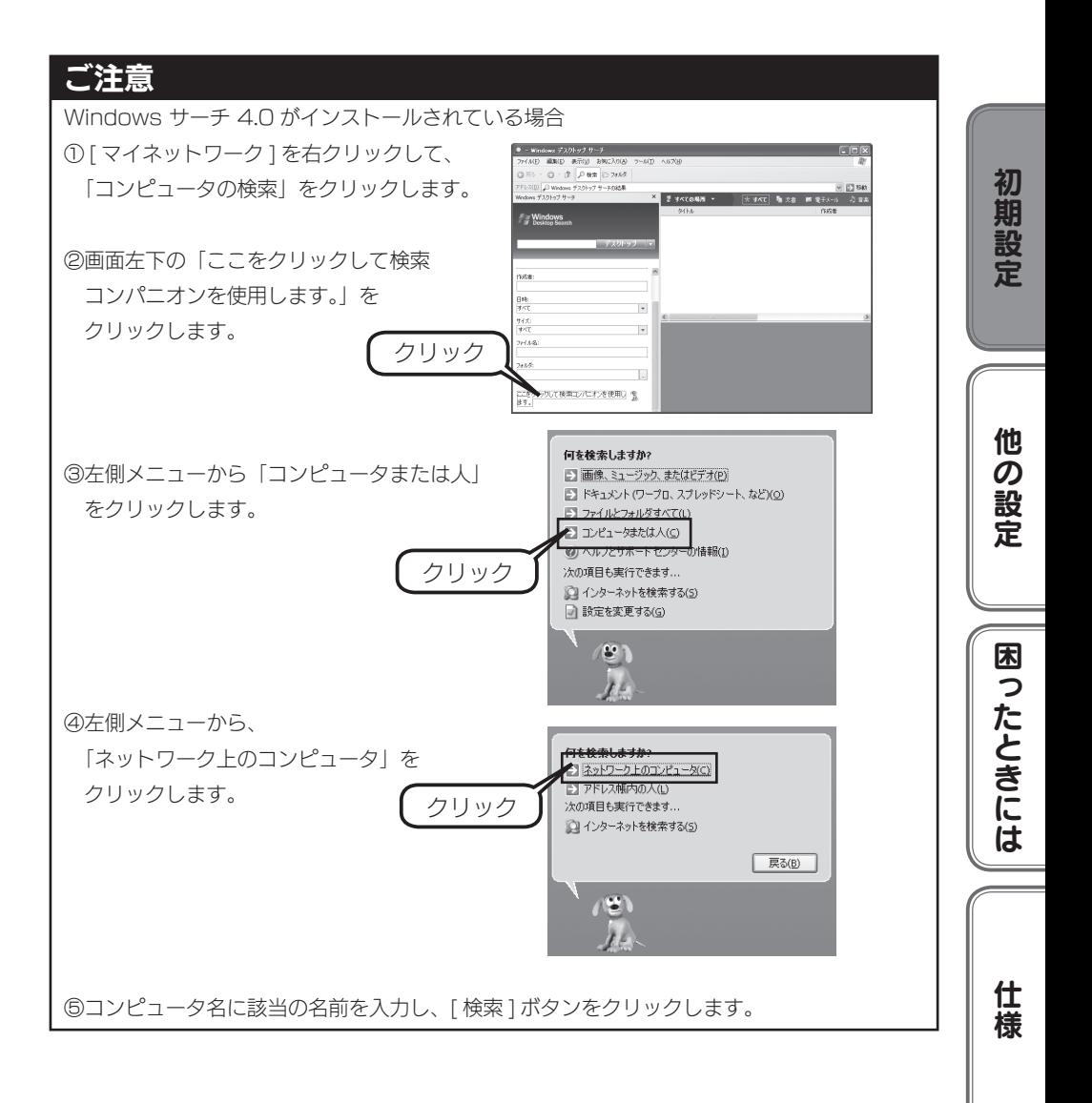

2 「どのコンピュータを検索しますか?」で [ コ ンピュータ名 ] に「¥¥HVL-xxxxxx」と入力 し 「 検索 1 ボタンをクリックします。※本製品 の名前を変更した場合は、変更した名前を入力 してください。 ※ xxxxxx は MAC アドレスの下 6 桁です。

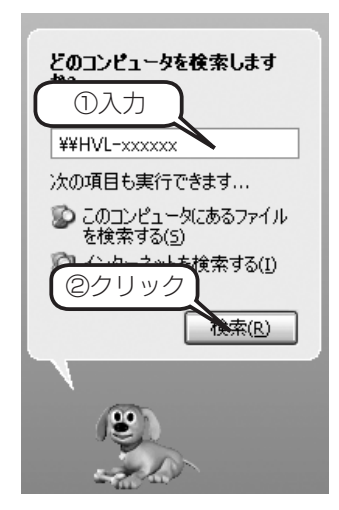

## [ 参考 ] 本製品の名前について

本製品は、出荷時設定として製品ごとに [HVL-xxxxxx] の名前が設定されてます。 (xxxxxx は、MAC アドレスの下 6 桁) MAC アドレスは、本製品背面のシールに記載されています。 ※ MAC アドレスは、0 ~ 9 の数字と A ~ F までのアルファベットで構成されています。

3 「RECBOX」が検索されますので、ダブルクリックします。 ※2つ表示された場合は、どちらかをダブルクリックします。Windows XP から、本 製品のコンピュータ名で検索を行った場合、2 つの「RECBOX」が発見されること があります。2 つのうちどちらかをダブルクリックしてください。これは、本製品が 使用しているファームウェアによる仕様となります。

▲ 本製品の共有フォルダーの一覧が表示されます。 [disk1]、[contents] フォルダーをダブルクリックします。 表示された [disk1]、[contents] フォルダー内にファイルを書き込むことが できます。 このフォルダー内にファイルを書き込んで、他のユーザーと共有することがで きます。

#### ご注意

[disk1]フォルダーには〈レグザ〉から直接録画されたコンテンツが保存されますので、 [disk1]フォルダー内のファイルは削除しないでください。削除すると、コンテンツが壊れ るなどの原因となります。

## <span id="page-20-0"></span>USB ハードディスクを使う

本製品に USB ハードディスクを増設することにより、USB ハードディスクに記録さ れている DLNA 対応コンテンツをネットワーク上に公開することができます。

## 接続できる USB ハードディスク

# 初期設定 初期設定他の設定困ったときには仕様 ご注意 ●最新の対応機器については、弊社ホームページ (http://www.iodata.jp/r/4144) をご 覧ください。 ●接続した USB ハードディスクに録画、ダビングはできません。 ●本製品に USB ハードディスクを接続する場合は、必ず USB ハードディスクに AC アダ 他の設定 プターを使用してください。 ● USB バスパワー動作のハードディスクは使用できません。

● USB ハードディスクの対応フォーマット

FAT32、NTFS

21

困ったときには

仕 櫶

### USB ハードディスクの接続方法

● USB ハードディスクを接続する

#### ご注意

- ●本製品に接続できる USB ハードディスクは、FAT 形式または NTFS 形式のハードディ スクのみです。
- ●本製品に USB ハードディスクを接続した状態で、直接 DLNA コンテンツのコピーはでき ません。コンテンツをコピーする場合は、パソコンに USB ハードディスクを接続して行っ てください。

#### 1 パソコンと USB ハードディスクを接続し、DLNA コンテンツをコピーします。

2 本製品の電源が入っていることを確認します。 ※本製品の電源が入っている状態で接続できます。

3 USB ハードディスクの電源を ON にします。 ※ USB ハードディスクの電源の入れ方については、USB ハードディスクの取扱説明書 をご覧ください。 電源連動機能がある場合は、電源ボタン(スイッチ)を[AUTO]または[ON] にします。本製品に接続するまで、USB ハードディスクの電源は入りませんが、 問題ありません。 ※電源連動機能については、USB ハードディスクの取扱説明書をご覧ください。

**4 本製品背面の USB ポートに、USB ハードディスクを接続します。** 

#### ご注意

- ●必ず、USB ハードディスクの電源を入れてから、本製品に接続してください。
- ●録画中や各種ランプが点滅中は、USB ハードディスクを接続しないでください。

●ブザーが「ピーピーピー」と鳴り、[ステータス ]ランプが赤点灯した場合は、USBハードディ スクが FAT/NTFS 形式ではありません。パソコンに直接接続してフォーマットしてくだ さい。

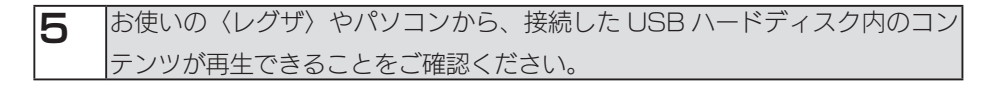

以上で接続は完了です。

### <span id="page-22-0"></span>USB ハードディスクを取り外すには

取り外し時は、本製品の電源が入っている状態で取り外すことができます。 下記の手順にしたがって取り外しを行ってください。

#### ご注意

●増設した USB ハードディスクのアクセス中に、本製品や接続した USB ハードディスク の電源を切らないでください。

●本製品動作中に以下の手順を行わずに取り外すと、データの破損や本製品や USB ハード ディスクの故障の原因になります。

何らかの理由で、USB ハードディスクにアクセスが行われている最中に、取り外すとデー タが破損するばかりか、本製品や USB ハードディスクの故障の原因になります。必ず以 下の手順を行ってください。

●本製品をシャットダウンし、本製品の電源を切った後に取り外すこともできます。

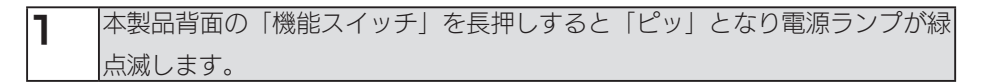

2 電源ランプが点灯し、「ピー」となったら、USB ハードディスクを本製品から 取り外します。

3 USB ハードディスクの電源を切ります。電源連動機能がある場合はケーブル を取り外した時点で、電源が切れます。 ※ USB ハードディスクの電源の切り方についてはお使いの USB ハードディスクの取扱 説明書をご覧ください。

以上で操作は完了です。

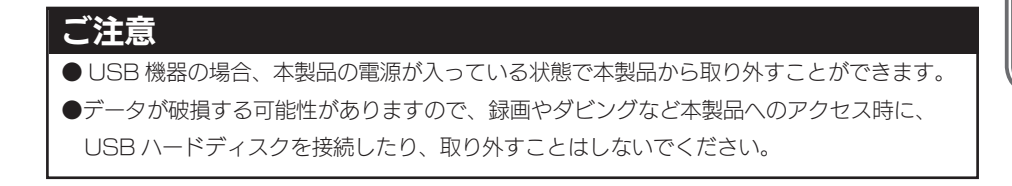

初期設定他の設定困ったときには仕様

**困ったときには** 

仕 様

初期設定

他

**!の設定** 

## <span id="page-23-0"></span>電源を切る場合

1 本製品前面にある [ 電源 ] スイッチを「ドレミ、ピッ」となるまで長押しします。 (省電力モード設定が「無効」の場合は「ピッ」となります。)

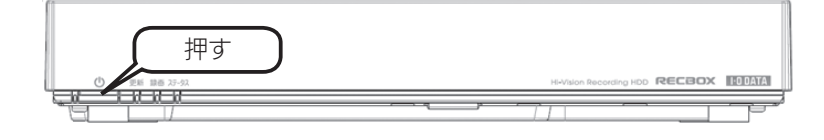

### 2 電源ランプが [ 緑点滅 ] から [ 消灯 ] に変わったら、正しく電源が切れました。

#### ご注意

- [ 電源スイッチ ] を短押しした場合は、スタンバイモード(省電力モード)に切り替わります。 ブザーが「ドレミ」となり、電源ランプが「緑点滅」から「赤点灯」となった場合は、再 度電源スイッチを押して「緑点灯 / 青点灯」となったことを確認してから、上記の手順で 電源を切ってください。
- ●自動アップデート機能が有効の場合、電源が切れる際に、本製品のファームウェアのダウ ンロードおよびアップデートが動作することがあります。その場合、電源が切れるまで 10 ~ 20 分くらいかかる場合があります。

<span id="page-24-0"></span>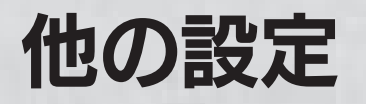

<span id="page-24-1"></span>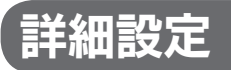

[詳細設定]では、本製品の各種設定ができます。

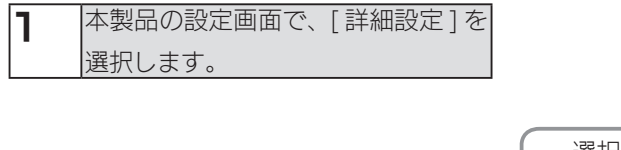

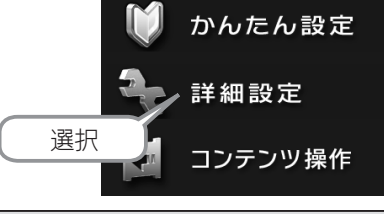

 $\mathbf{2}$  本製品の設定画面が表示されます。 各項目については、以下をご覧ください。

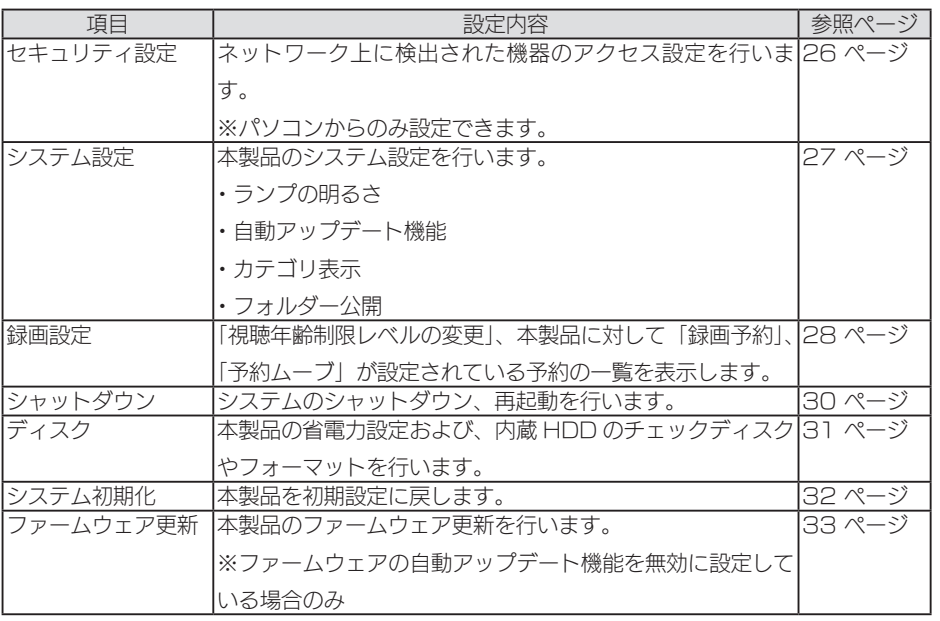

初期設定他の設定困ったときには仕様

困ったときには

仕様

他の設定

初期設定

## [参考]設定ソフトウェア「EasySetup on USB」について

●本製品を、リビングルーム専用でご利用いただいている場合、パソコンと本製品をネット ワークで接続することが困難な場合など お手持ちの USB メモリーを利用し、設定ソフトウェア「EasySetup on USB」をご利 用いただくことで、本製品の設定変更やファームウェアの更新を行うことができます。詳 しくは、以下の URL にアクセスしご確認ください。 http://www.iodata.jp/r/4144

## <span id="page-25-0"></span>[セキュリティ設定]

※パソコンからのみ設定できます。

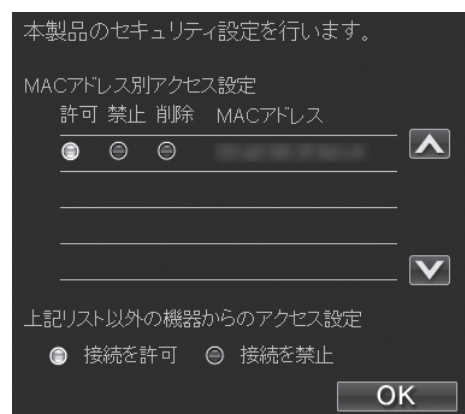

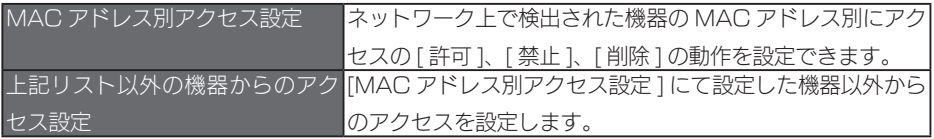

#### ご注意

● DLNA クライアントのみが設定対象で、パソコンなど Microsoft ネットワーク共有経由 でアクセスするクライアントは制限設定の対象外となります。

●ファームウェアアップデートを行った際には、セキュリティ設定は消去されます。 ファームアップ後、再度設定ください。

## <span id="page-26-0"></span>[システム設定]

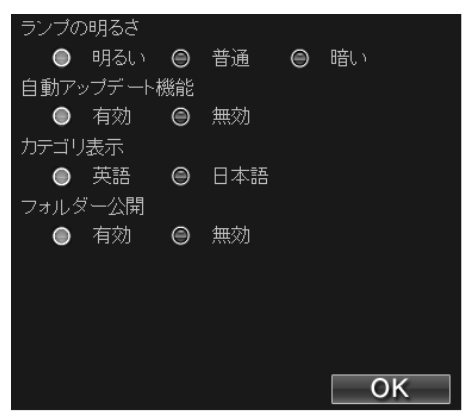

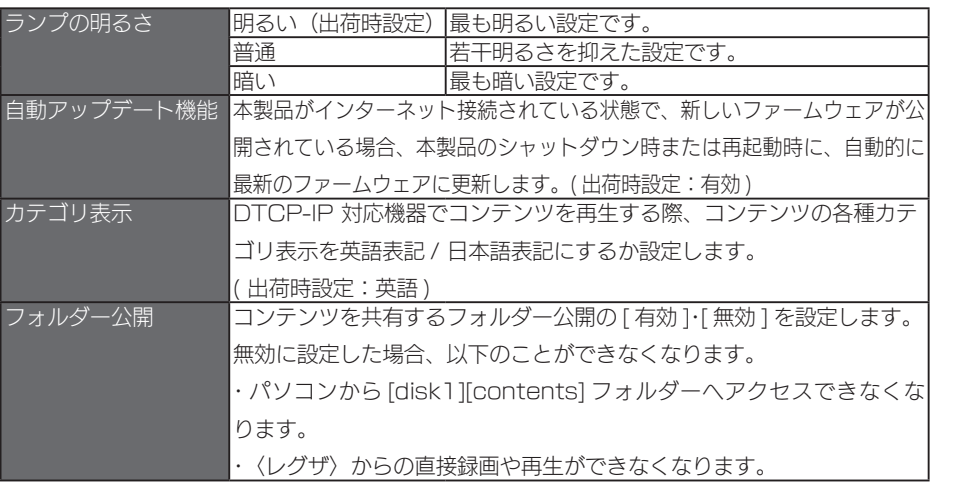

初期設定他の設定困ったときには仕様

困ったときには

仕様

他の設定

初期設定

### <span id="page-27-0"></span>[録画設定]

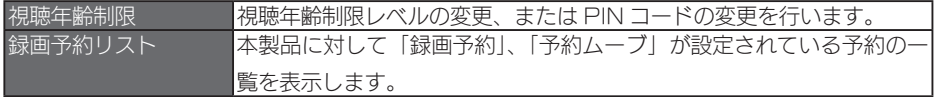

#### 視聴年齢制限

コンテンツ操作画面にて視聴年齢制限コンテンツに対する各種操作や、タイトル表示を制限する ことができます。

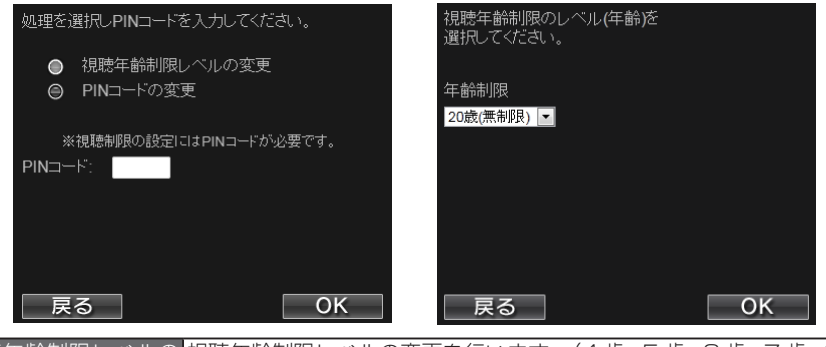

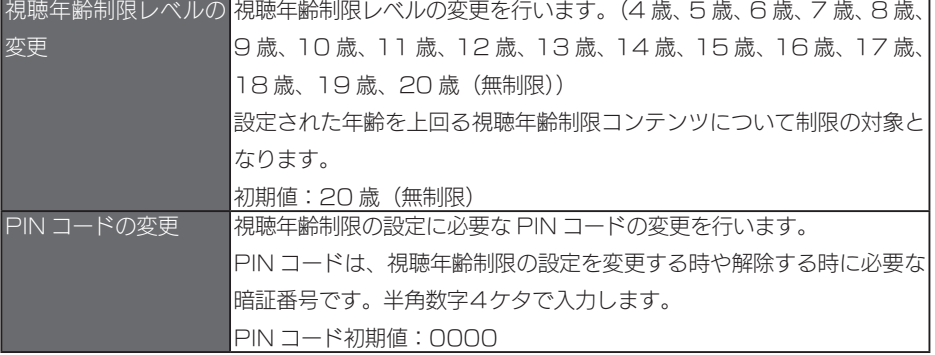

### ご注意

● PIN コードは忘れないようにしてください。

●本設定は、主に本製品のコンテンツ操作画面での操作や表示を制限するためのものです。 本設定を行っても、お使いのスカパー!HDチューナーやセットトップボックスの動作に は影響されず、制限されません。お使いのスカパー!HDチューナーやセットトップボッ クスの視聴年齢制限設定もあわせて設定することをおすすめします。

### <span id="page-28-0"></span>録画予約リスト

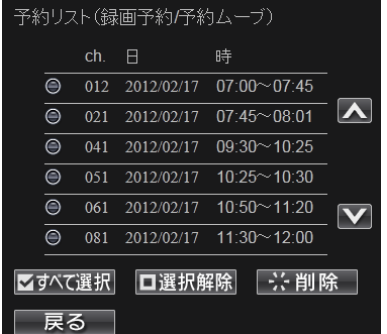

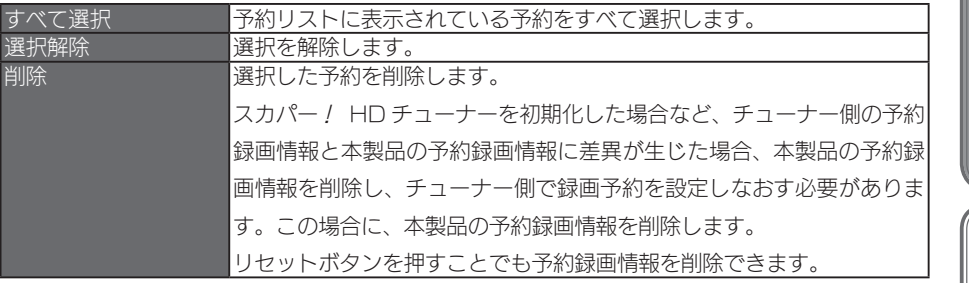

#### ご注意

リセットボタンで予約録画情報を削除する場合、IP アドレス設定も初期化されますのでご注意ください。

一般社団法人日本ケーブルラボの定める CATV 録画再生運用仕様「ケーブル DLNA 運用仕様 JLabs SPEC-020」に対応した動作確認機器や、「スカパー!ダビング」に対応したスカパー! ブランド HD 対応 DVR/ チューナーで設定した、録画予約や予約ムーブのリストが表示されます。

CATV 録画再生運用仕様「ケーブル DLNA 運用仕様 JLabs SPEC-020」の認定審査にて、 動作が確認された機器は、一般社団法人日本ケーブルラボのホームページをご確認ください。 http://www.jlabs.or.jp/

右のマークが目印です。

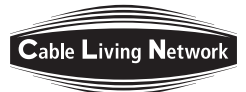

「スカパー / ダビング」に対応したスカパー / ブランド HD 対応 DVR/ チューナーは、右のマークが目印です。

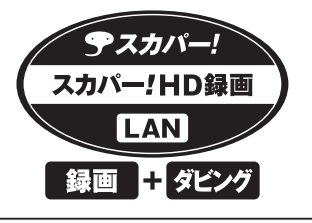

初期設定他の設定困ったときには仕様

困ったときには

仕 櫶

他の設定

初期設定

## <span id="page-29-0"></span>[シャットダウン]

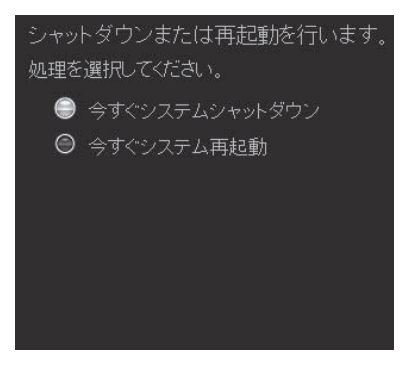

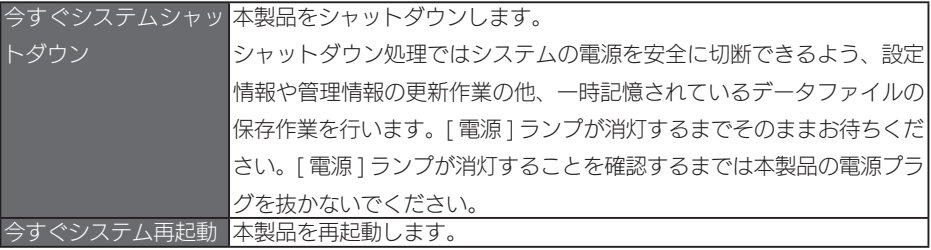

#### ご注意

[ システム設定 ] にて自動アップデート機能が有効の場合、シャットダウンおよび再起動時に ファームウェアのダウンロードおよびアップデートが動作することがあります。 その場合、シャットダウンおよび再起動に 10 ~ 20 分くらいかかることがあります。

## <span id="page-30-0"></span>[ディスク]

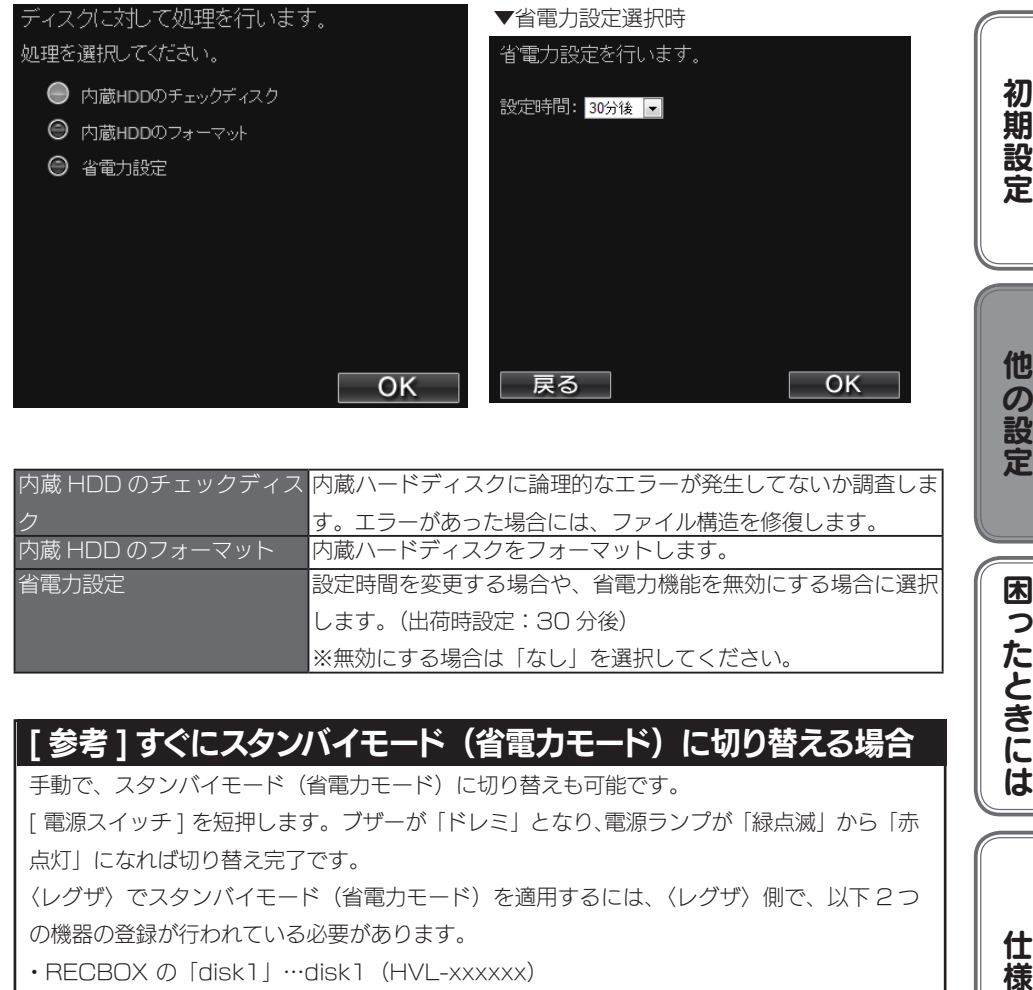

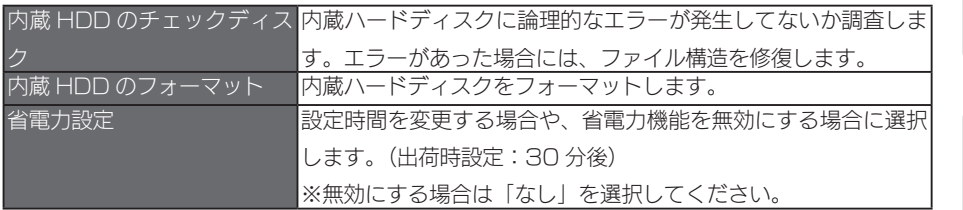

## 「参考1すぐにスタンバイモード(省電力モード)に切り替える場合

手動で、スタンバイモード(省雷カモード)に切り替えも可能です。 「電源スイッチ1を短押します。ブザーが「ドレミ」となり、電源ランプが「緑点滅」から「赤 点灯」になれば切り替え完了です。

〈レグザ〉でスタンバイモード(省電力モード)を適用するには、〈レグザ〉側で、以下 2 つ の機器の登録が行われている必要があります。

- · RECBOX の「disk1」…disk1 (HVI -xxxxxx)
- ・RECBOX の「contents」…contents(HVL-xxxxxx)

〈レグザ〉で RECBOX を登録する方法は、別紙【RECBOX にかんたんハイビジョン録画!】 をご覧ください。

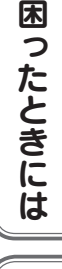

仕 櫶

## <span id="page-31-0"></span>「システム初期化]

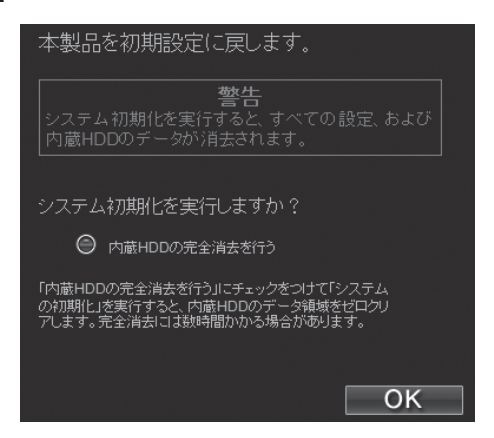

すべての項目を本製品の出荷時設定値に戻し、内蔵ハードディスクもフォーマットします。

出荷時設定については、[【出荷時設定】\(100 ページ \)](#page-99-0) をご覧ください。

IPアドレスのみを出荷時設定に戻す場合は[、【IPアドレスを出荷時設定に戻したい】\(94ページ \)](#page-93-2)を ご覧ください。

内蔵 HDD の完全消去を行う 出荷時設定へ戻すと同時に内蔵ハードディスクの全てのデータ領 域に 0(ゼロ)を書き込みます。

#### ご注意

● [ 内蔵 HDD の完全消去を行う ] を実行する場合、完全消去に時間がかかります。 (目安として、1T バイトあたり約 4 時間ほど要します。)

●本製品を廃棄や譲渡する場合、[ 内蔵 HDD の完全消去を行う ] を実行してください。

### <span id="page-32-0"></span>[ファームウェア更新]

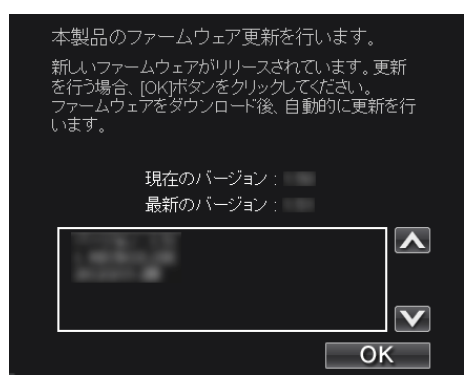

本製品の設定で自動アップデート機能を [ 無効 ] に設定している場合、ファームウェア 更新を [ 手動 ] で行う必要があります。

※ファームウェア更新方法は[、【●本製品の設定画面からファームウェアの更新を行う場合】](#page-34-0) (35ページ) をご覧ください。

自動アップデート機能を [ 有効 ] に設定している場合は、自動でファームウェア更新が 行われますので不要です。( 出荷時設定:有効 )

※自動アップデート機能の設定内容の確認方法は、[【\[システム設定\]】\(27 ページ \)](#page-26-0) をご覧ください。

本製品は、「最新ファームウェア自動チェック機能」が搭載されています。最新ファー ムウェアが公開されている場合、本製品の [ 更新 ] ランプが橙点灯します。

●最新ファームウェア自動チェック機能

インターネットに接続され弊社ホームページへの接続が可能な場合、定期的 ( 起動時と 1 日 1 回の 2 つのタイミング ) に最新ファームウェアが公開されていないか自動的にチェックを 行う機能です。最新ファームウェアが公開されている場合、本製品の [ 更新 ] ランプが橙点 灯します。

本製品の [ 更新 ] ランプが橙点灯の場合、次ページの手順にてファームウェア更新を 行ってください。

初期設定他の設定困ったときには仕様

**困ったときには** 

仕 榑

初期

設

宇

他

!の設定

●本製品のシャットダウン時や再起動時に最新ファームウェアに更新する場合

1 本製品の電源を切ります。 本製品前面の [ 電源 ] ボタンを、「ドレミ、ピッ」となるまで長押しします。 →本製品がシャットダウンします。 ※省電力モード設定が「無効」の場合は「ピッ」となります。 |※ファームウェア更新のため、電源が切れるまで 10 ~ 20 分程度かかる場合がありま す。

2 本製品を起動します。 本製品前面の [ 電源 ] ボタンを押します。 「ピー」と鳴り、電源ランプが緑点灯 / 青点灯すれば、本製品の起動完了です。

 $\mathbf{3}$  本製品の設定画面の [詳細設定 ]  $\rightarrow$  [ ファームウェア更新 ] を開き、ファーム ウェアバージョンが最新になっていることを確認します。

これで、ファームウェアの更新は完了です。

<span id="page-34-0"></span>●本製品の設定画面からファームウェアの更新を行う場合

※あらかじめ、本製品をインターネット環境に接続しておく必要があります。

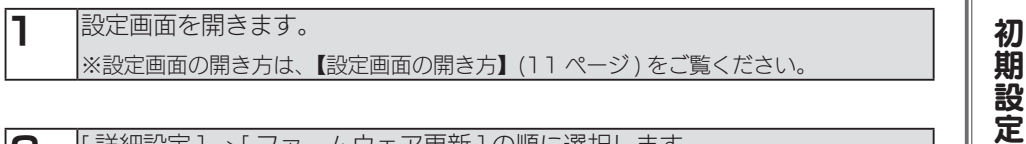

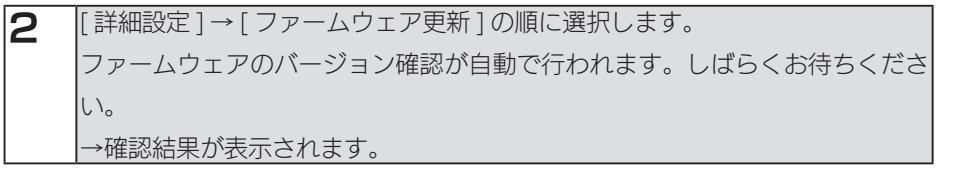

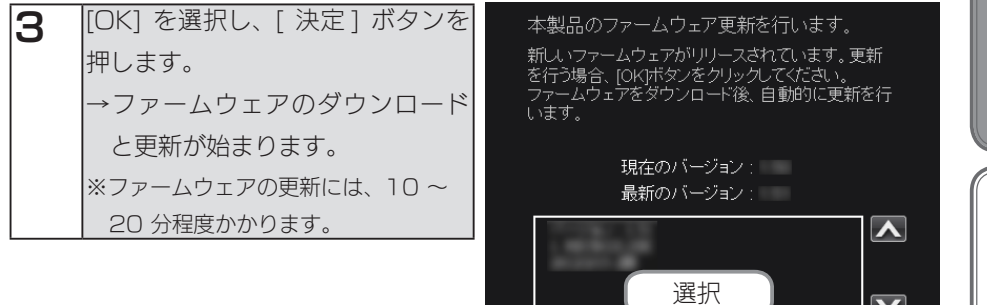

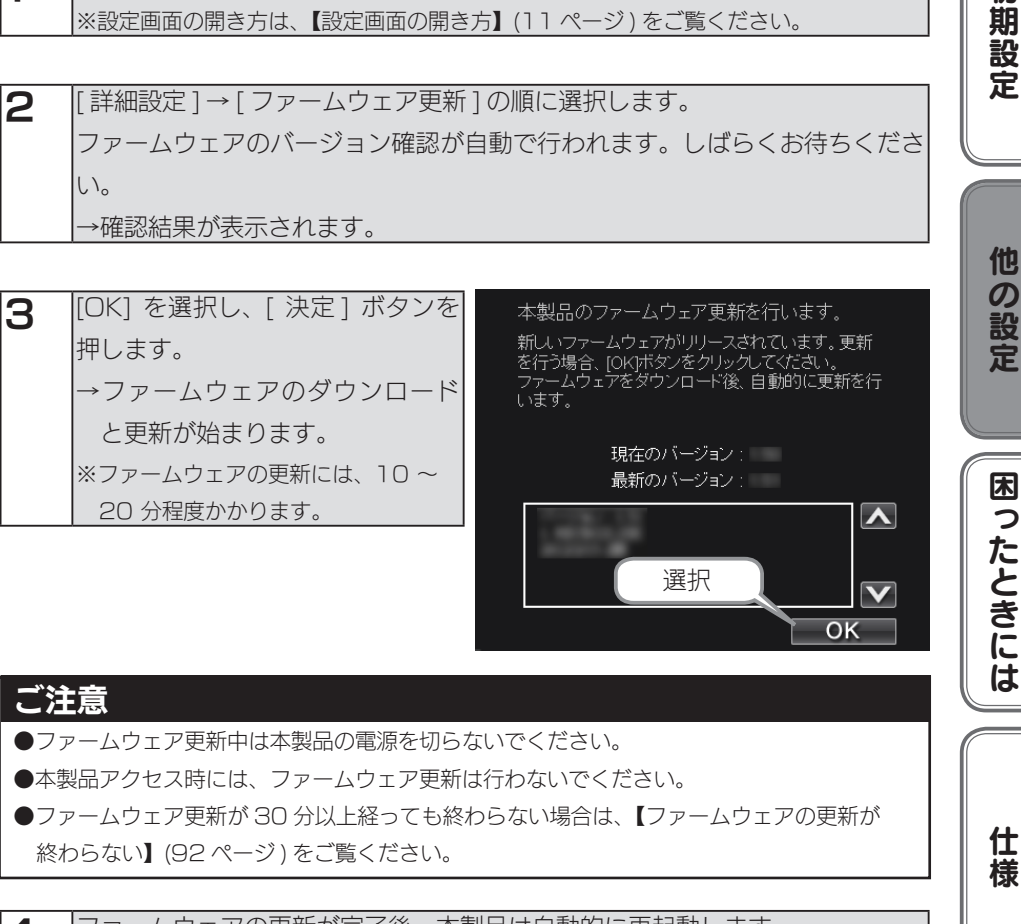

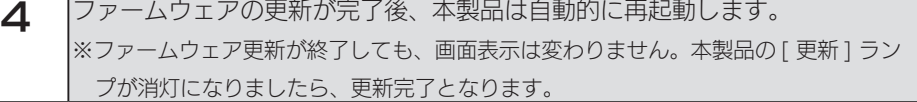

これで、ファームウェアの更新は完了です。

他の設定

│ 困ったとき!

●オフラインでファームウェアを更新する場合

本製品がインターネット環境に接続されていない場合でも、お手持ちの USB メモリー で、本製品のファームウェアを更新することができます。

※あらかじめ「自動アップデート機能」を有効にしておく必要があります。(初期値:有効)また、 あらかじめ本製品を起動しておいてください。

FAT フォーマットされた USB メモリーを 1 本用意します。 ※ FAT フォーマットではない場合は、パソコンで FAT 形式でフォーマットしてください。

2 弊社ホームページのサポートライブラリより「HVL-AV ファームウェア」 を ダウンロードします。 <ダウンロードページ> → http://www.iodata.jp/lib/ 上記ページの「製品型番から探す」の製品名の先頭文字「H」より、製品名 「HVL-AV」を選択し、ダウンロードページにお進みください。

- 3 ダウンロードしたファイルをダブルクリックします。 展開されたファイル内の「update.tgz.enc」、「HVL-AV.xml」を手順1で準 備した USB メモリーにコピーします。
- **△ 本製品背面の USB ポートにファイルをコピーした USB メモリーを接続します。** [ 電源 ] ランプが [ 緑点滅 ] → [ 緑点灯 / 青点灯 ] と変化し、「ピー」とブザー音 が鳴ります。
- 5 本製品前面の [ 電源 ] ボタンを、「ドレミ、ピッ」となるまで長押しします。 →本製品がシャットダウンします。 ※省電力モード設定が「無効」の場合は「ピッ」となります。 ※ファームウェア更新のため、電源が切れるまで10~20分程度かかる場合があります。

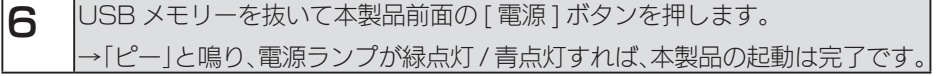

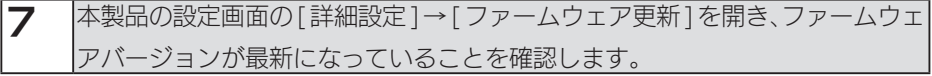

これで、ファームウェアの更新は完了です。
# コンテンツ操作

コンテンツ操作に関する操作説明です。

●コンテンツ操作に必要なソフトウェア

パソコンから操作する場合、Internet Explorer バージョン 7.0 以上、または、Safari バージョ ン 3.0 以上が必要です。

※対応テレビに搭載された Web ブラウザーからの操作にも対応しています。

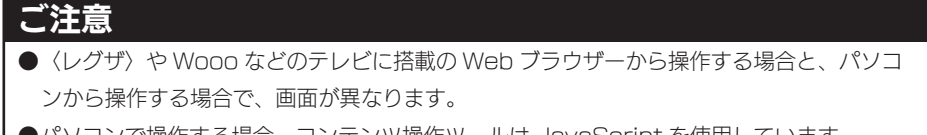

●パソコンで操作する場合、コンテンツ操作ツールは JavaScript を使用しています。 Web ブラウザーの環境設定で、[JavaScript の使用 ] を [ 許可 ] に設定してください。

以下のページにお進みください。

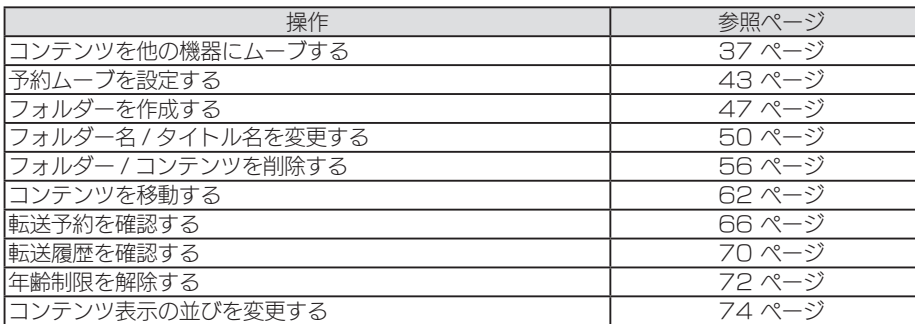

※ [ コンテンツ操作 ] 画面の各ボタン表示については、【[ コンテンツ操作 ] [画面について】\(75 ページ \)](#page-74-0) を ご覧ください。

# <span id="page-36-0"></span>コンテンツを他の機器にムーブする

〈レグザ〉、Wooo などから RECBOX へダビングしたコンテンツを、他の機器にムー ブすることができます。

また、[contents] フォルダーに保存されている動画、写真、音楽などのファイルも、 他の機器にコピーすることができます。

●ネットワーク転送(アップロード)可能なフォーマット一覧

※拡張子が一致していても、形式が異なるコンテンツやファイルは、ネットワーク転送できない 場合があります。

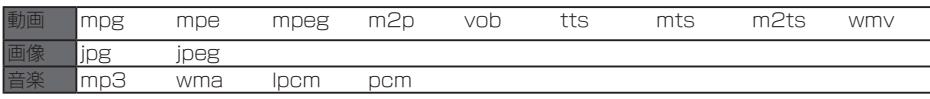

初期設定他の設定困ったときには仕様

**困ったときには** 

仕 棬

他の設定

初期設定

●本製品から他の機器へムーブするには [コンテンツを他の機器にムーブする\(](#page-36-0)つづき)

・〈レグザ〉や Wooo などのテレビに搭載のブラウザーから操作をする場合

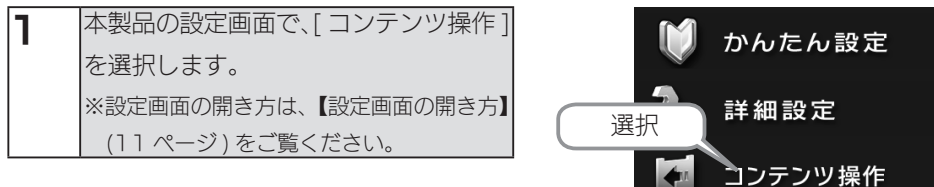

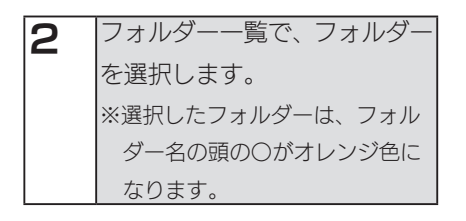

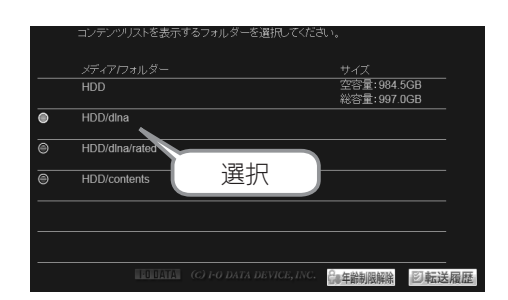

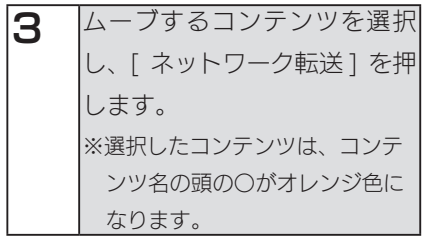

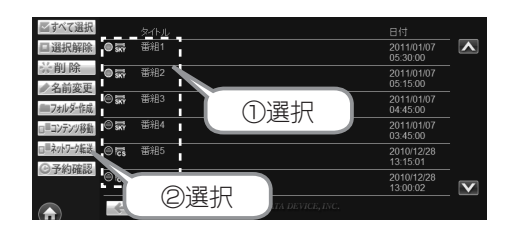

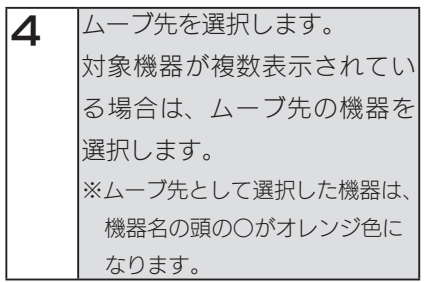

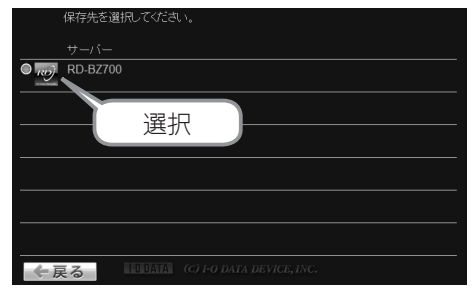

※レグザブルーレイ RD-BZ700 の場合

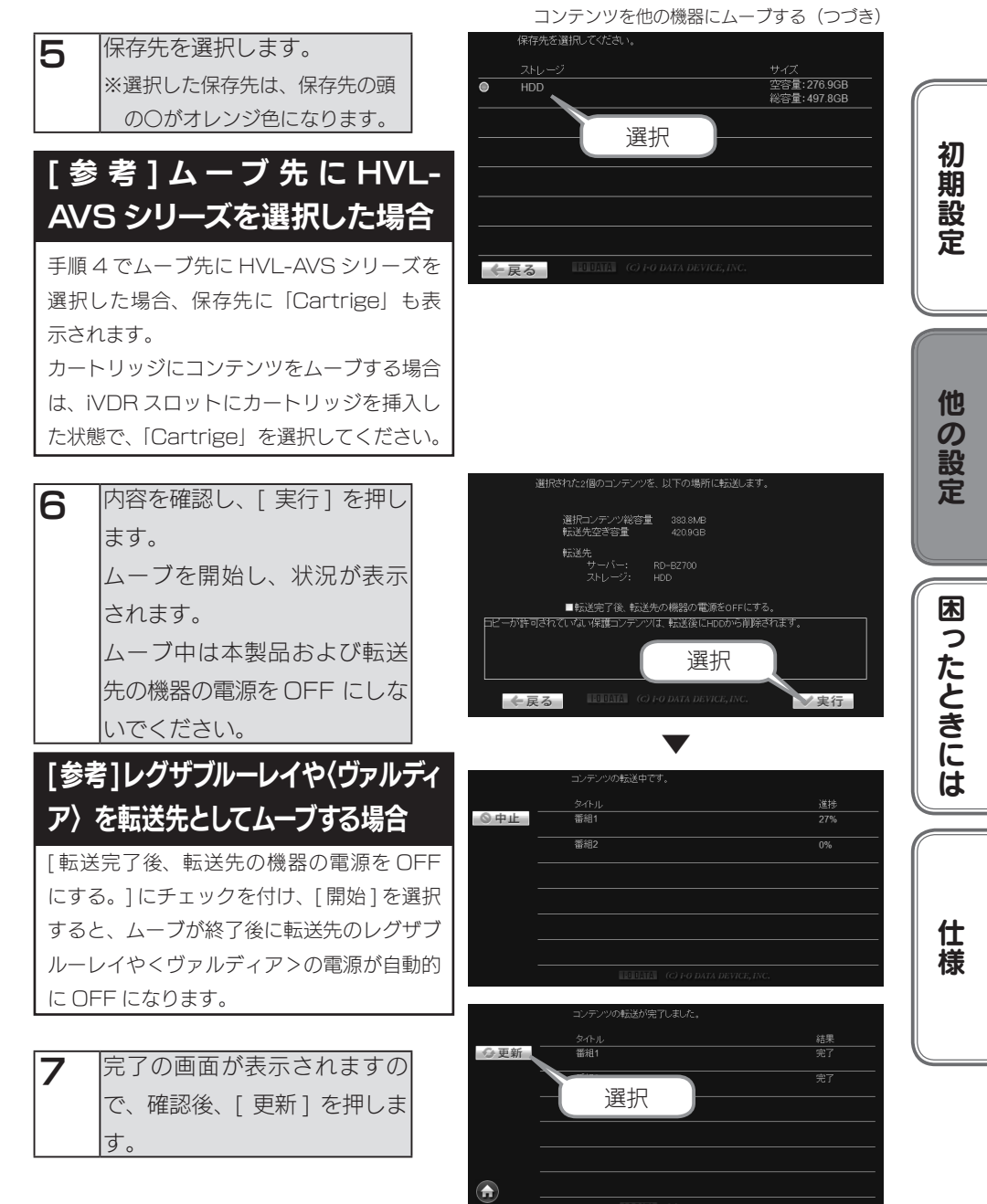

これで、ムーブは完了です。

転送先の機器にコンテンツがムーブされていることを確認してください。

[コンテンツを他の機器にムーブする\(](#page-36-0)つづき)

・パソコンから操作する場合

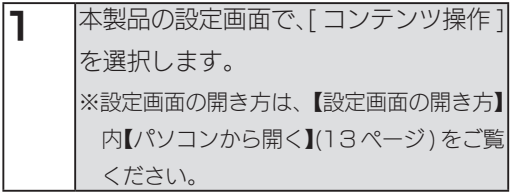

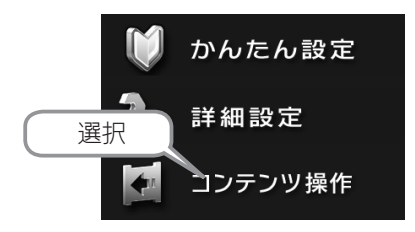

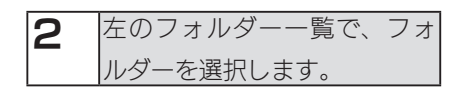

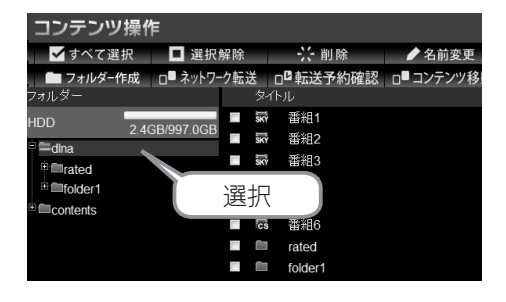

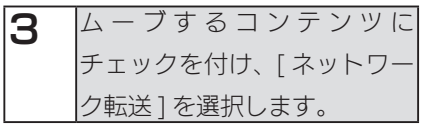

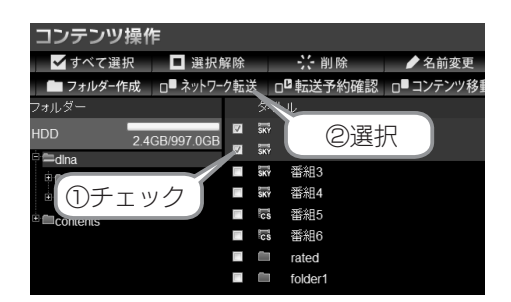

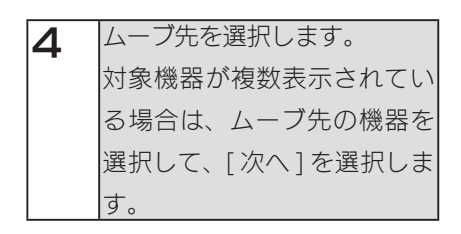

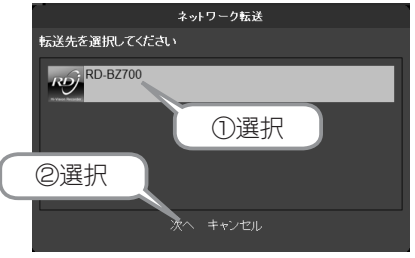

※レグザブルーレイ RD-BZ700 の場合

5 保存先を選択し、[次へ]を選 択します。

[コンテンツを他の機器にムーブする\(](#page-36-0)つづき)

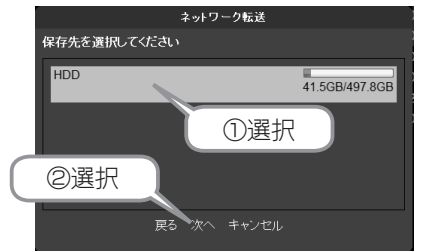

# [ 参考 ] ムーブ先に HVL-AVS シリーズを選択した場合

手順 4 でムーブ先に HVL-AVS シリーズを選択した場合、保存先に 「Cartrige」 も表示さ れます。

カートリッジにコンテンツをムーブする場合は、iVDR スロットにカートリッジを挿入した状 態で、「Cartrige」 を選択してください。

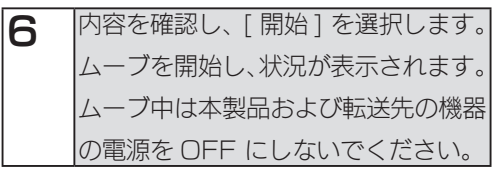

# [参考 ]レグザブルーレイや〈ヴァルディ ア〉を転送先としてムーブする場合

[ 転送完了後、転送先の機器の電源を OFF にす る。] にチェックを付け、[ 開始 ] を選択すると、 ムーブが終了後に転送先のレグザブルーレイや <ヴァルディア>の電源が自動的に OFF にな ります。

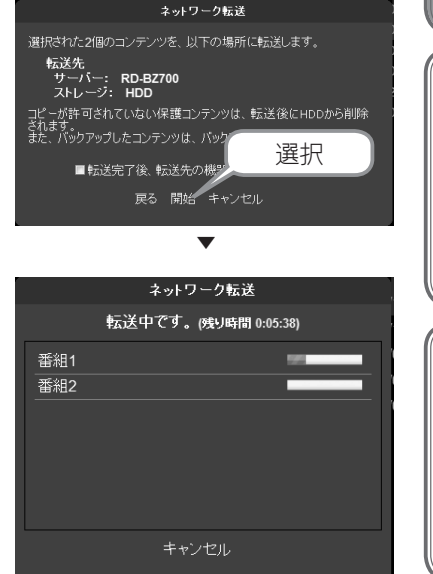

初期設定他の設定困ったときには仕様

困ったときには

仕 橈

他の設定

初期設定

[コンテンツを他の機器にムーブする\(](#page-36-0)つづき)

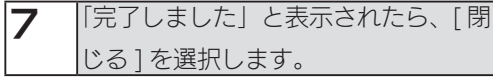

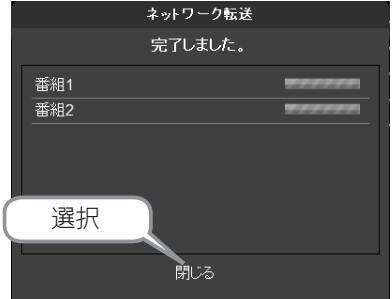

これで、ムーブは完了です。

転送先の機器にコンテンツがムーブされていることを確認してください。

# <span id="page-42-0"></span>予約ムーブを設定する

本製品のファームウェアバージョン 1.51 以降や、予約ムーブに対応した機器をムーブ先に選択 した場合ムーブの予約を設定することができます。予約設定可能件数は最大 16 コンテンツまで です。

# ご注意

- ●本製品に正しい時刻が設定されている必要があります。 [ かんたん設定 1の時刻設定でタイ ムサーバーと「同期する」設定にしておくことをお勧めします。タイムーサーバーと同期 するにはインターネット接続環境が必要です。
- ●予約ムーブの設定可能な範囲は 1 週間後までとなります。
- ●複数コンテンツを選択しての予約ムーブは可能ですが、同時に複数の日時を指定すること はできません。
- ●すでに存在する予約と同じ時刻に予転送開始日時を設定することはできません。
- ●フォルダーを選択しての予約設定はできません。
- ・〈レグザ〉や Wooo などのテレビに搭載のブラウザーから操作をする場合

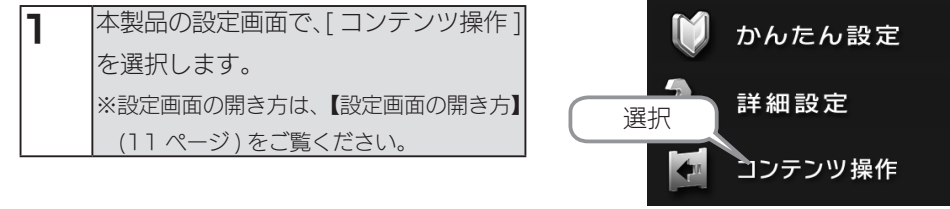

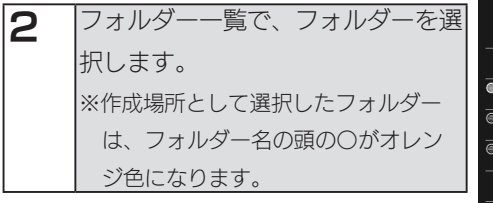

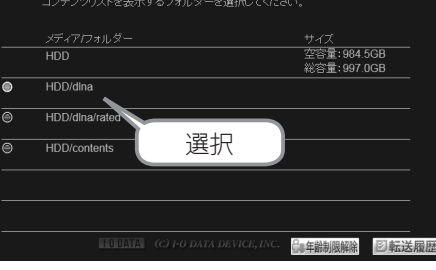

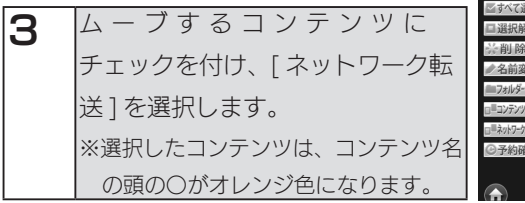

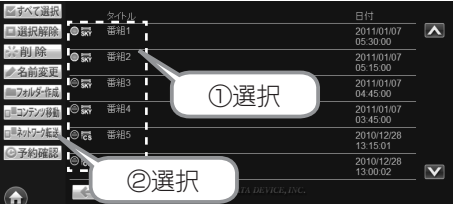

初期設定他の設定困ったときには仕様

困ったときには

仕

櫶

初期設定

他

心の設定

予約ムーブを設定する(つづき)

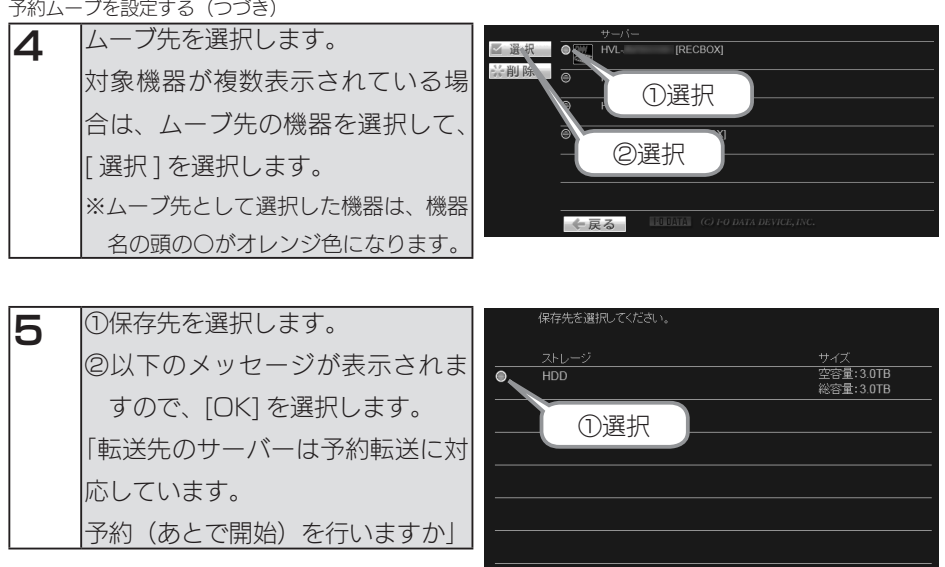

←戻る

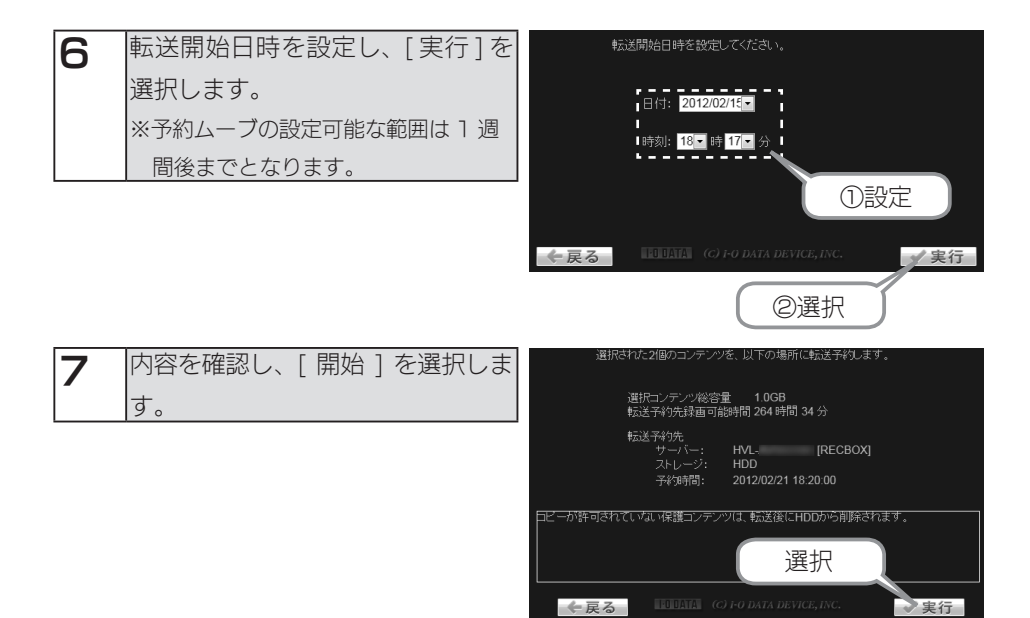

これで、予約ムーブは完了です。

・パソコンから操作する場合

予約ムーブを設定する(つづき)

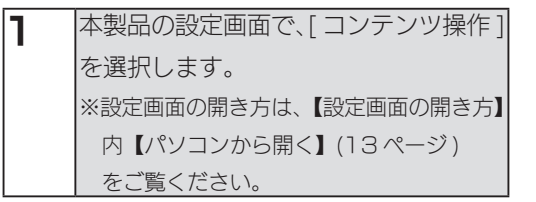

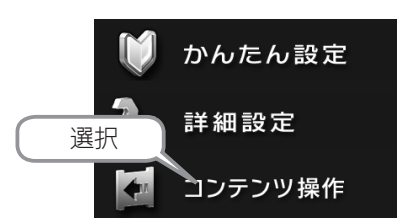

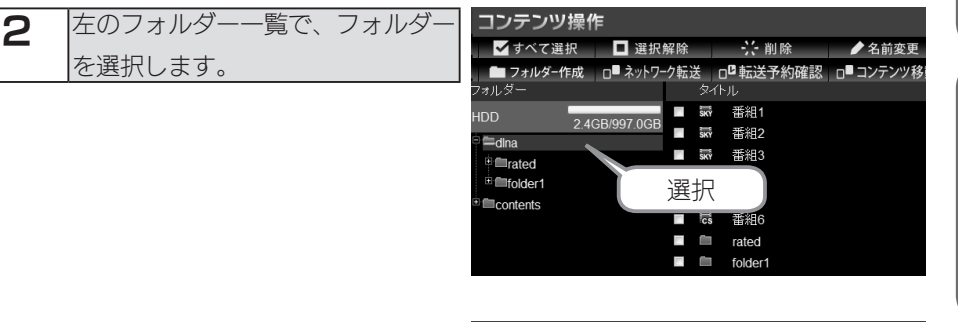

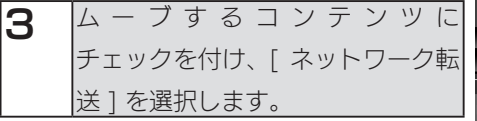

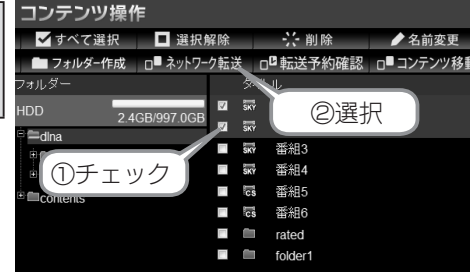

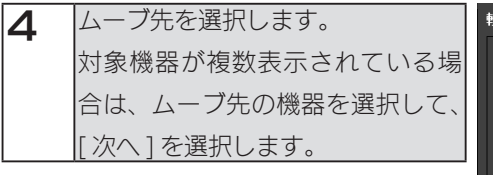

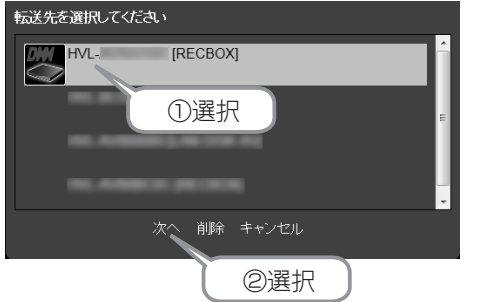

初期設定他の設定困ったときには仕様

困ったときには

仕様

他の設定

初期設定

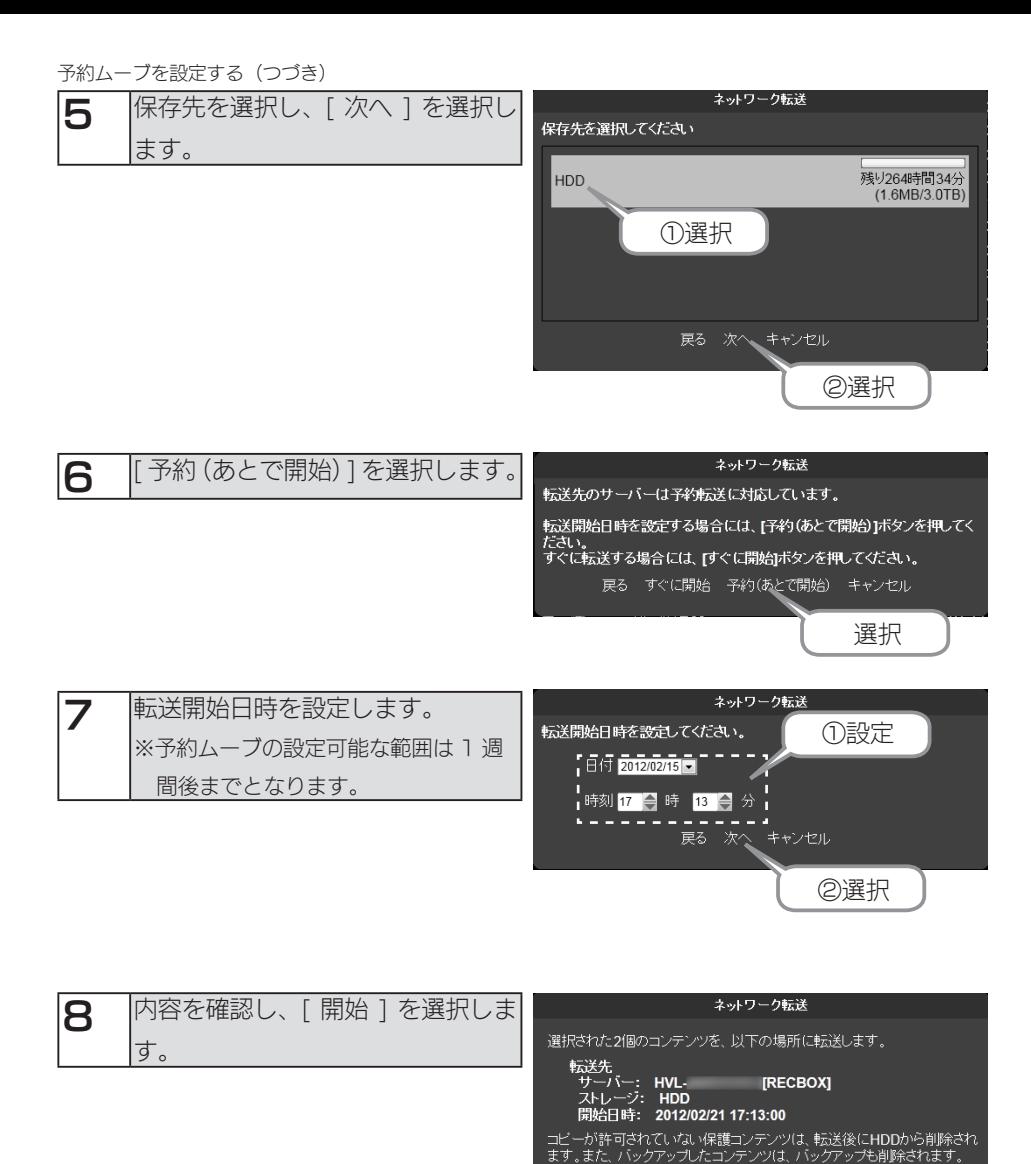

選択

戻る 開始 キャンセル

これで、予約ムーブは完了です。

# <span id="page-46-0"></span>フォルダーを作成する

フォルダーを新規で作成します。

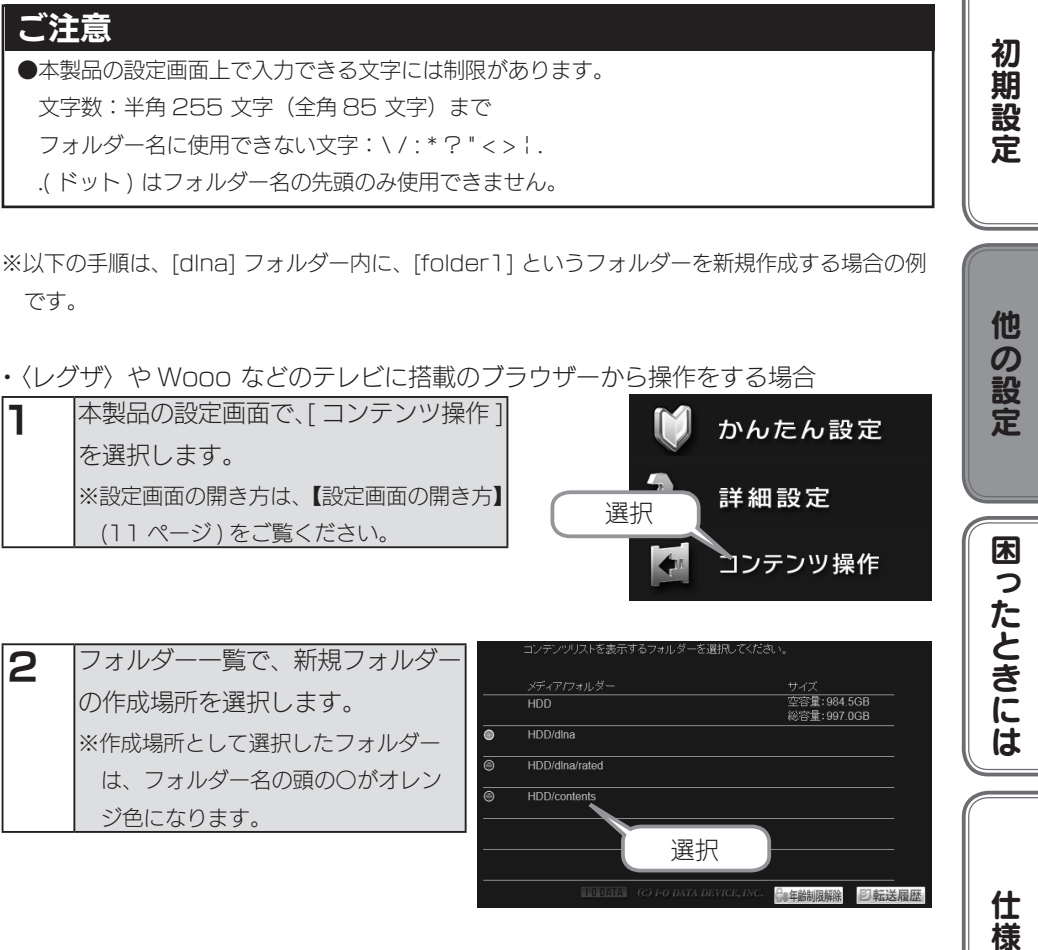

※以下の手順は、[dlna] フォルダー内に、[folder1] というフォルダーを新規作成する場合の例 です。

・〈レグザ〉や Wooo などのテレビに搭載のブラウザーから操作をする場合

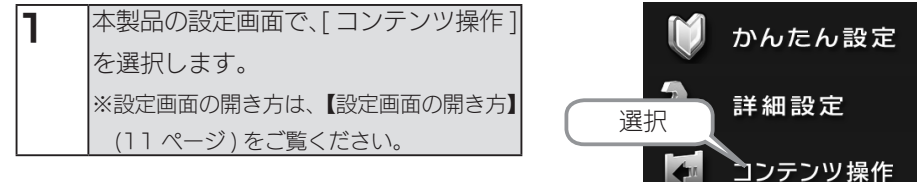

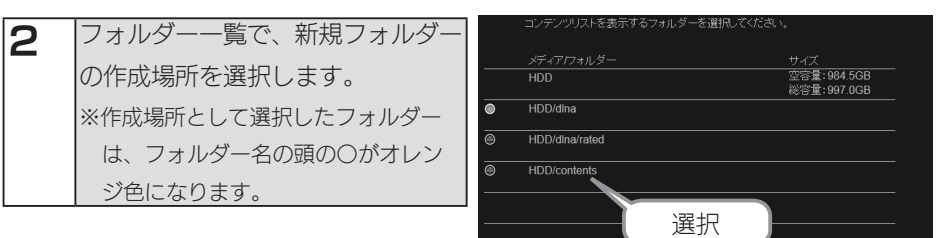

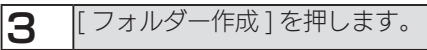

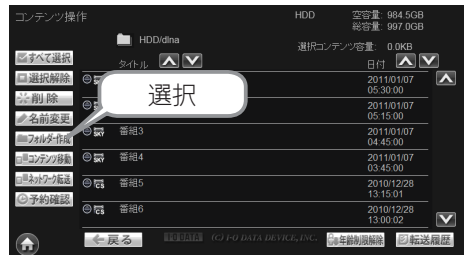

命年齢制限解除

図転送履歴

他の設定

困ったときには

仕様

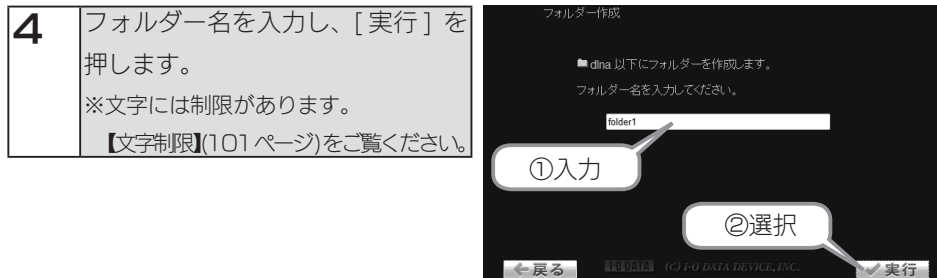

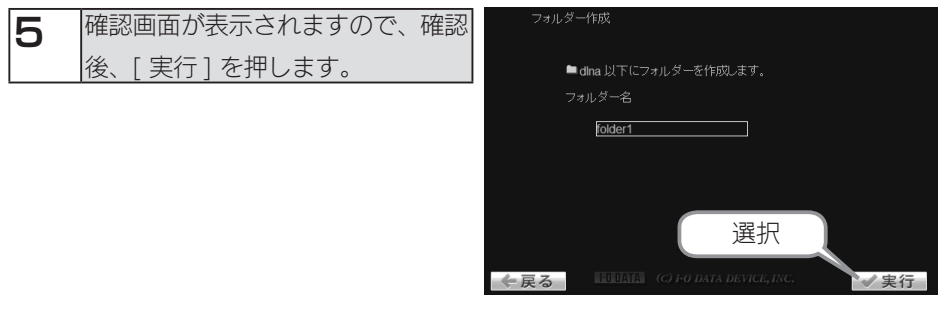

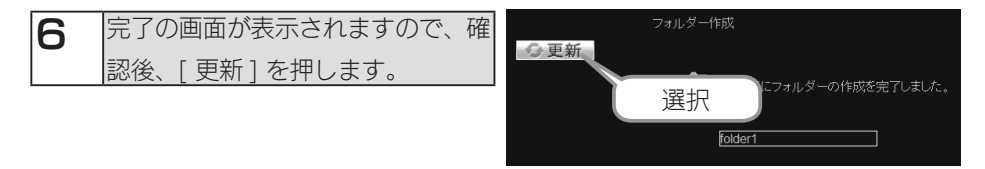

これで、フォルダーの作成は完了です。

フォルダーが作成されていることを確認してください。

・パソコンから操作する場合

[フォルダーを作成する\(](#page-46-0)つづき)

②選択

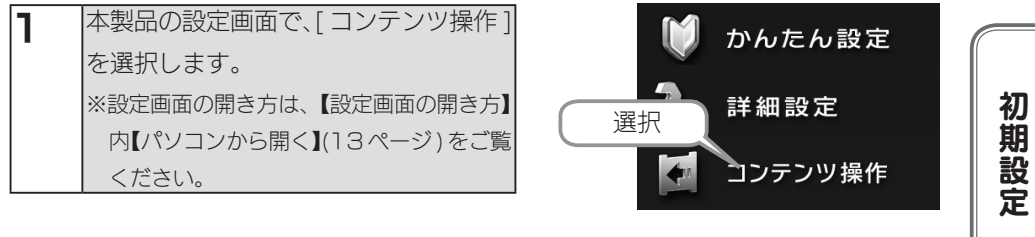

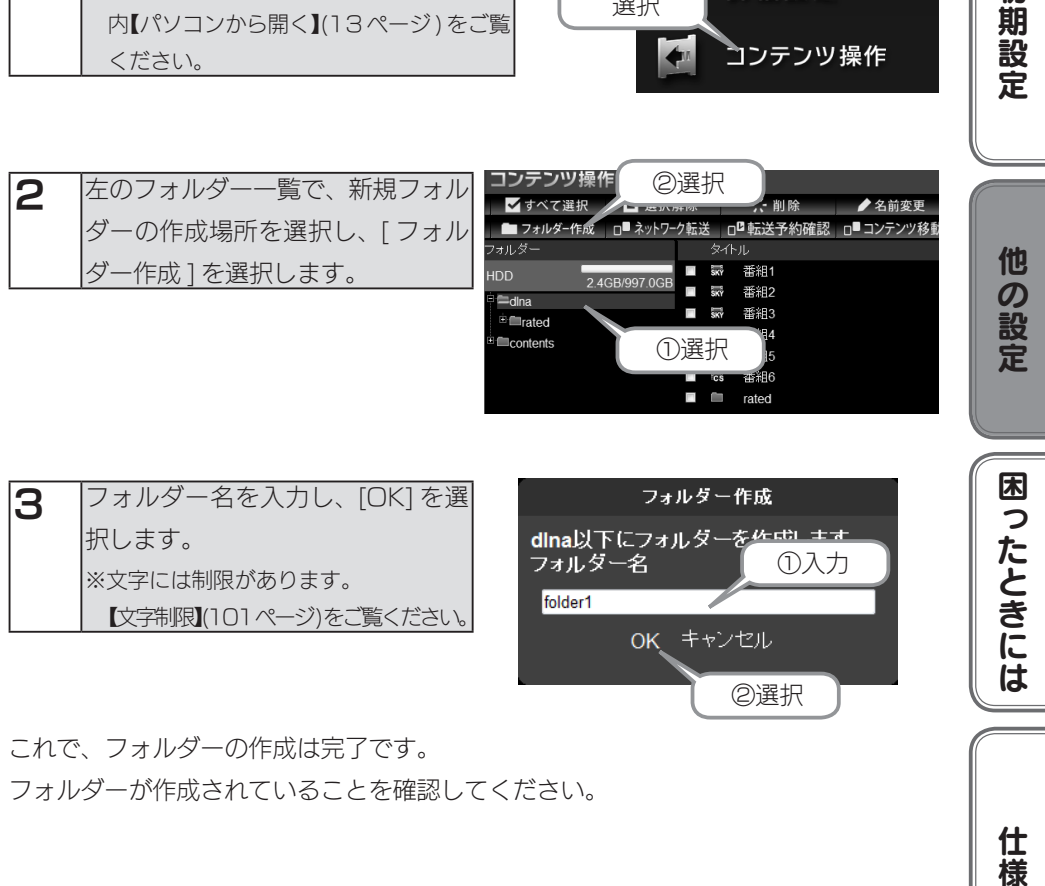

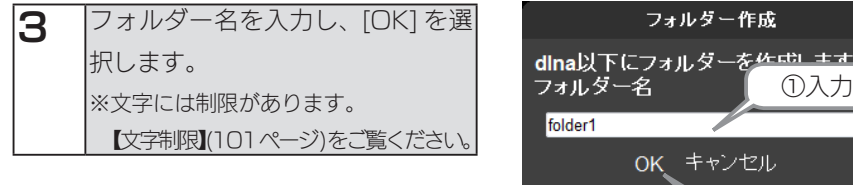

これで、フォルダーの作成は完了です。 フォルダーが作成されていることを確認してください。

仕様

# <span id="page-49-0"></span>フォルダー名 / タイトル名を変更する

フォルダー名、またはコンテンツのタイトル名を変更することができます。

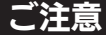

●複数のフォルダーやコンテンツを選択して、変更することはできません。

●フォルダー名を変更する

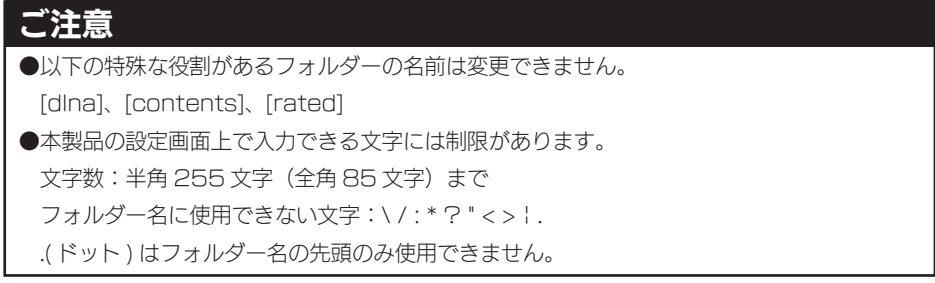

※以下の手順は、[folder1] から [folder2] へフォルダー名を変更する場合の例です。

・〈レグザ〉や Wooo などのテレビに搭載のブラウザーから操作をする場合

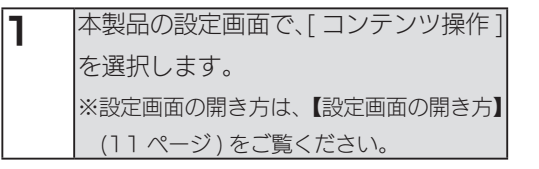

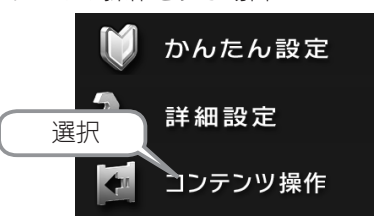

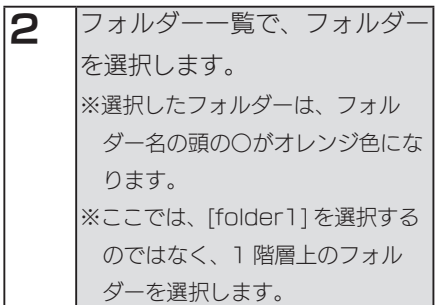

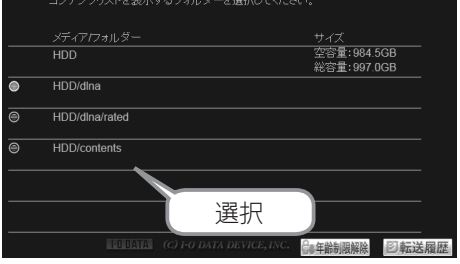

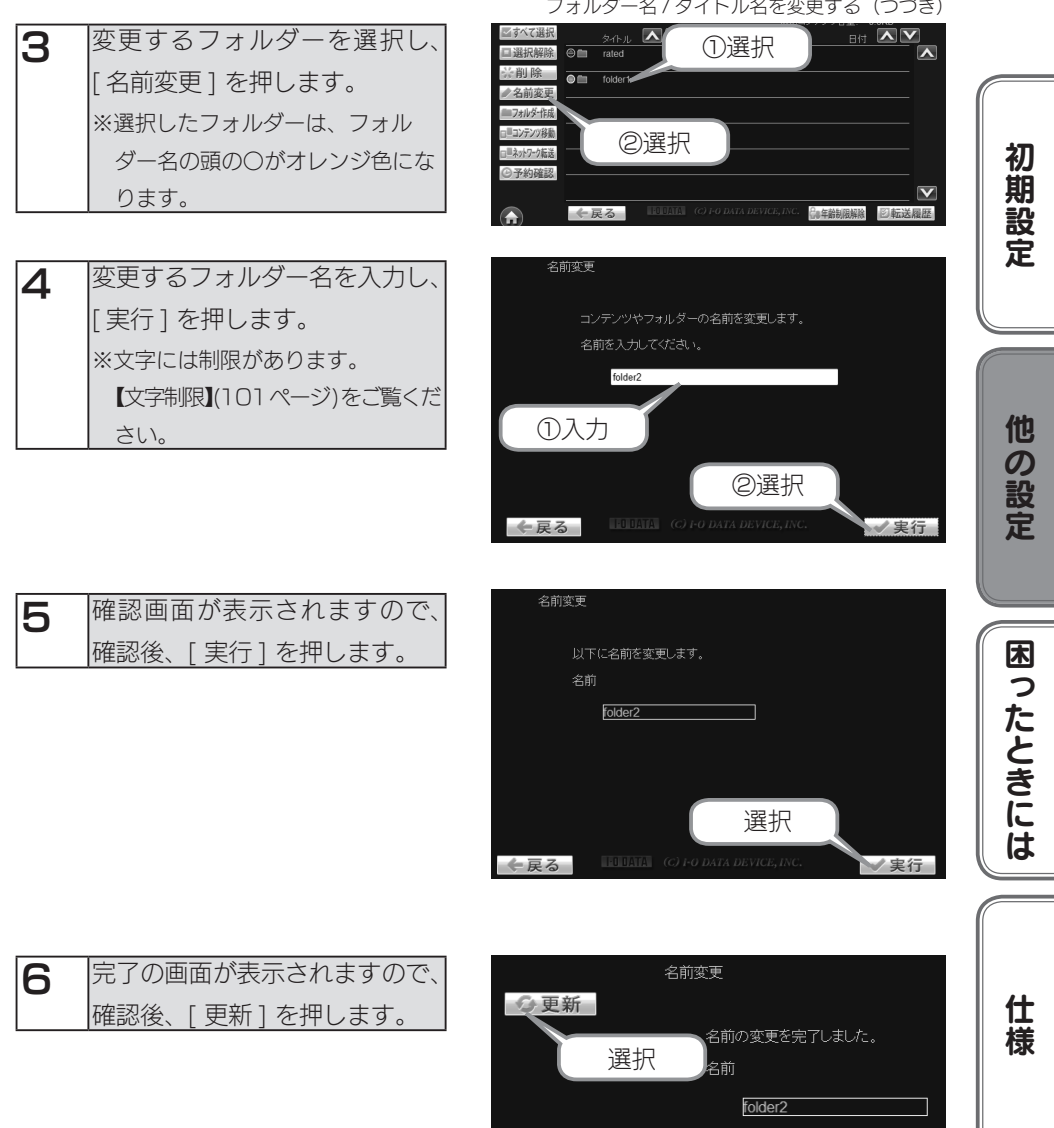

これで、フォルダー名の変更は完了です。

フォルダー名が変更されていることを確認してください。

・パソコンから操作する場合 フォルダー名 / タイトル名を変更する (つづき)

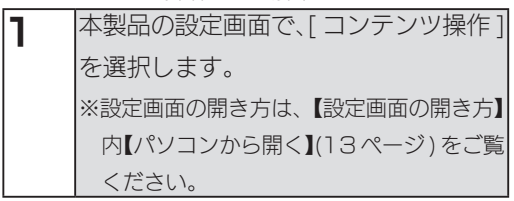

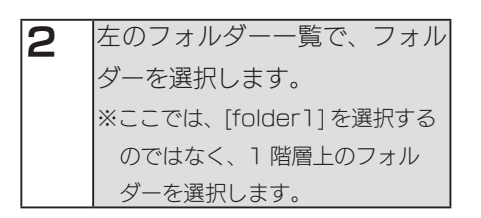

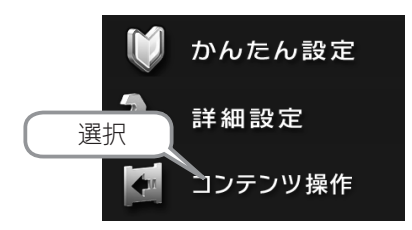

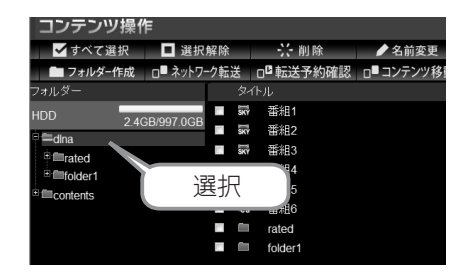

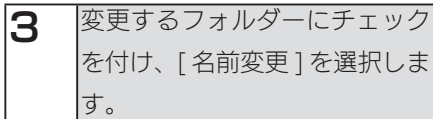

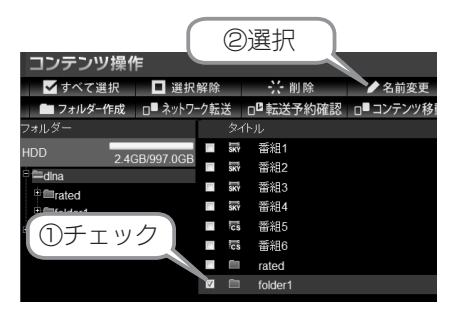

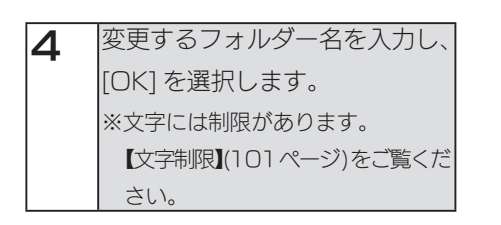

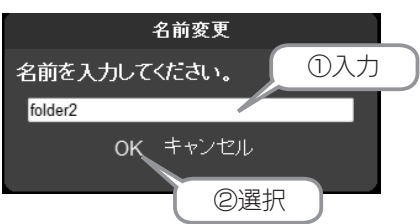

これで、フォルダー名の変更は完了です。 フォルダー名が変更されていることを確認してください。 ●コンテンツのタイトル名を変更する

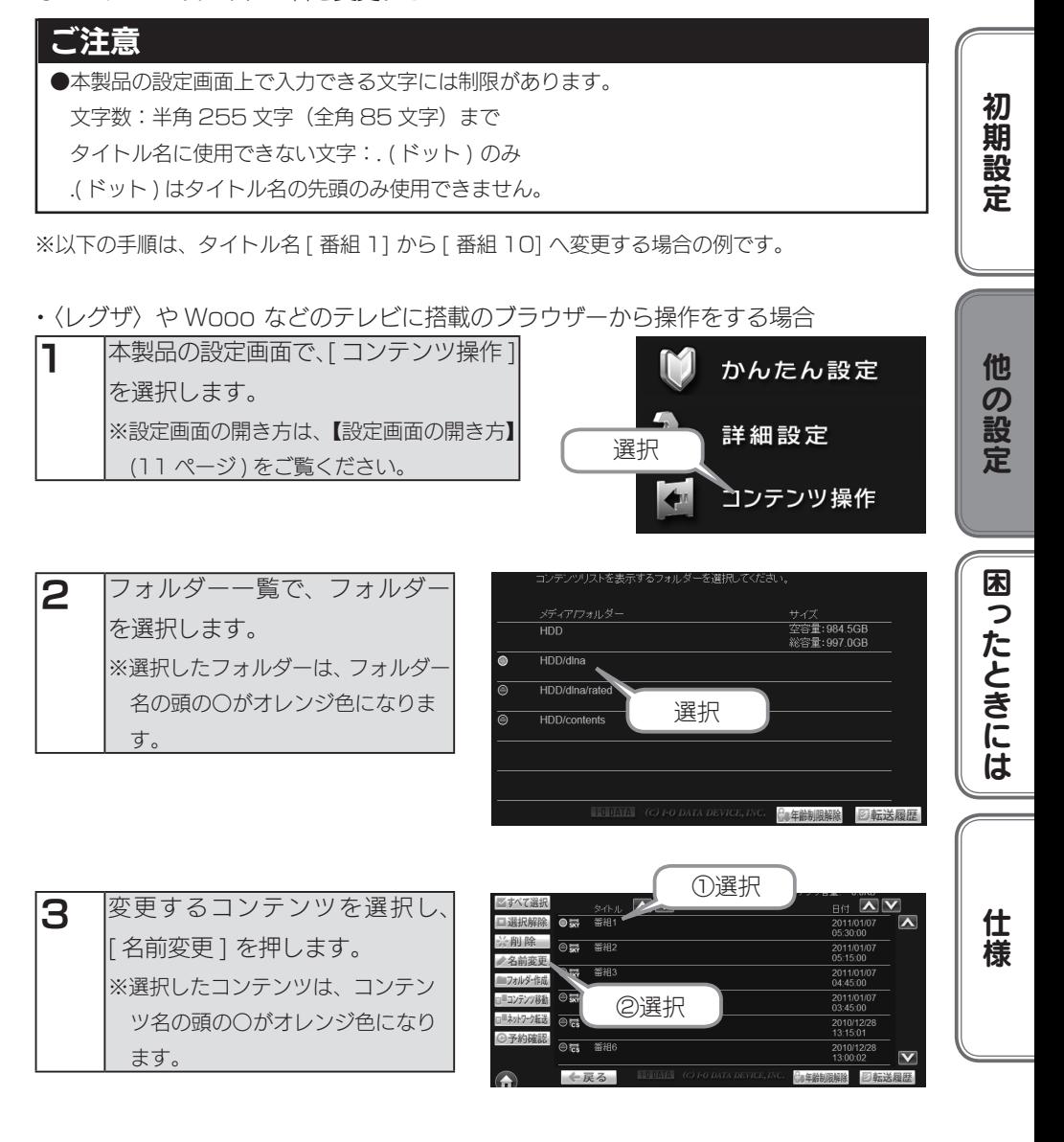

[フォルダー名 / タイトル名を変更する\(](#page-49-0)つづき)

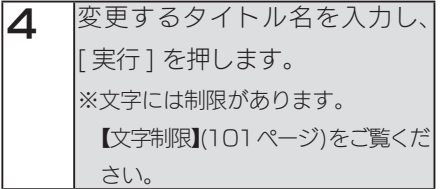

5 確認画面が表示されますので、 確認後、[ 実行 ] を押します。

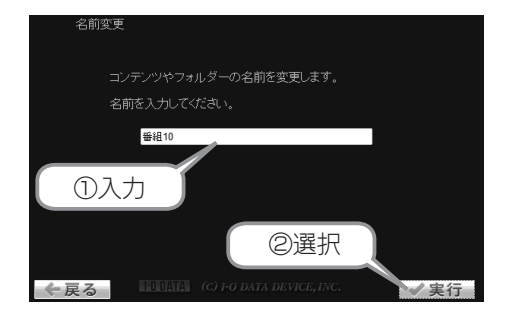

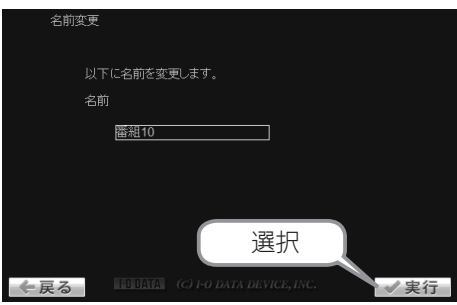

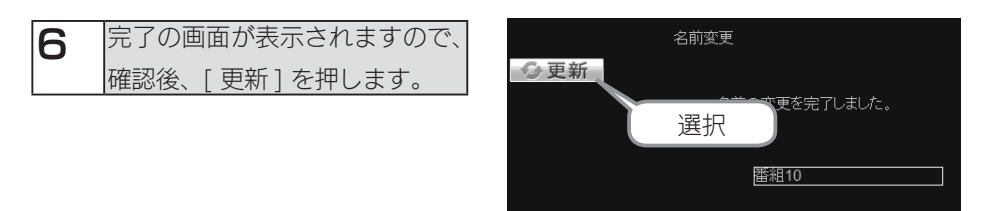

これで、コンテンツのタイトル変更は完了です。 タイトル名が変更されていることを確認してください。

フォルダー名 / タイトル名を変更する (つづき)

### ・パソコンから操作する場合

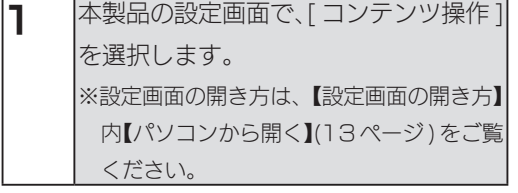

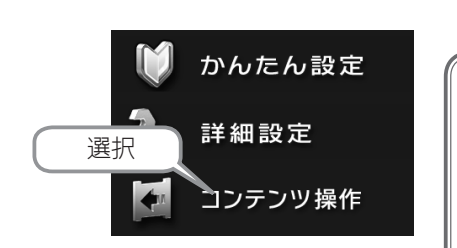

初期設定

仕

櫶

2 本のフォルダー一覧で、フォルダー を選択します。

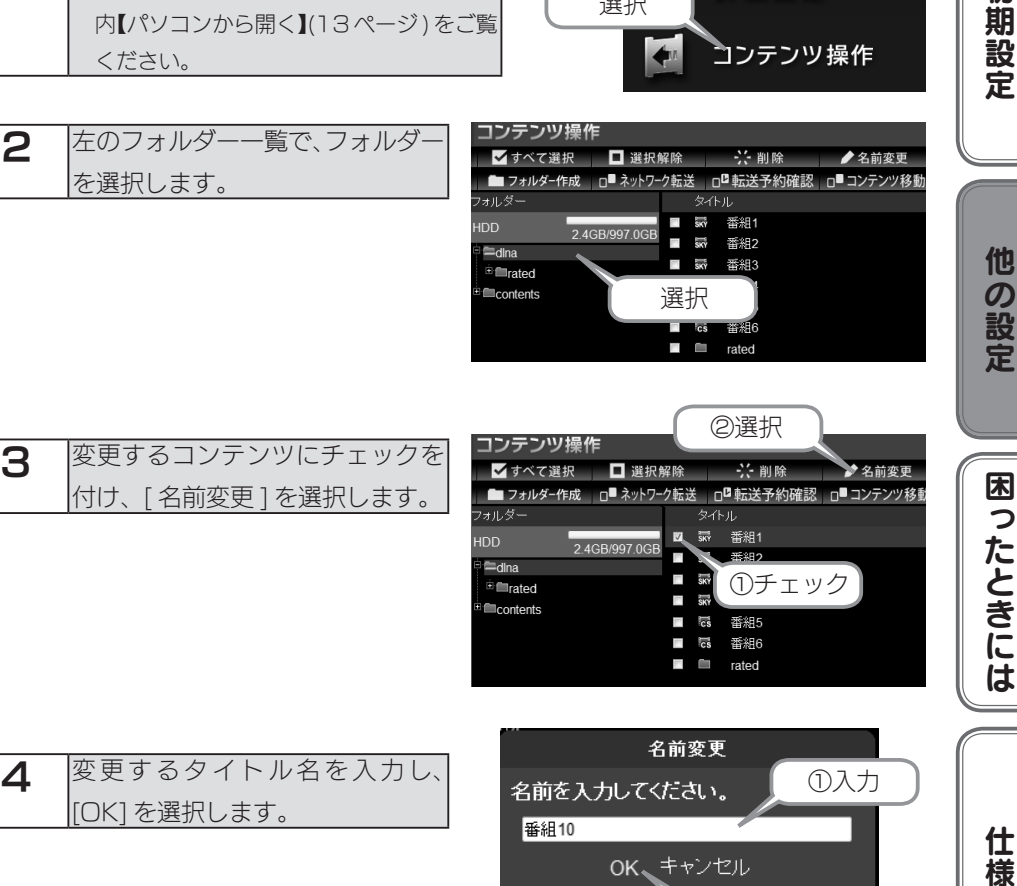

②選択

OK、キャンセル

番組10

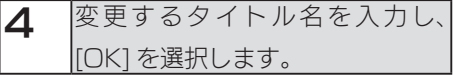

これで、コンテンツのタイトル変更は完了です。 タイトル名が変更されていることを確認してください。

# <span id="page-55-0"></span>フォルダー / コンテンツを削除する

### ご注意

● NTFS フォーマットのハードディスク内のフォルダーやコンテンツは削除できません。 ●フォルダーを削除すると、フォルダー内のコンテンツも削除されます。

#### ●フォルダーを削除する

### ご注意

●以下の特殊な役割があるフォルダーは削除できません。

[dlna]、[contents]、[rated]

※以下の手順は、フォルダー [folder1] を削除する場合の例です。

・〈レグザ〉や Wooo などのテレビに搭載のブラウザーから操作をする場合

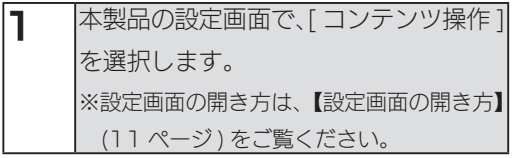

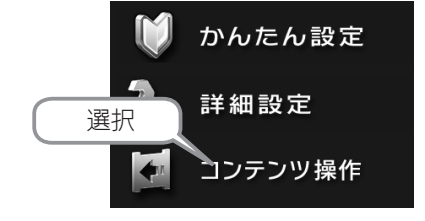

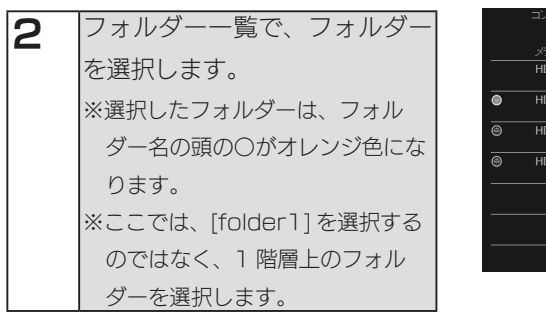

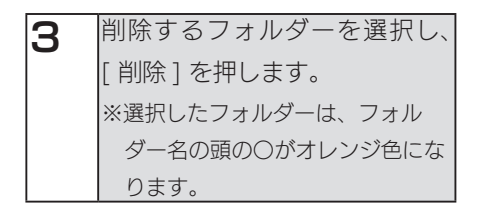

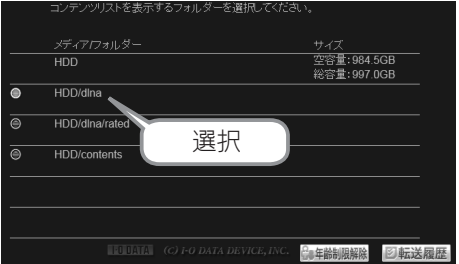

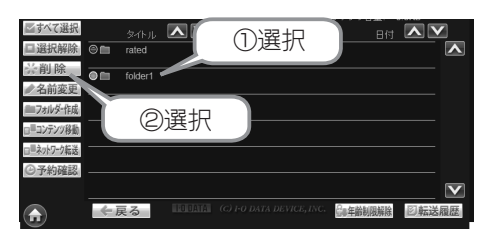

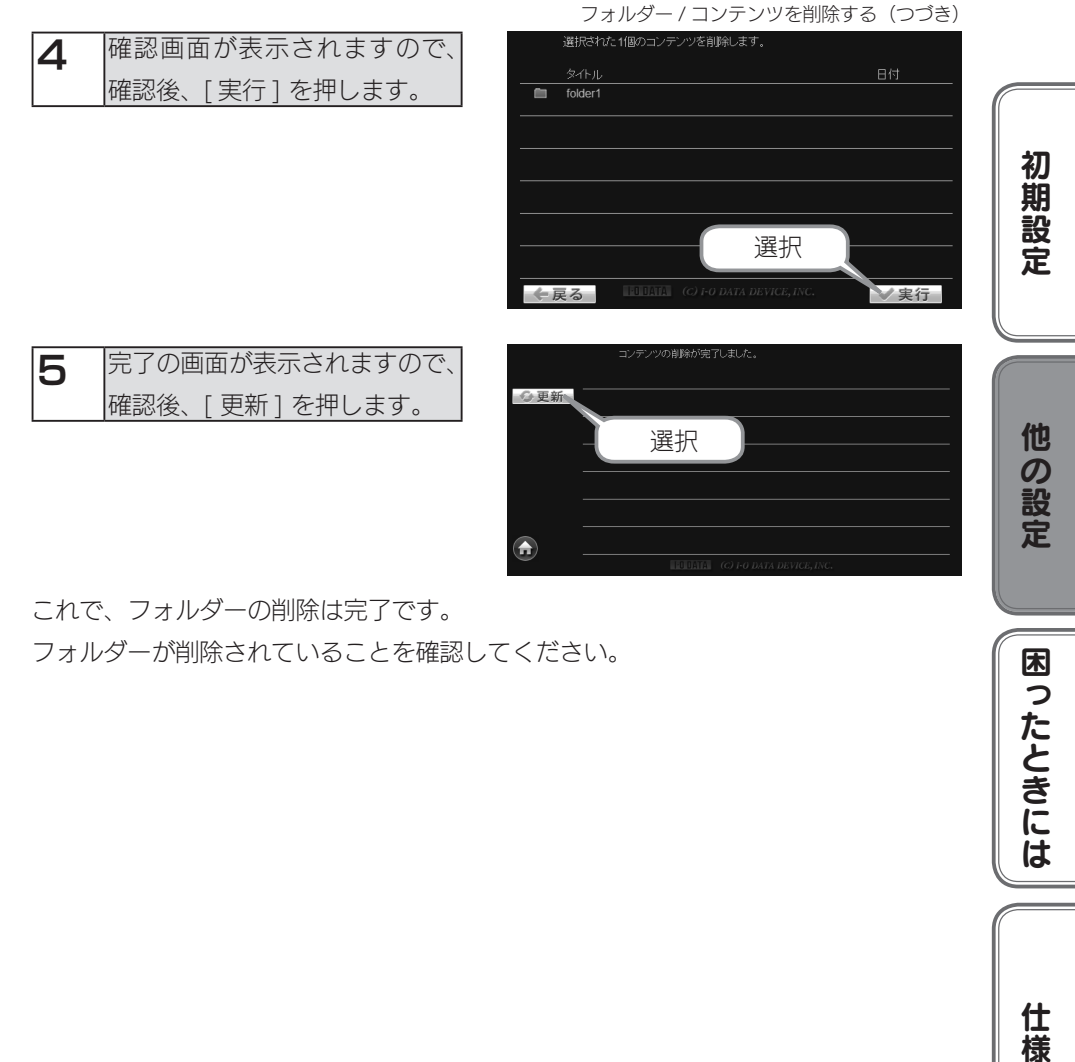

これで、フォルダーの削除は完了です。

フォルダーが削除されていることを確認してください。

困ったときには

仕様

#### ・パソコンから操作する場合 フォルダー / コンテンツを削除する (つづき)

1 本製品の設定画面で、[ コンテンツ操作 ] を選択します。 ※設定画面の開き方は、【[設定画面の開き方】](#page-10-0) 内【パソコンから開く】(13ページ)をご覧 ください。

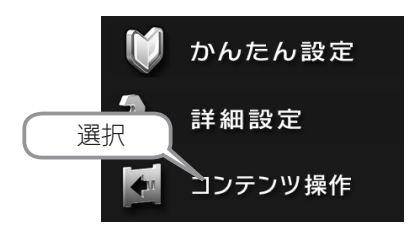

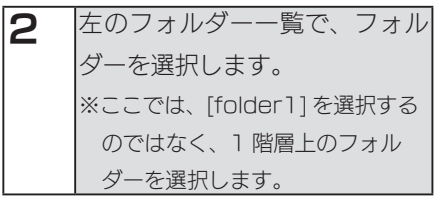

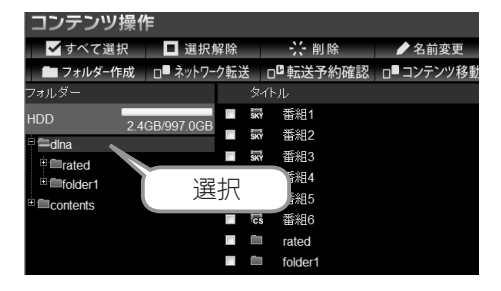

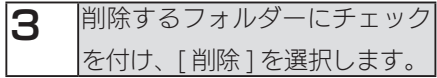

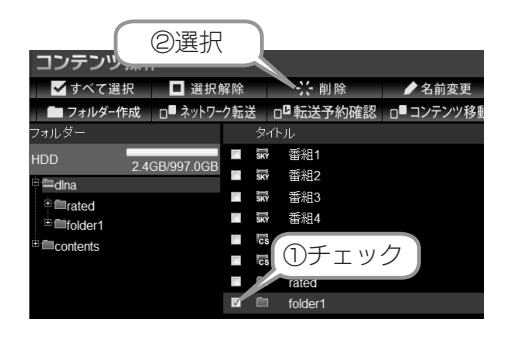

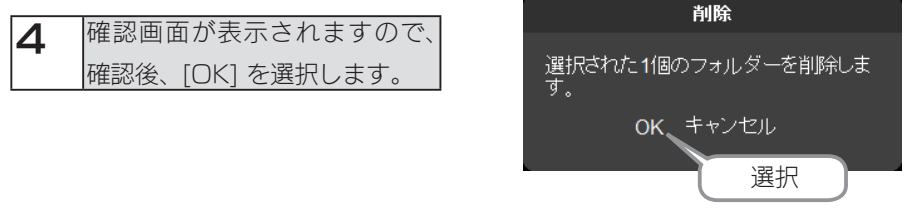

これで、フォルダーの削除は完了です。

フォルダーが削除されていることを確認してください。

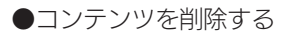

### ご注意

●本製品の設定画面から、他の機器にムーブしたコンテンツを削除することはできません。

- ※以下の手順は、内蔵 HDD の [dlna] フォルダー内のコンテンツ 「番組 1」、「番組 2」 を削除 する場合の例です。
- ・〈レグザ〉や Wooo などのテレビに搭載のブラウザーから操作をする場合

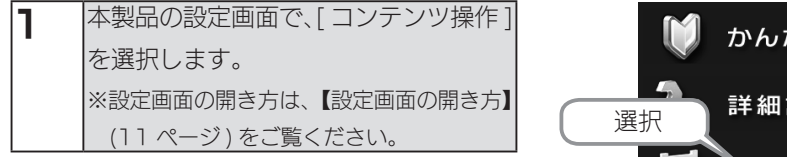

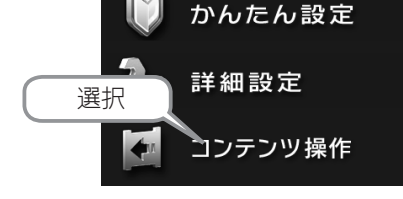

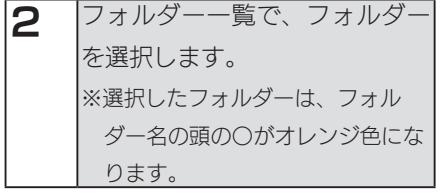

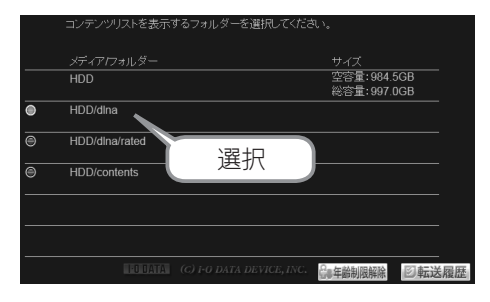

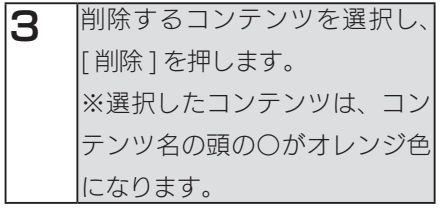

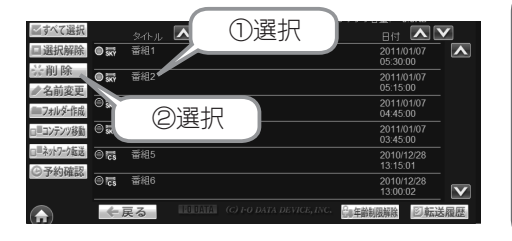

初期設定他の設定困ったときには仕様

困ったときには

仕

櫶

他の設定

初期設定

[フォルダー / コンテンツを削除する](#page-55-0)(つづき)

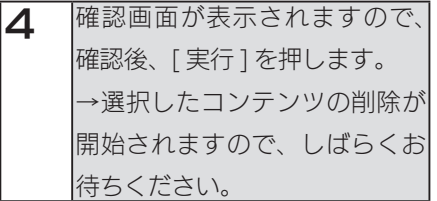

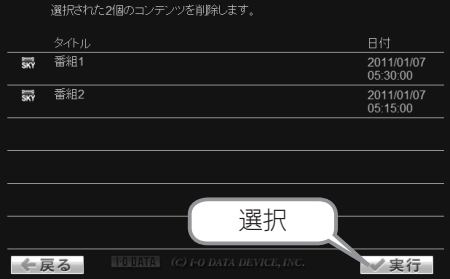

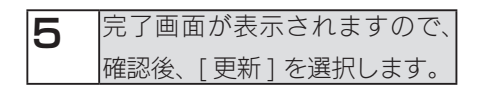

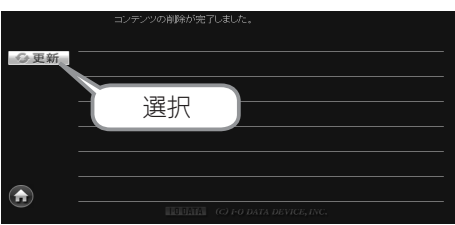

これで、コンテンツの削除は完了です。 コンテンツが削除されていることを確認してください。

フォルダー / コンテンツを削除する (つづき)

かんたん設定

詳細設定

### ・パソコンから操作する場合

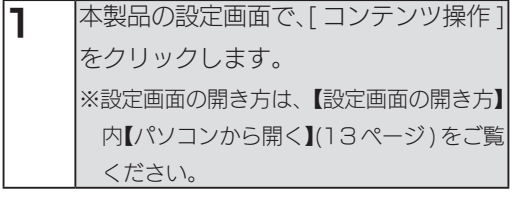

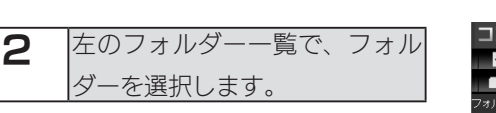

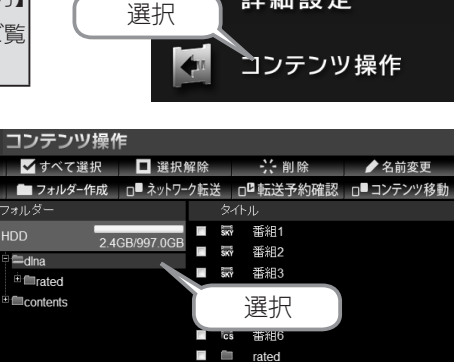

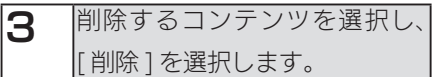

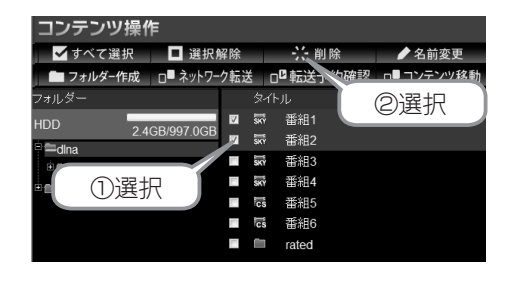

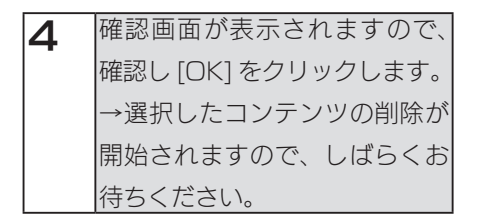

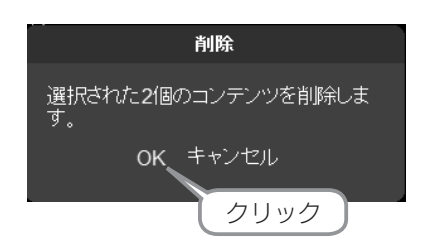

これで、コンテンツの削除は完了です。

コンテンツが削除されていることを確認してください。

初期設定他の設定困ったときには仕様

困ったときには

仕

櫶

他の設定

初期設定

### <span id="page-61-0"></span>コンテンツを移動する

RECBOX の内蔵 HDD 内のフォルダー間でコンテンツを移動することができます。 USB 機器から、内蔵 HDD に対して、コンテンツの移動もできます。

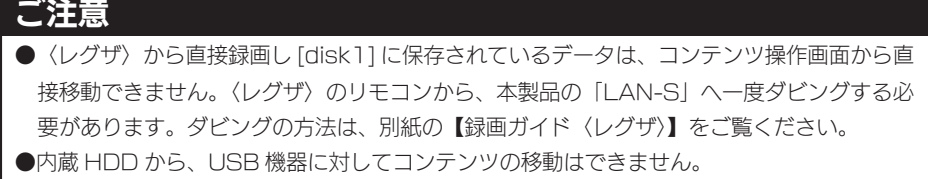

※以下の手順は、[dlna] フォルダーにあるコンテンツを、[dlna] フォルダー内のフォルダー [folder1] へ移動する場合の例です。

・〈レグザ〉や Wooo などのテレビに搭載のブラウザーから操作をする場合

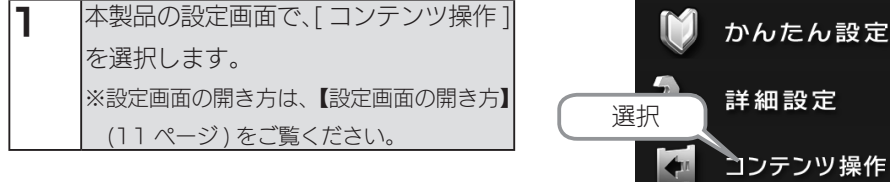

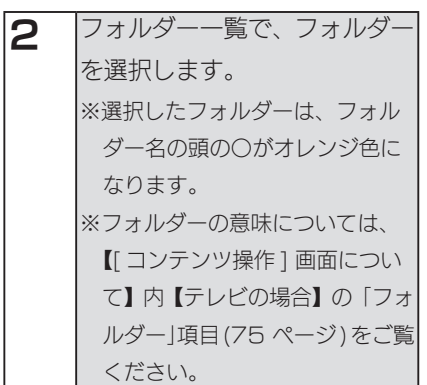

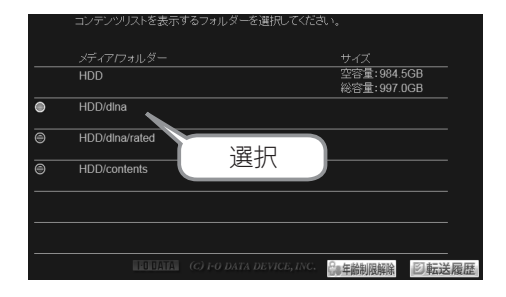

3 移動するコンテンツまたは フォルダーを選択し、[ コンテ ンツ移動 ] を押します。 ※選択したコンテンツは、コンテ ンツ名の頭の○がオレンジ色に なります。

▲ 移動先のフォルダーが表示さ れます。コンテンツの移動先 を選択します。 ※選択したフォルダーは、フォル ダー名の頭の○がオレンジ色に なります。

5 移動するコンテンツが表示さ れますので、確認し「実行1を 押します。 →選択したコンテンツの移動 が開始されますので、しば らくお待ちください。

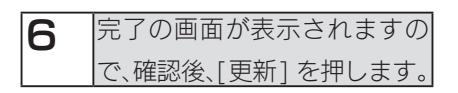

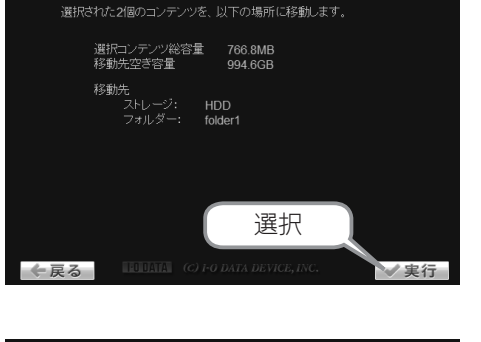

選択

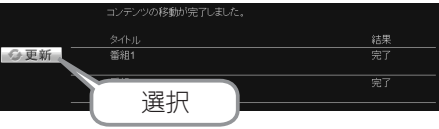

これでコンテンツの移動は完了です。

コンテンツが移動していることを確認してください。

63

初期設定他の設定困ったときには仕様

**困ったときには** 

仕

櫶

他の設定

初期設定

 $#27$ 

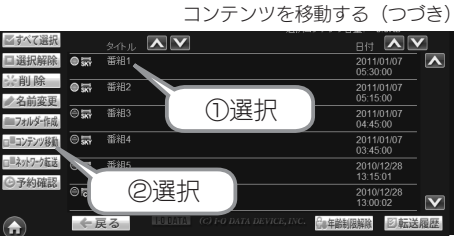

移動先を選択してください。

 $HDD$ 

HDD/dlna

HDD/dlna/rated HDD/dlna/folder1

HDD/contents

 $\overline{\circ}$ 

 $\overline{\odot}$ 

 $\overline{\bullet}$  $\overline{\circ}$ 

←戻る

[コンテンツを移動する](#page-61-0)(つづき)

・パソコンから操作する場合

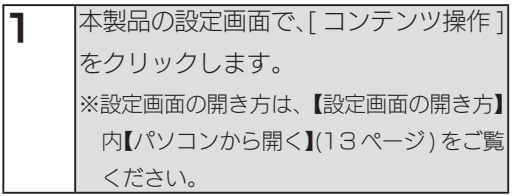

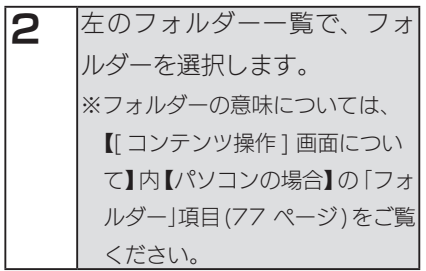

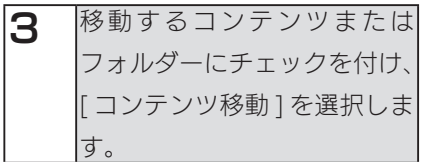

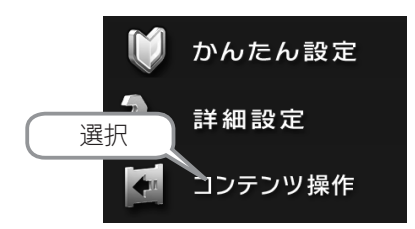

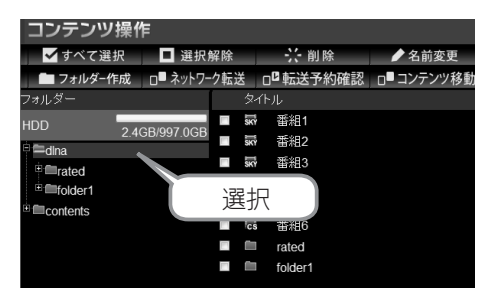

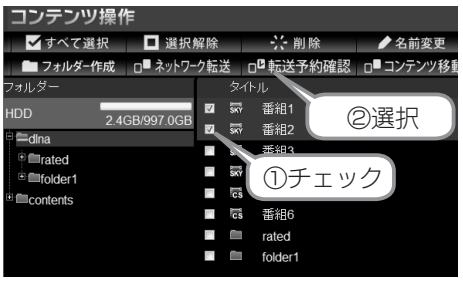

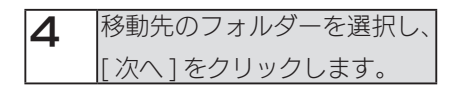

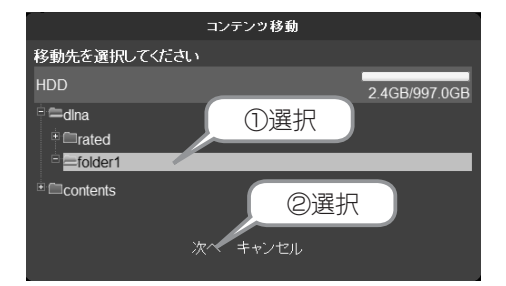

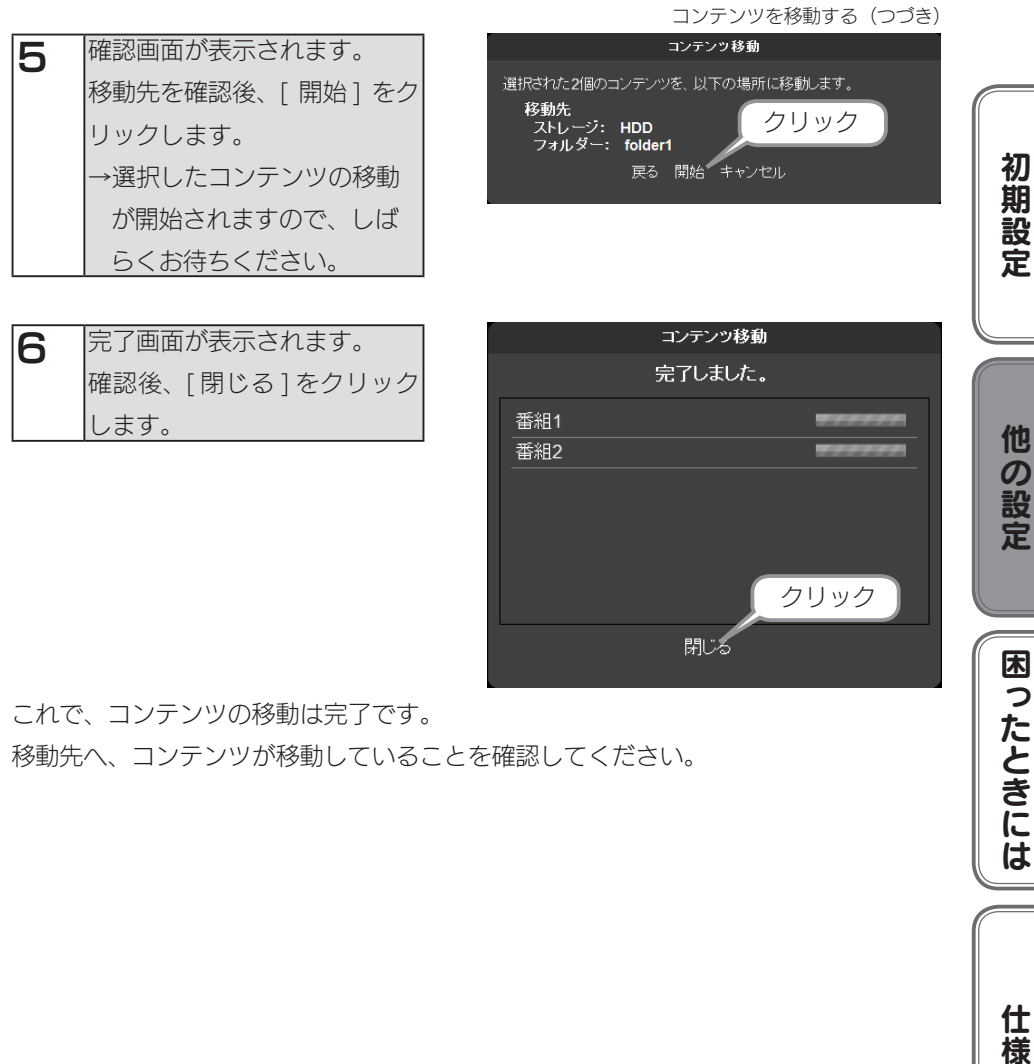

閉じる

これで、コンテンツの移動は完了です。

移動先へ、コンテンツが移動していることを確認してください。

困ったときには

仕様

### <span id="page-65-0"></span>転送予約を確認する

[【予約ムーブを設定する】\(43 ページ \)](#page-42-0) で設定した内容の確認、変更、削除の方法 を説明します。

・〈レグザ〉や Wooo などのテレビに搭載のブラウザーから操作をする場合

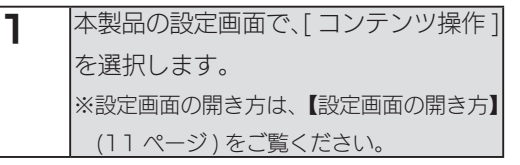

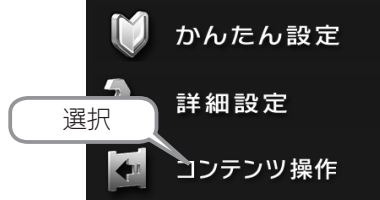

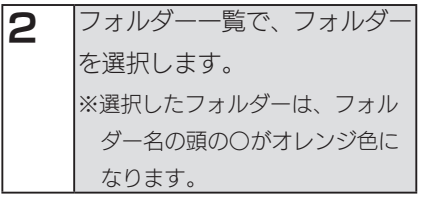

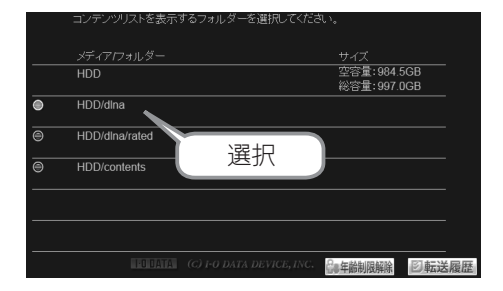

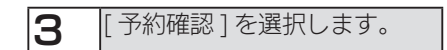

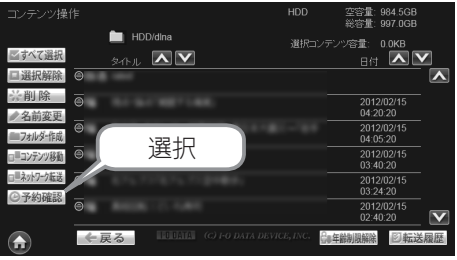

▼

予約ムーブ一覧が表示されます。

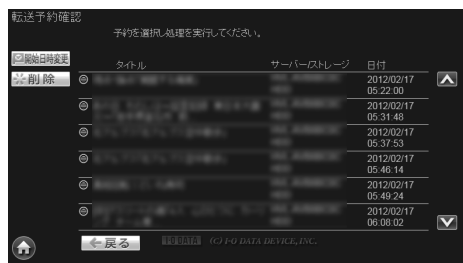

転送予約を確認する(つづき)

 $\frac{2012}{2012/02/17}$ 05:22:00  $\overline{\mathbf{N}}$ 

2012/02/17<br>05:31:48 2012/02/17<br>05:37:53  $\frac{2012/02}{17}$ <br>05:46:14 2012/02/17<br>05:49:24

### 転送予約を変更する場合

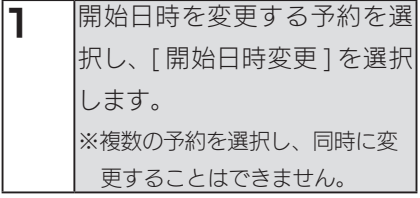

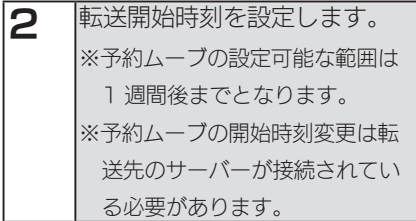

これで、変更されました。

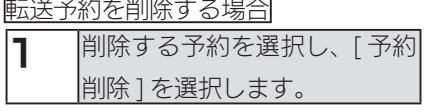

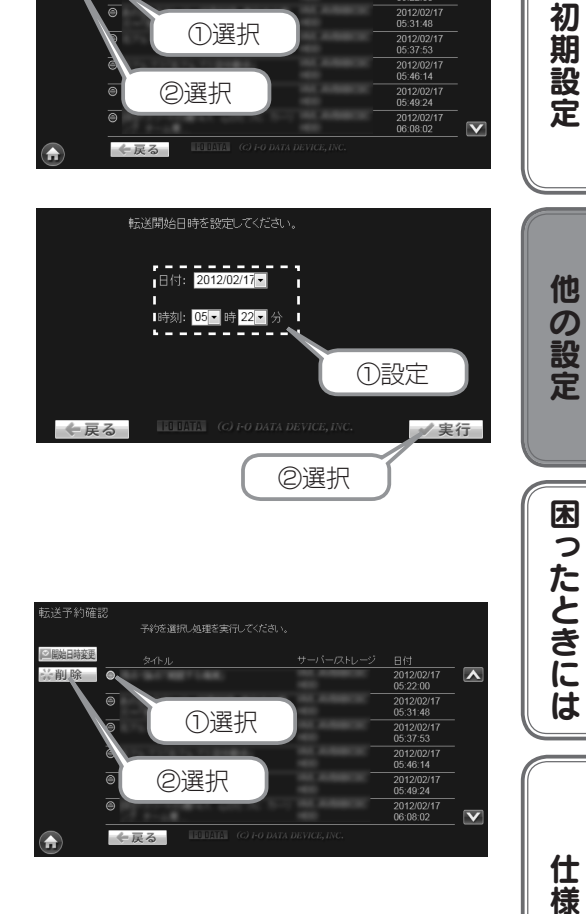

①選択

②選択

転送予約確認 <mark>全職問題</mark><br>光制度

 $\overline{\mathbb{A}}$ 

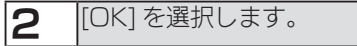

これで、削除されました。

初期設定他の設定困ったときには仕様

転送予約を確認する(つづき)

・パソコンから操作する場合

2 「転送予約確認]を選択します。

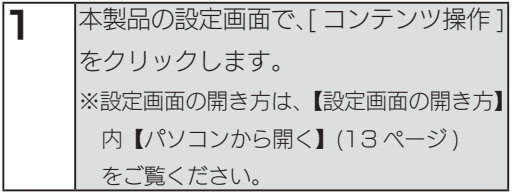

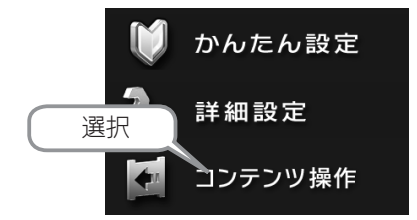

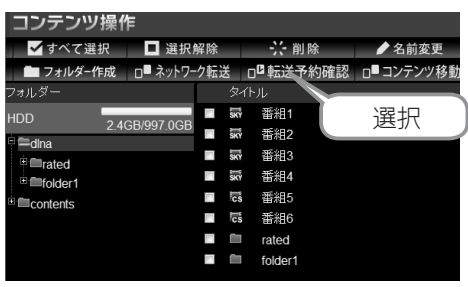

予約ムーブ一覧が表示されます。

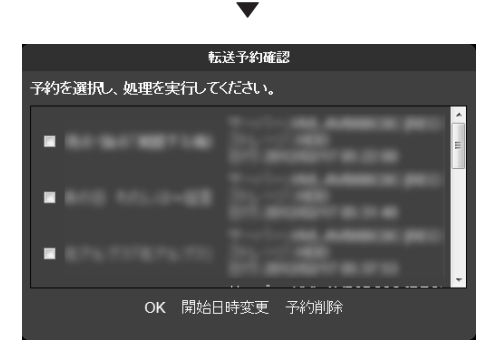

転送予約を確認する(つづき)

### 転送予約を変更する場合

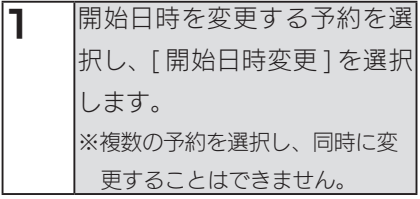

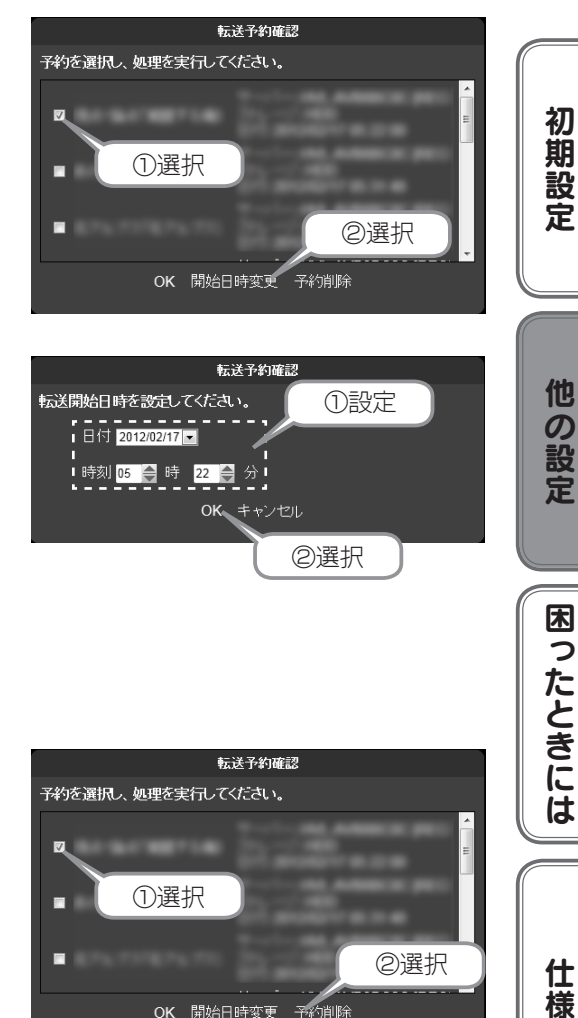

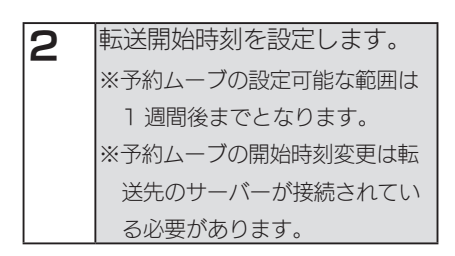

### これで、変更されました。

### 転送予約を削除する場合

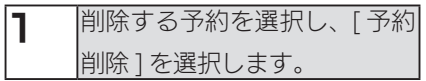

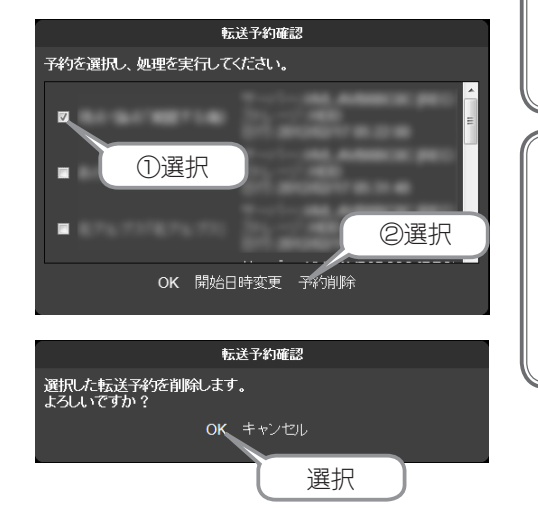

2 IOK]を選択します。

これで、削除されました。

仕様

# <span id="page-69-0"></span>転送履歴を確認する

・〈レグザ〉や Wooo などのテレビに搭載のブラウザーから操作をする場合

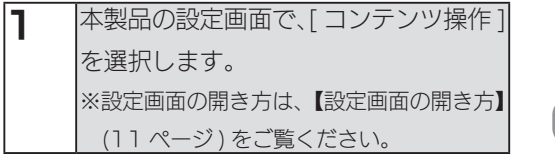

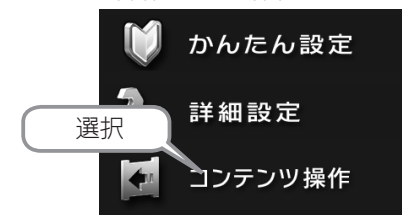

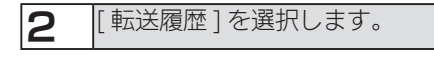

転送履歴の一覧が表示されます。 転送履歴を削除する場合は、 [履歴クリア]を選択します。

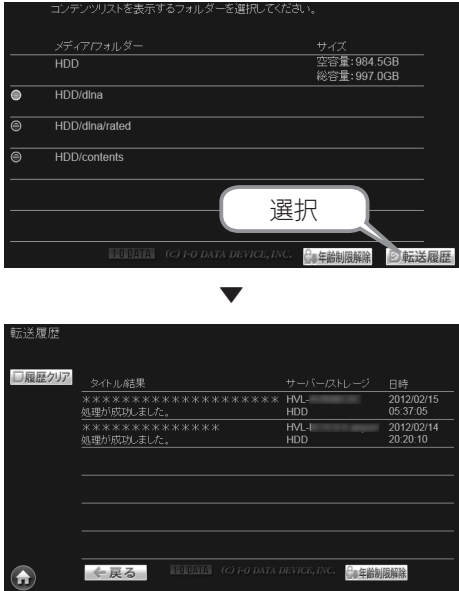

### ・パソコンから操作する場合

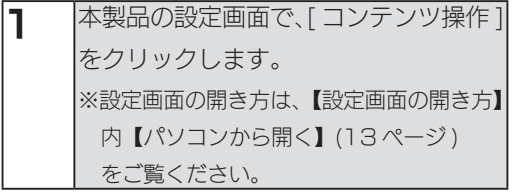

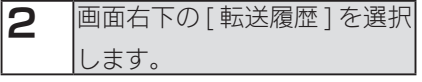

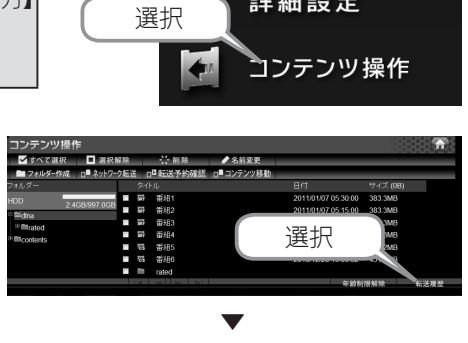

転送履歴の一覧が表示されます。 転送履歴を削除する場合は、 [履歴クリア]を選択します。

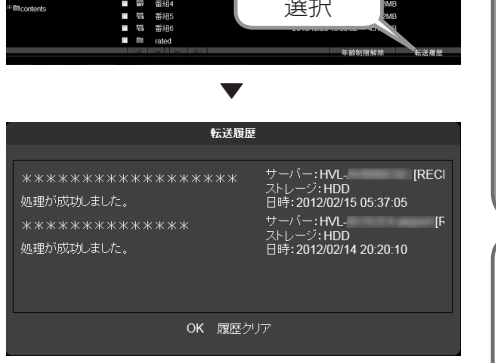

71

初期設定他の設定困ったときには仕様

困ったときには

仕様

他の設定

初期設定

転送履歴を確認する(つづき)

かんたん設定

詳細設定

# <span id="page-71-0"></span>年齢制限を解除する

・〈レグザ〉や Wooo などのテレビに搭載のブラウザーから操作をする場合

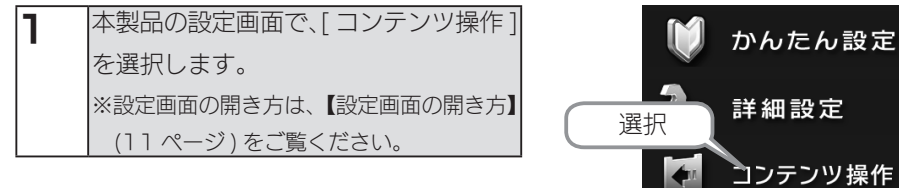

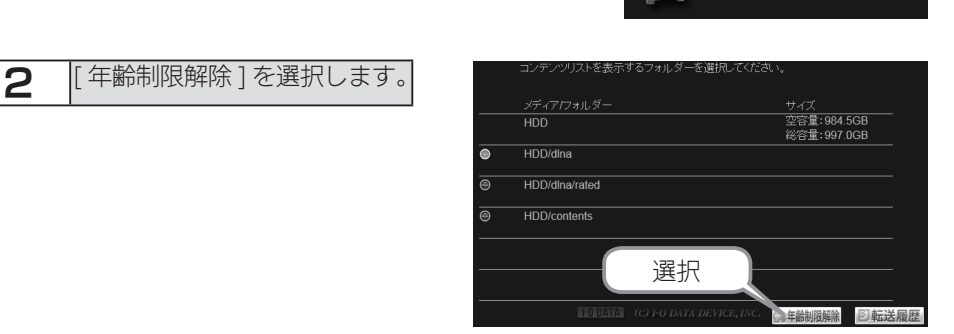

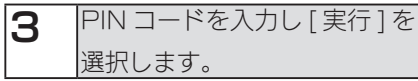

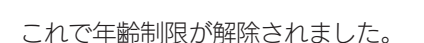

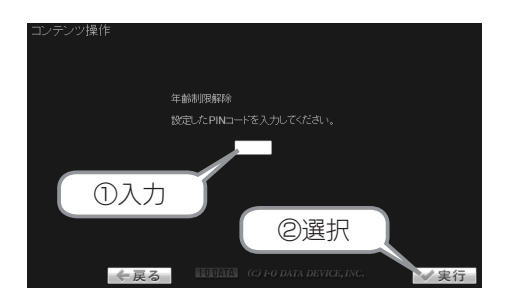
・パソコンから操作する場合

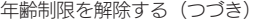

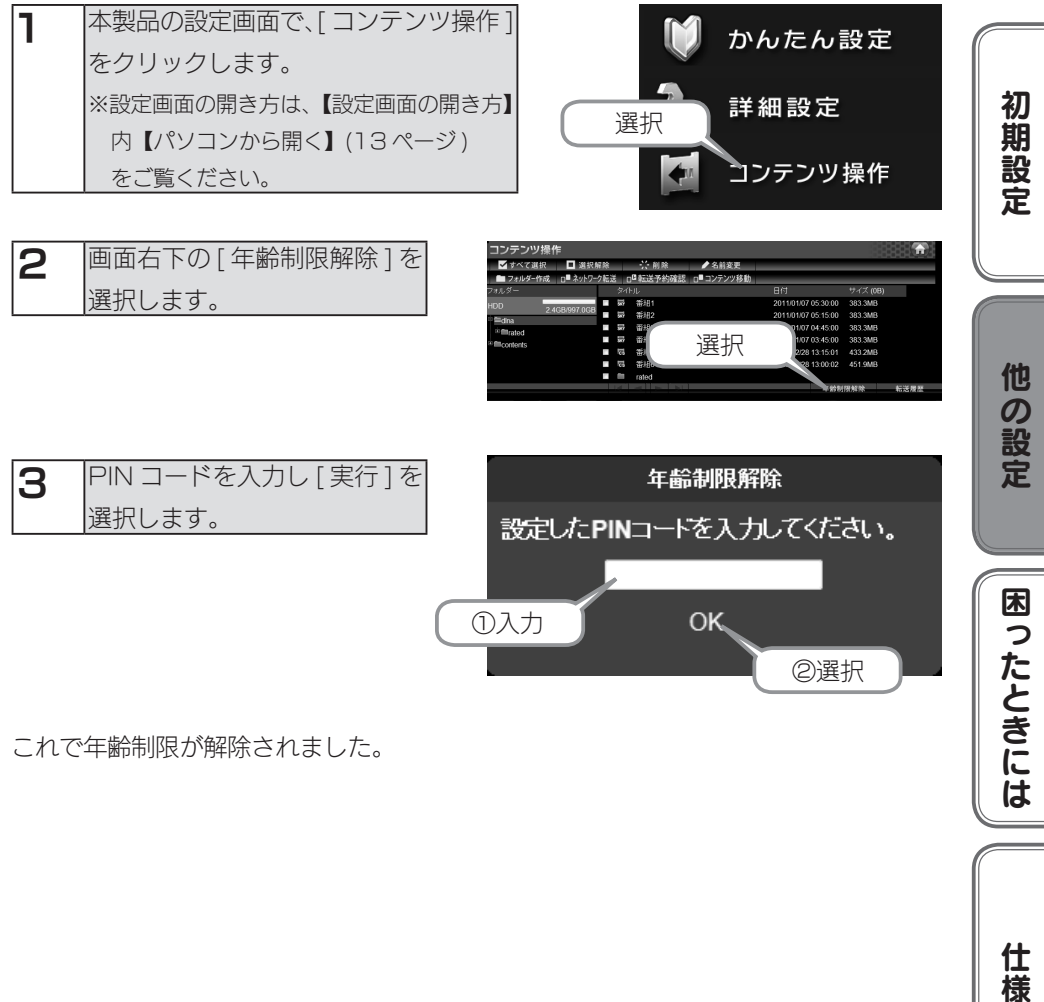

これで年齢制限が解除されました。

仕様

#### コンテンツ表示の並びを変更する

コンテンツ操作画面の初期設定では録画やダビングした番組が日付の新しいものが上 に表示されています。

「タイトル」の昇順 / 降順、日付の昇順 / 降順に並び替えができます。

· 〈レグザ〉や Wooo などのテレビに搭載のブラウザーから操作をする場合

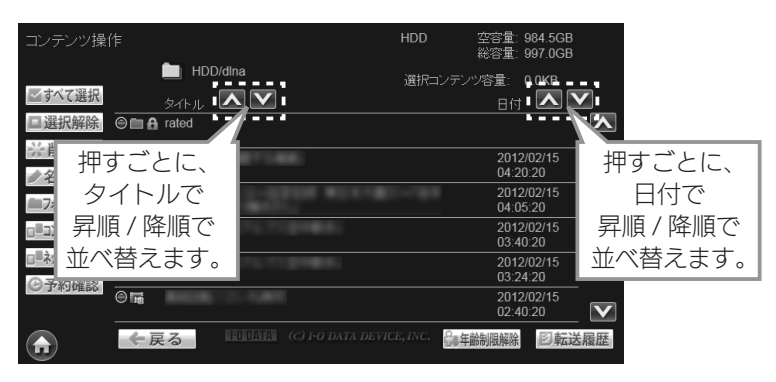

・パソコンから操作する場合

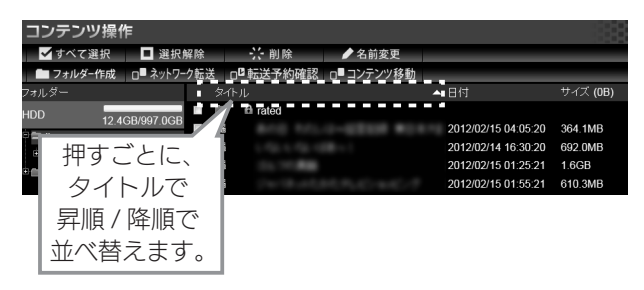

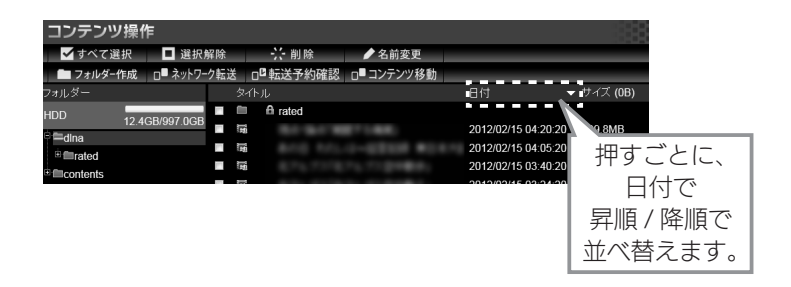

#### [ コンテンツ操作 ] 画面について ▼テレビの場合

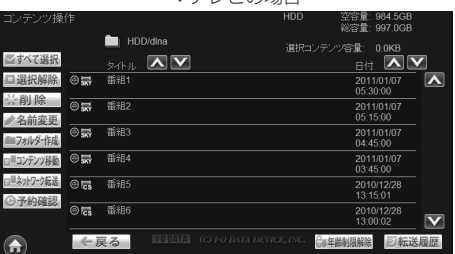

#### ●テレビの場合

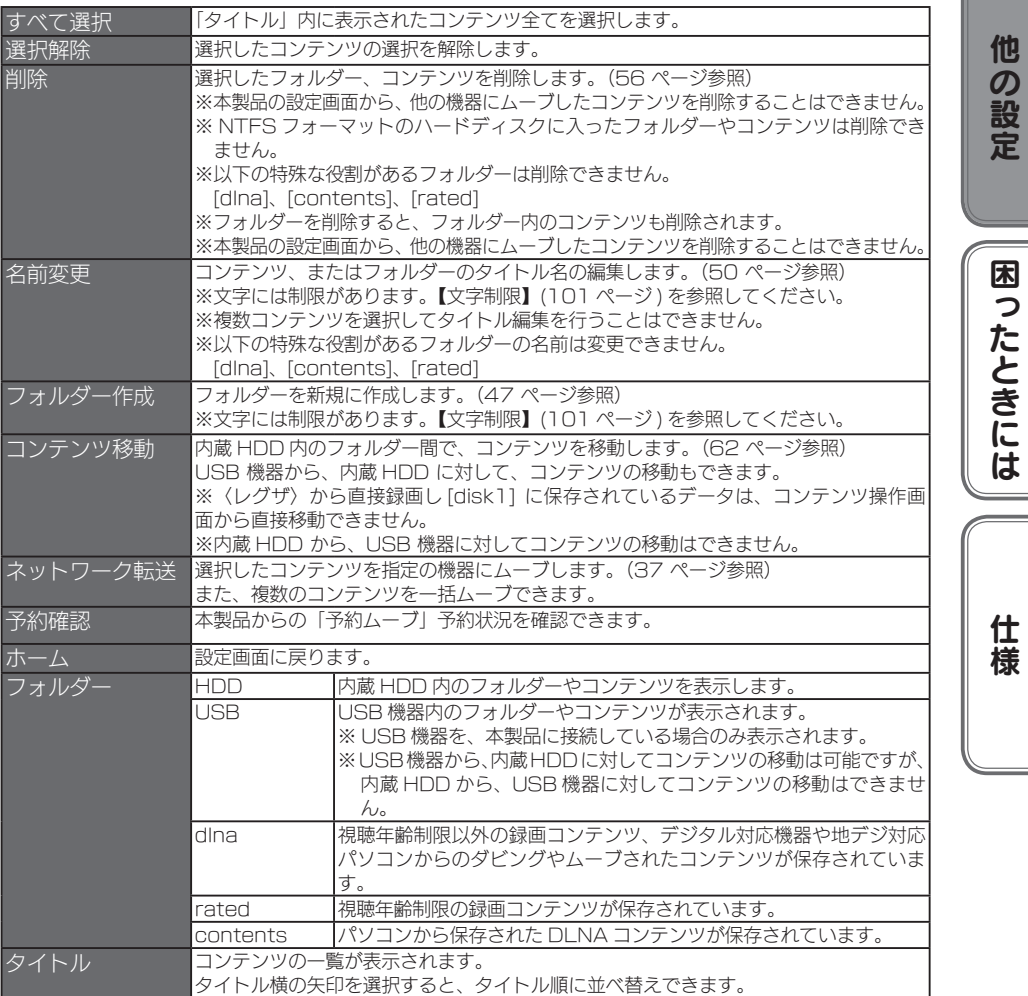

75

初期設定他の設定困ったときには仕様

初期設定

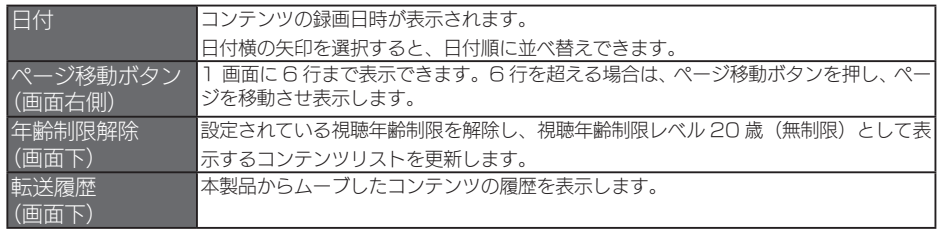

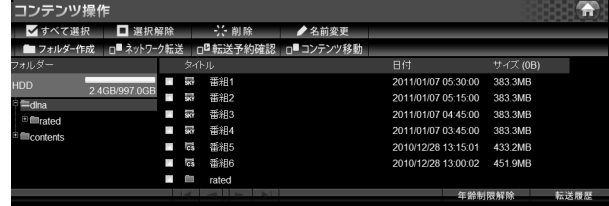

#### ●パソコンの場合

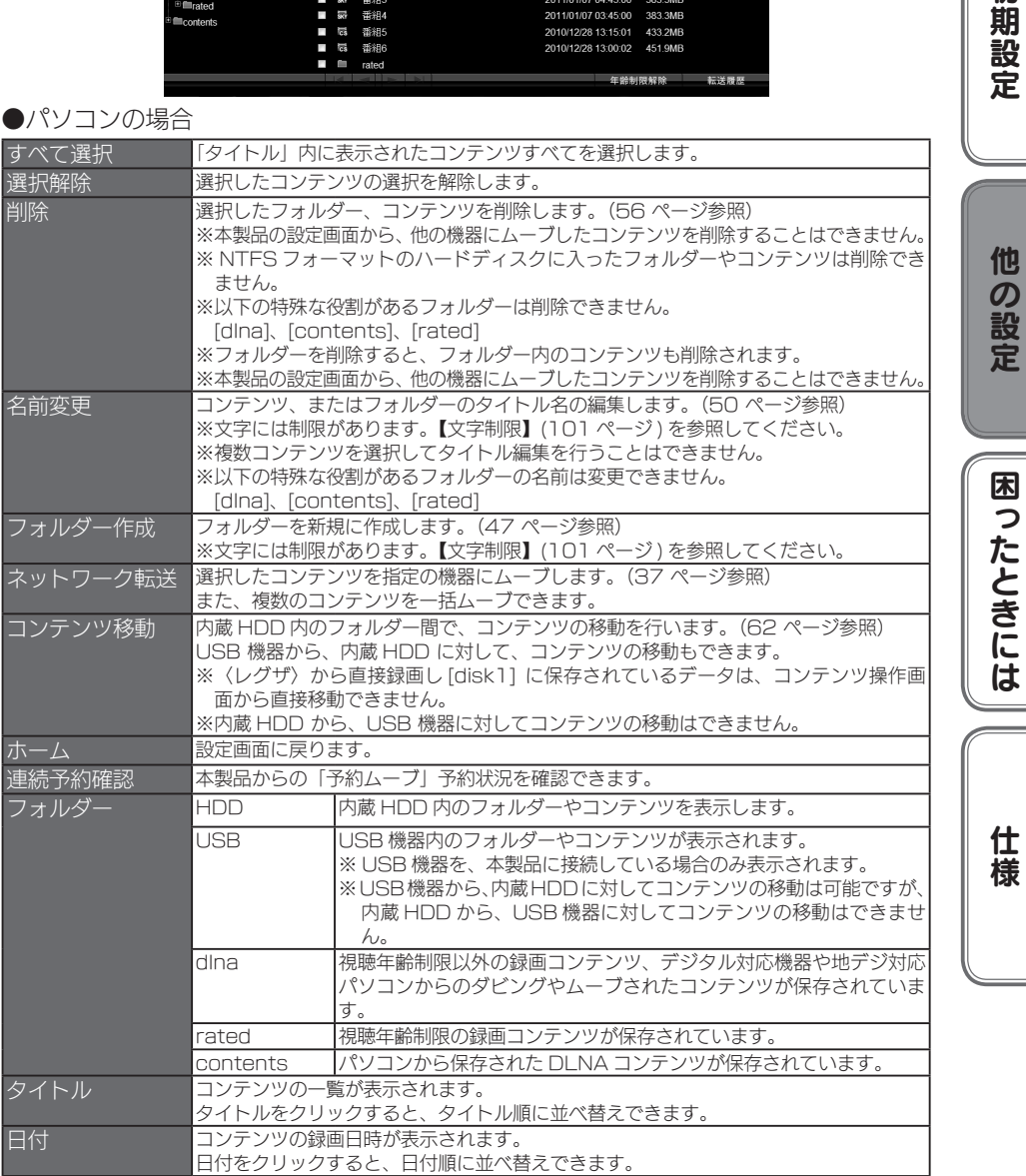

初期設定

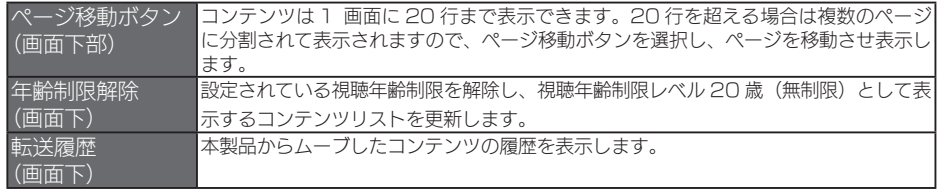

#### ●コンテンツのアイコン表示

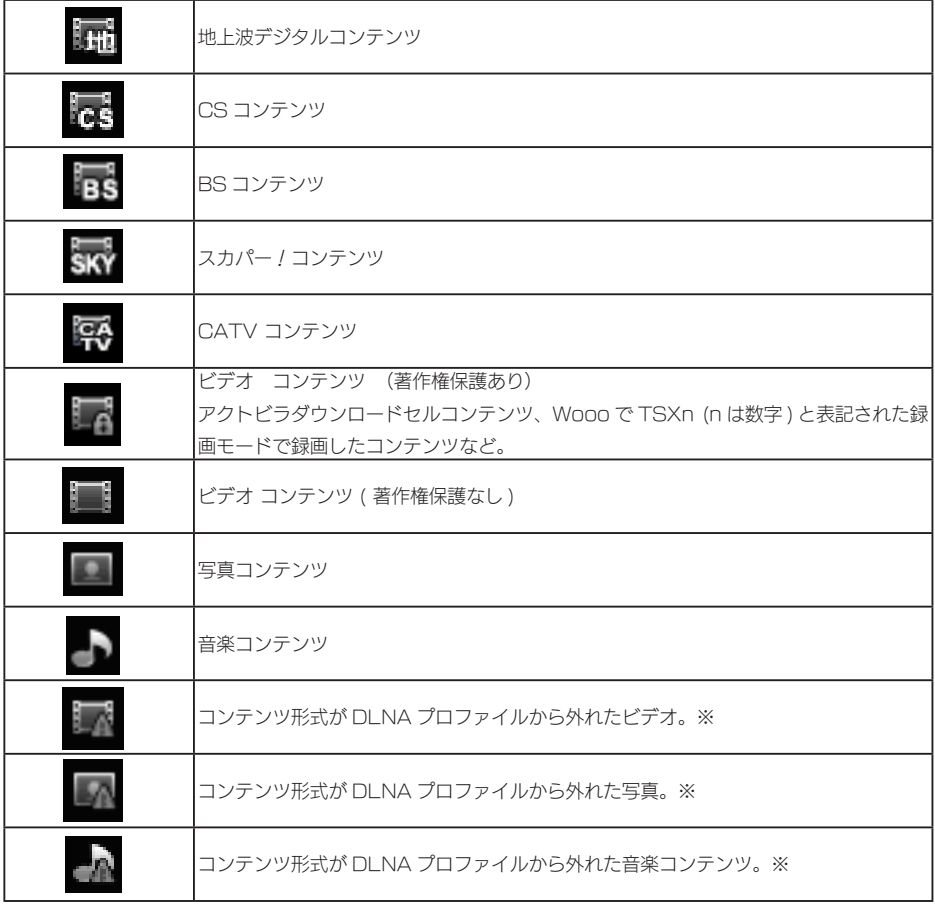

※ コンテンツの移動は可能ですが、他の機器へコンテンツをムーブすることはできません。

## ディスク状況表示

内蔵 HDD 、接続されている USB ハードディスクの状況を表示します。

1 本製品の設定画面で、[ディスク状況表示]を選択します。 ※設定画面の開き方は[、【設定画面の開き方】\(11 ページ \)](#page-10-0) をご覧ください。

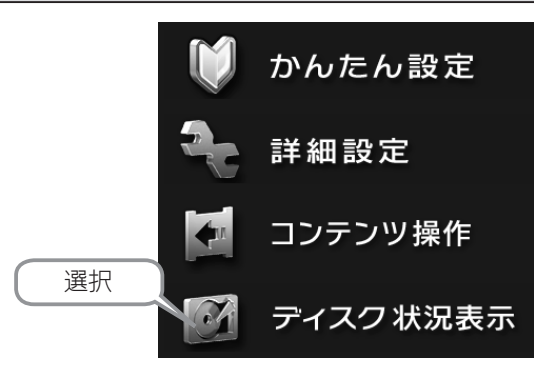

2 [ディスク状況表示]画面が表示されます。

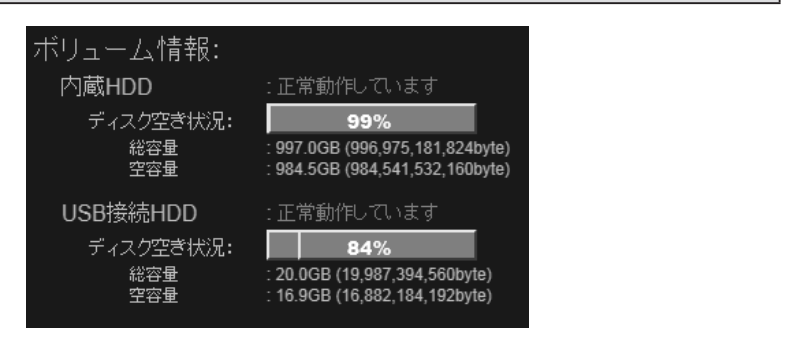

※ USB ハードディスクを接続した場合の例

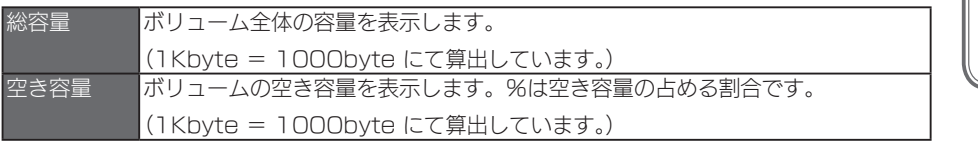

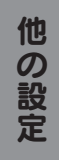

初期設定他の設定困ったときには仕様 困ったときには

仕 櫶

# 困ったときには

本製品を使用していてトラブルがあった場合にご覧ください。

#### アイ・オー・データ ホームページをご覧ください

URL [ http://www.iodata.jp/support/]

サポートページには、最新の情報や過去にサポートセンターに寄せられた事例なども紹介さ れています。

#### 本製品起動時のトラブル

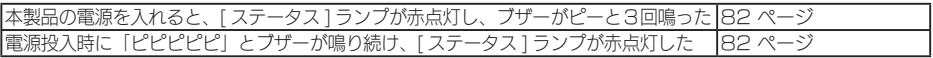

#### セットアップ時のトラブル

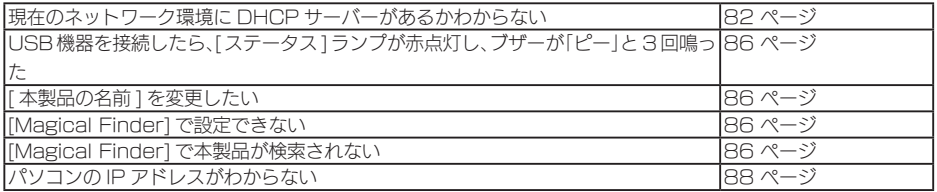

#### 本製品へアクセス時のトラブル

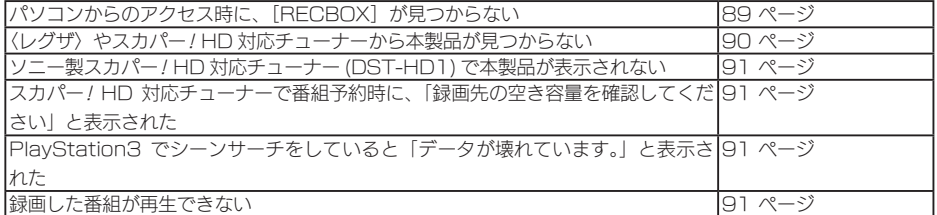

#### 設定画面のトラブル

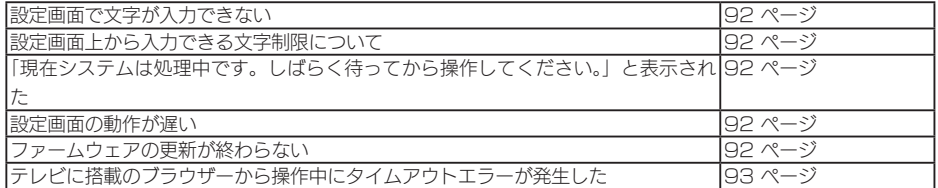

#### 本製品の IP アドレスについて

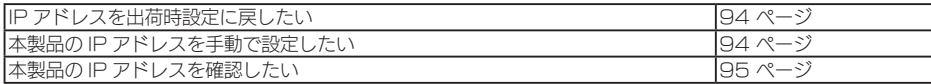

#### ランプやブザーについて

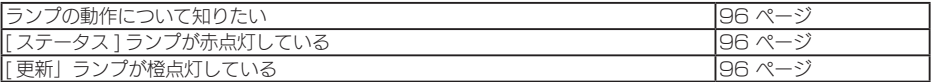

#### 内蔵や USB ハードディスクについて

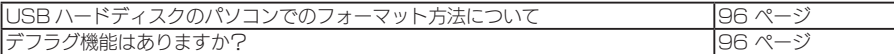

#### タイムサーバー機能使用時のトラブル

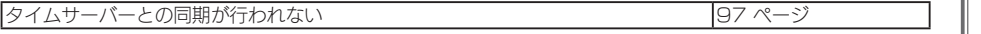

#### その他

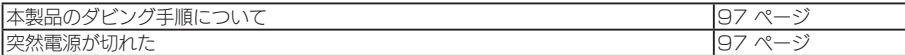

初期設定他の設定困ったときには仕様 困ったときには

仕様

初期設定

他の設定

## 本製品起動時のトラブル

#### <span id="page-81-0"></span>本製品の電源を入れると、[ ステータス ] ランプが赤点灯し、ブザーが「ピー」と 3 回鳴った

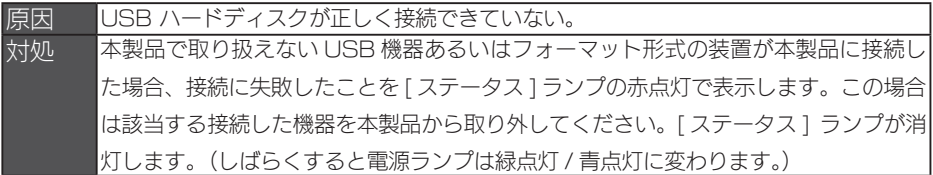

#### <span id="page-81-1"></span>電源投入時に「ピピピピピ」とブザーが鳴り続け、 [ ステータス ] ランプが赤点灯した

対処 システム起動ができない状態です。電源を切り、しばらく時間を空けて起動し直して お試しください。 それでも状態が変わらない場合は、本製品を弊社修理センターで点検させていただき ますので、修理センターまでお送りください。(送付方法等は、[【アフターサービス】](#page-103-0) (104 ページ) をご確認ください。)

### セットアップ時のトラブル

#### <span id="page-81-2"></span>現在のネットワーク環境に DHCP サーバーがあるかわからない

対処 ご使用のネットワーク環境に、「ブロードバンドルーター」「ルーター機能付きの ADSL モデム」などがある場合は、これらの DHCP サーバー機能を使用している可 能性があります。 以下の【方法1】あるいは【方法2】などの手順で確認できます。

【方法1】パソコンの IP アドレスの設定で確認する

すでにネットワーク内にあるインターネットなどに正常にアクセスできるパソコンの IP アドレス の設定で確認できます。

(IP アドレスの設定が [DHCP サーバーから取得する ] 設定になっていて正常に LAN 内で使用 できている場合は、ネットワーク内に DHCP サーバーがあります。)

● Windows 7、Vista の場合

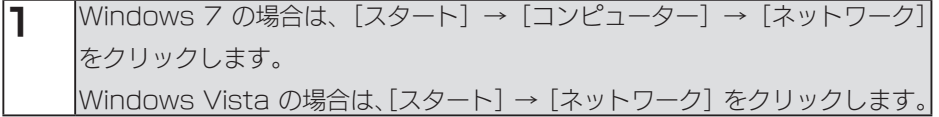

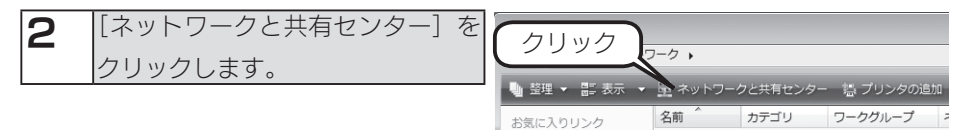

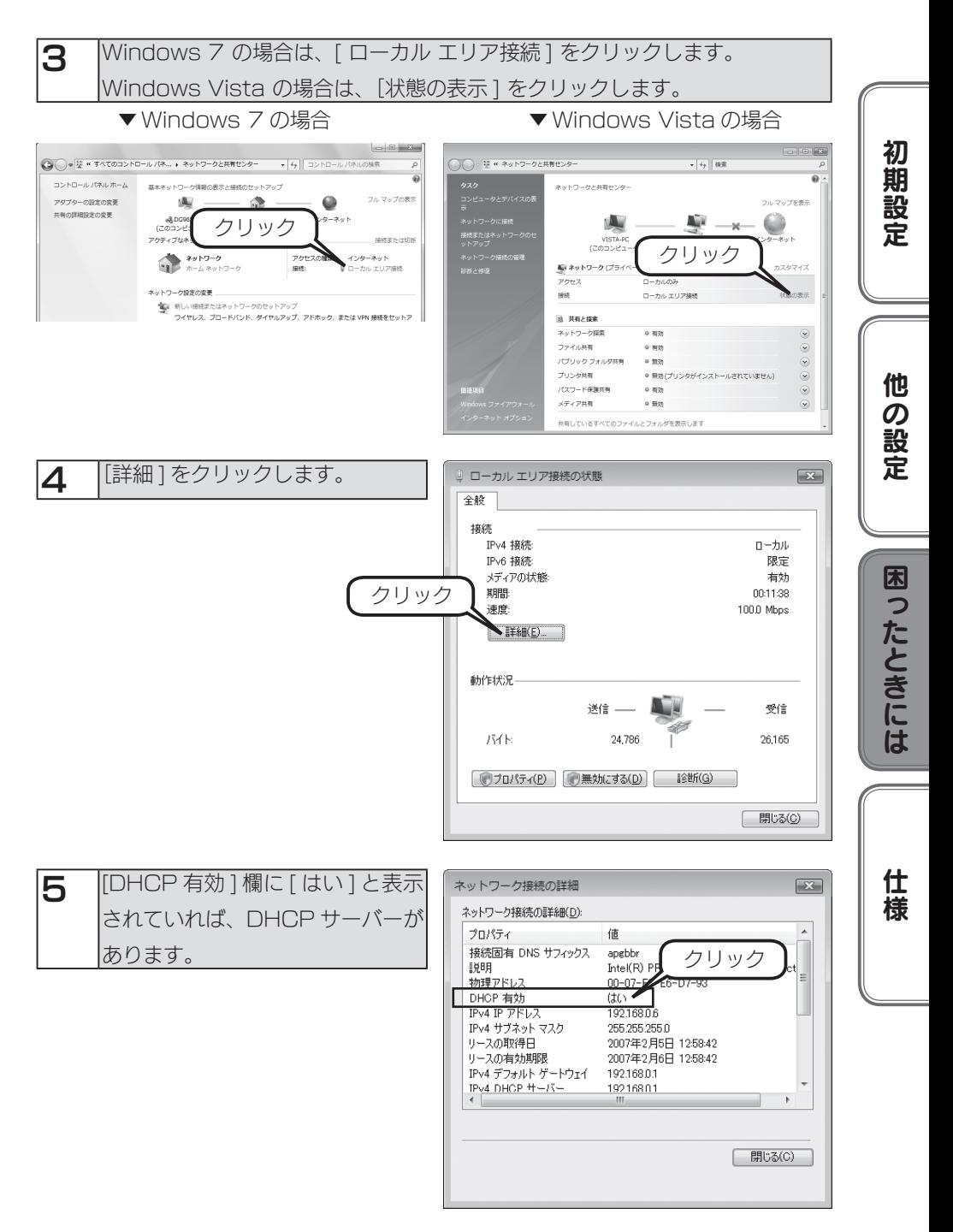

83

1 パソコンの IP アドレスを確認できる画面を開きます。

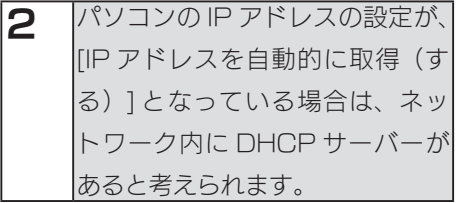

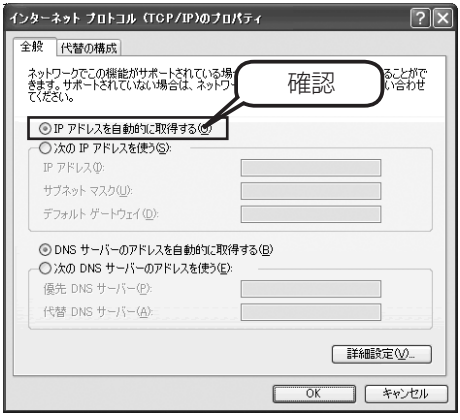

【方法2】Windows 標準添付のツールを使って確認する

Windows 標準添付のツールで DHCP サーバーを利用しているかを確認できます。

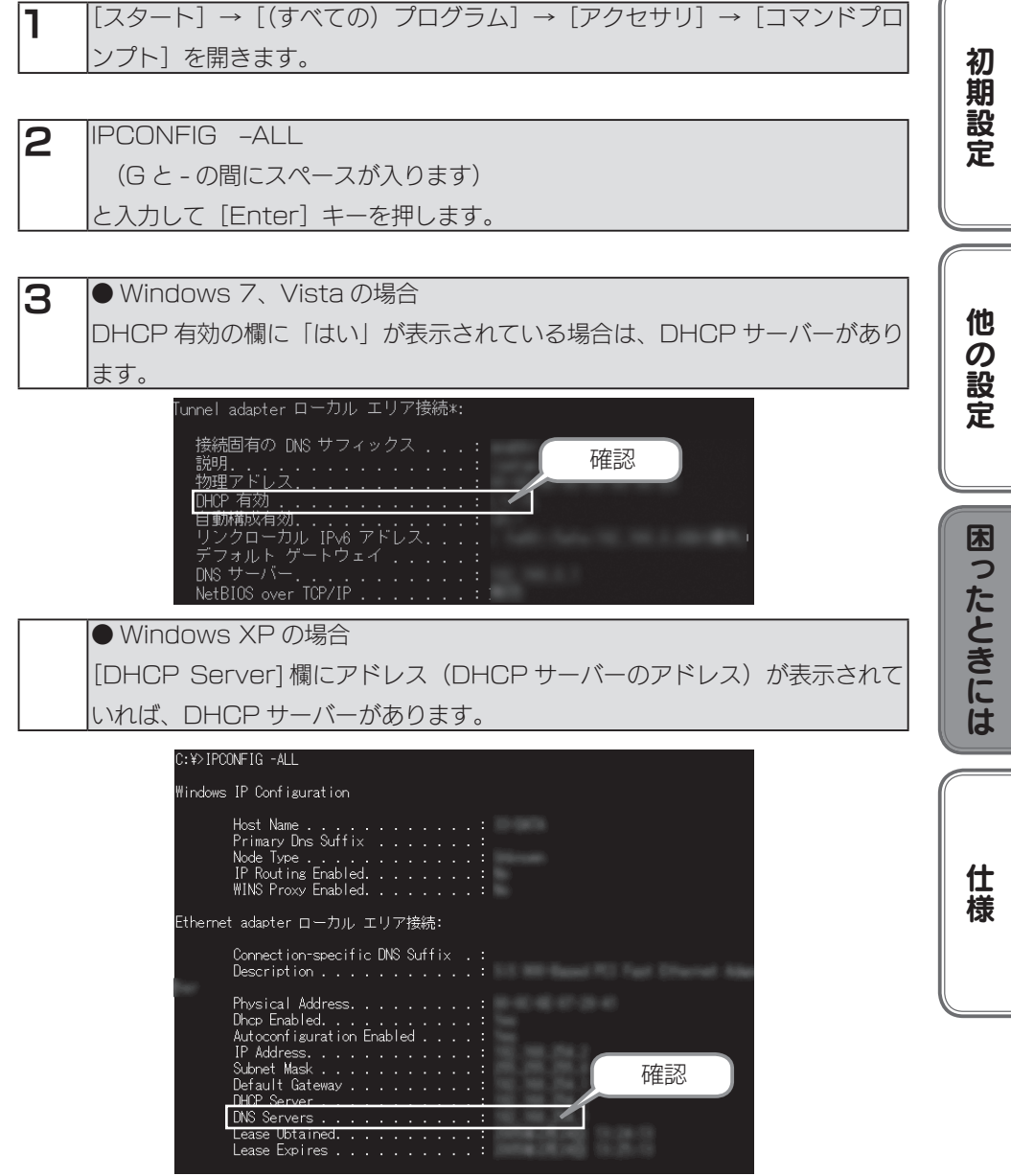

F

<span id="page-85-0"></span>た

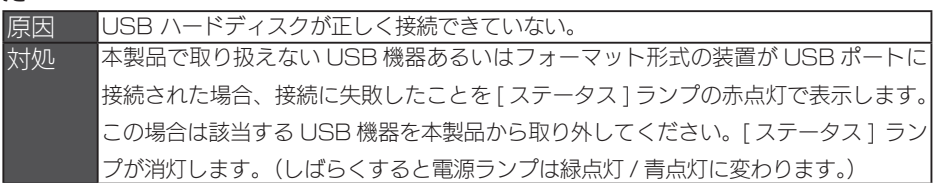

#### <span id="page-85-1"></span>[ 本製品の名前 ] を変更したい

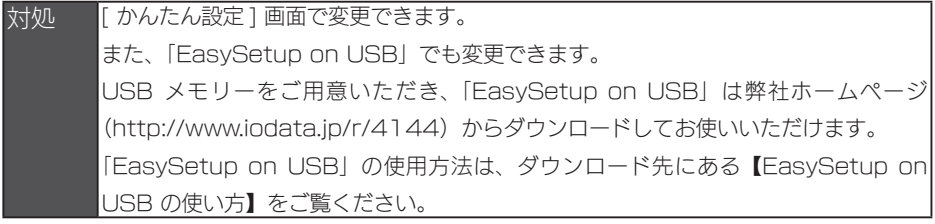

#### <span id="page-85-2"></span>[Magical Finder] で設定できない

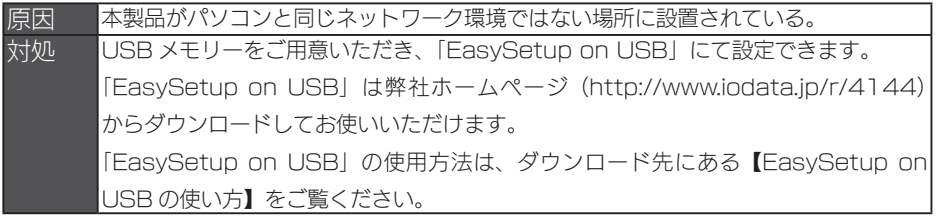

#### <span id="page-85-3"></span>[Magical Finder] で本製品が検索されない

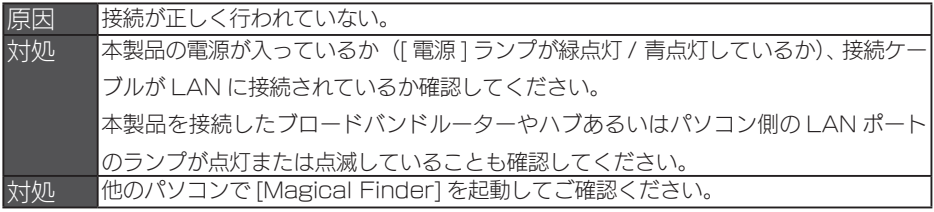

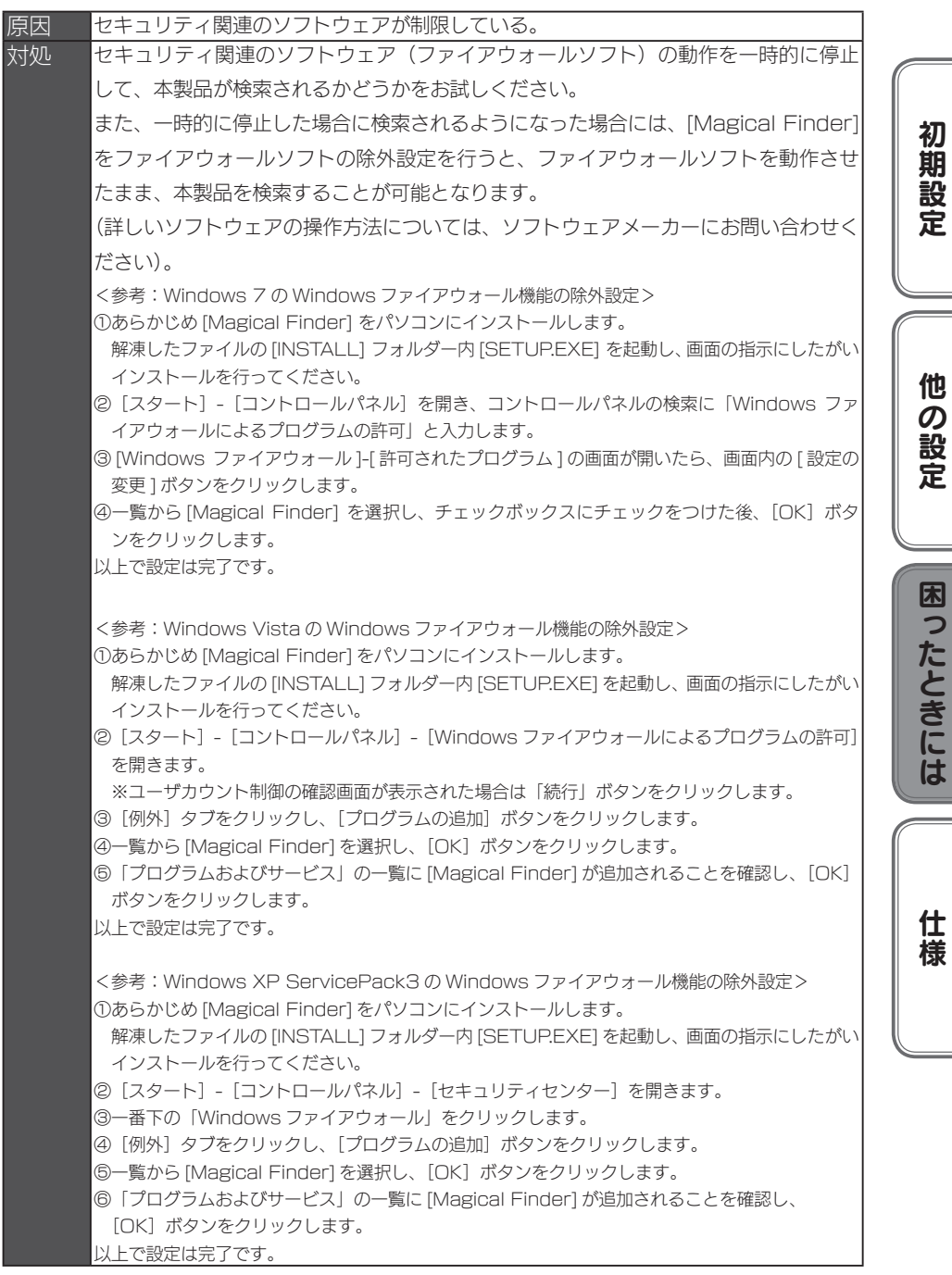

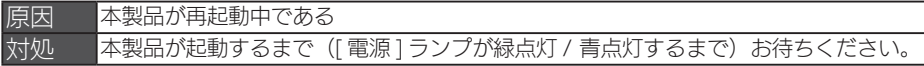

#### <span id="page-87-0"></span>パソコンの IP アドレスがわからない

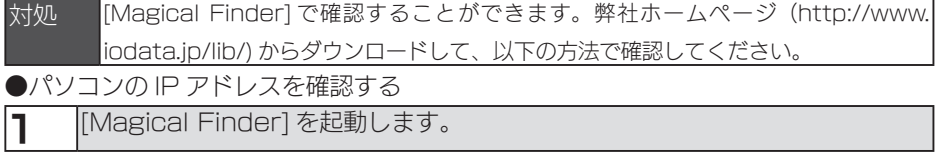

- 2 IIP 設定] ボタンをクリックします。
- 3 管理者パスワードを入力後(出荷時はパスワードは設定されていません)、[OK] ボタンをクリックします。

#### **4 ま示された [IP アドレス設定]画面の [このコンピュータの IP アドレス] で** 確認できます。

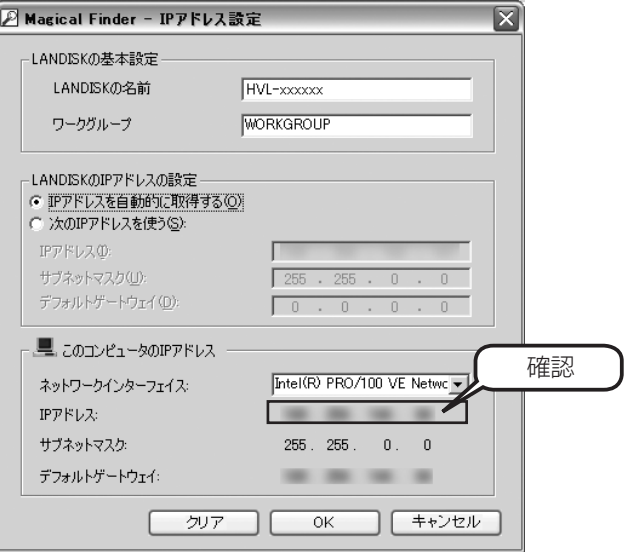

## 本製品へアクセス時のトラブル

#### <span id="page-88-0"></span>パソコンからのアクセス時に、[RECBOX]が見つからない

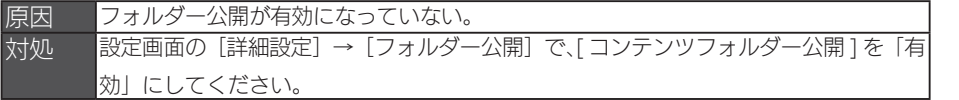

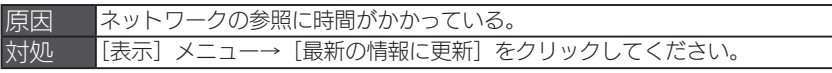

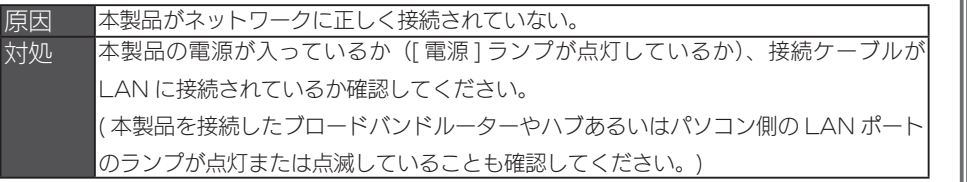

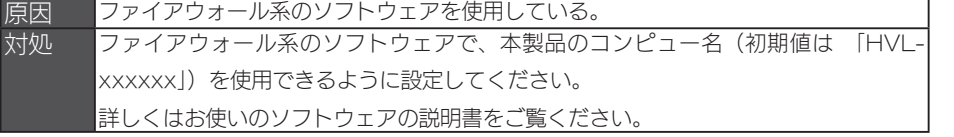

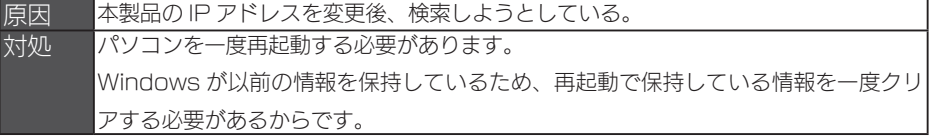

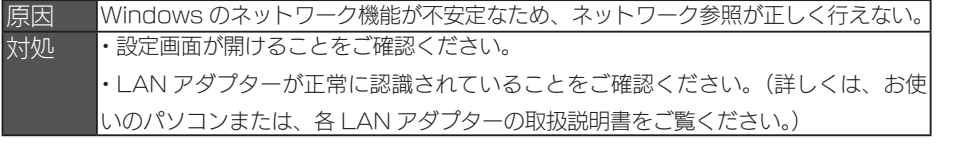

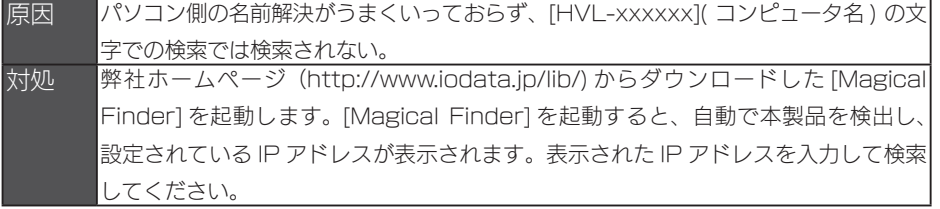

初期設定他の設定困ったときには仕様

困ったときには

仕様

他の設定

初期設定

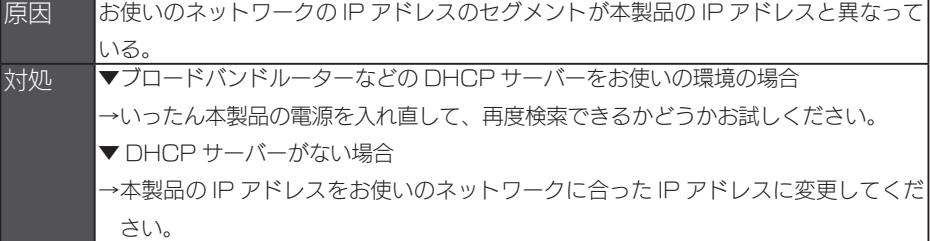

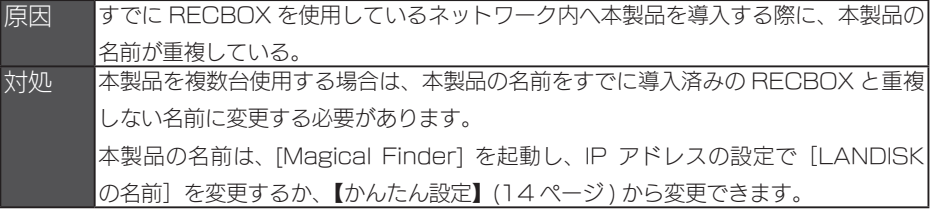

原因 本製品とお使いのパソコンのワークグループ名が異なる。 対処 本製品とパソコンのワークグループ名を一致するように設定してください。

#### <span id="page-89-0"></span>〈レグザ〉やスカパー! HD 対応チューナーから本製品が見つからない

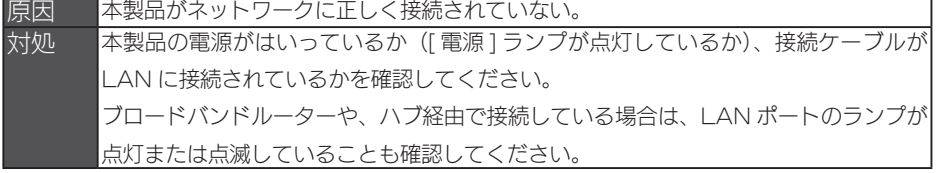

対処 スカパー!ブランドチューナー (SP-HR200H、SP-HR250H) で「HD 録画機器 が見つかりません」と表示される場合、以下の手順でチューナーの [ ネットワーク設定 ] を変更し、機器の登録を設定し直してください。 ①リモコンの を押します。 ② で [ 端末設定 ] を選択後、 で [LAN 設定 ] を選択し、 を押します。 ③ でネットワーク設定を [LAN] へ、アドレス取得方法を [DHCP 使用 ] へ変更 後、[設定]を選択し、(褯)を押します。 スカパー! HD 対応チューナーと本製品を直接接続している場合、「AutoIP で設定 します。」 のメッセージが表示されます。メッセージが消えたら、[ 設定 ] を選択し、 (糊)を押してください。

<span id="page-90-0"></span>ソニー製スカパー! HD 対応チューナー (DST-HD1) で本製品が表示されない

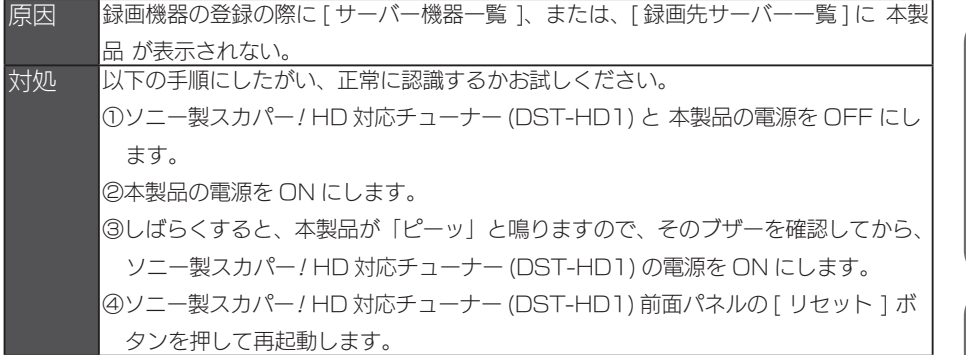

#### <span id="page-90-1"></span>スカパー! HD 対応チューナーで番組予約時に、「録画先の空き容量を確認してください」

#### と表示された

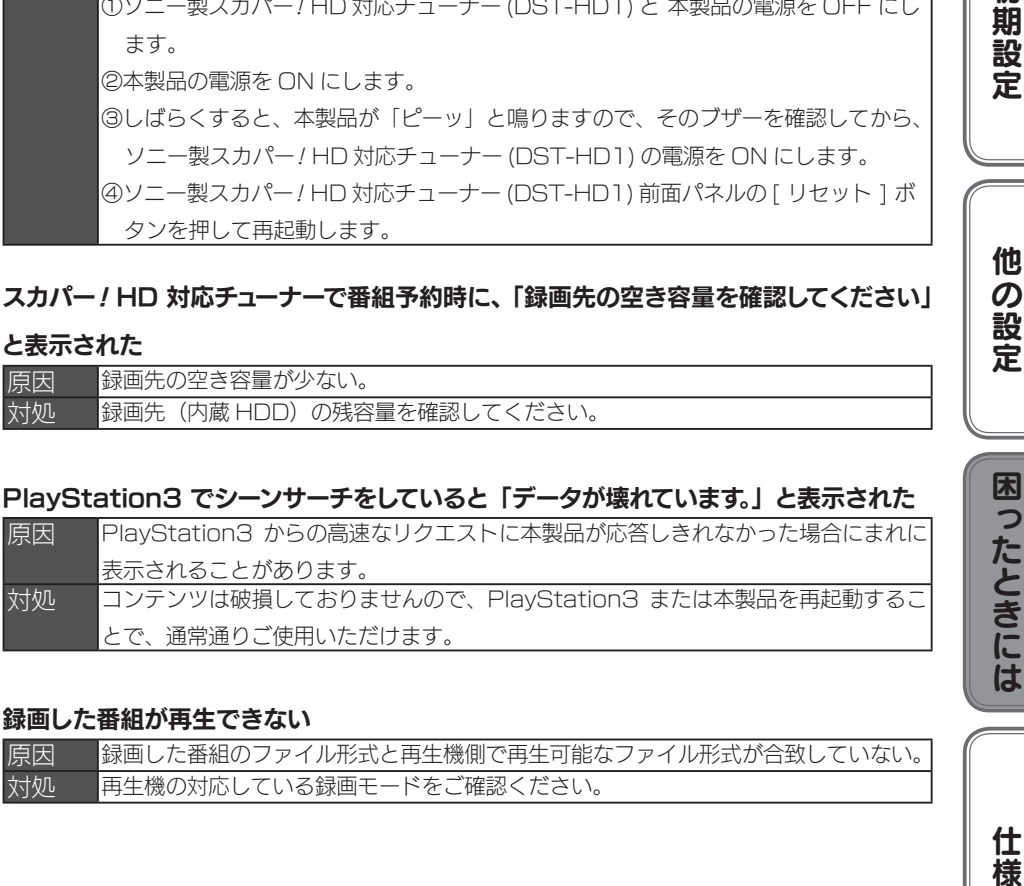

#### <span id="page-90-2"></span>PlayStation3 でシーンサーチをしていると「データが壊れています。」と表示された

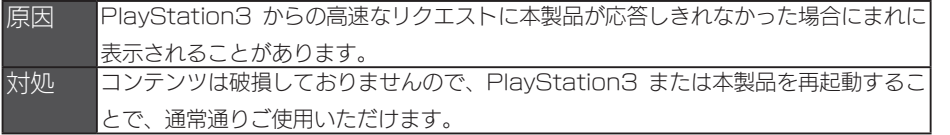

#### <span id="page-90-3"></span>録画した番組が再生できない

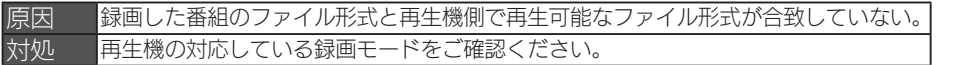

初期設定

困ったときには

仕 橈

## 設定画面のトラブル

#### <span id="page-91-0"></span>設定画面で文字が入力できない

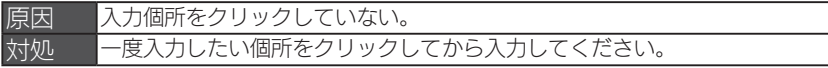

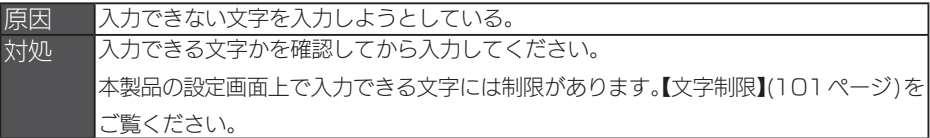

#### <span id="page-91-1"></span>設定画面上から入力できる文字制限について

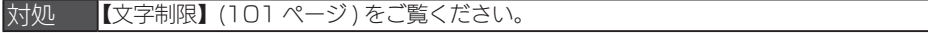

#### <span id="page-91-2"></span>「現在システムは処理中です。しばらく待ってから操作してください。」と表示された

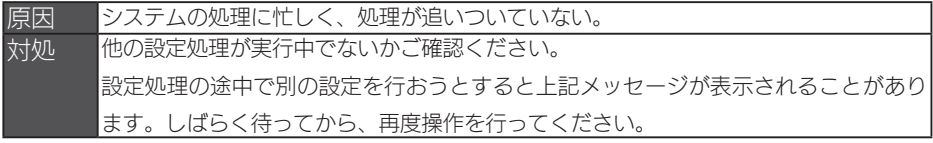

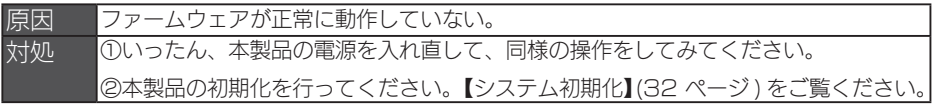

#### <span id="page-91-3"></span>設定画面の動作が遅い

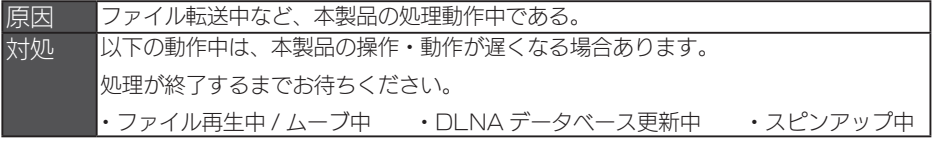

#### <span id="page-91-4"></span>ファームウェアの更新が終わらない

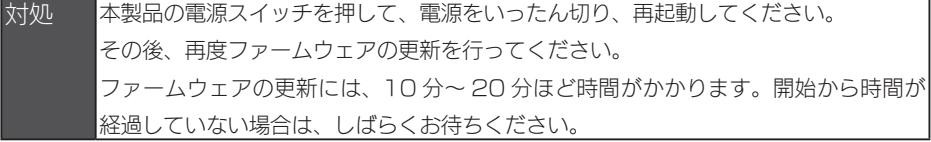

#### <span id="page-92-0"></span>テレビに搭載のブラウザーから操作中にタイムアウトエラーが発生した

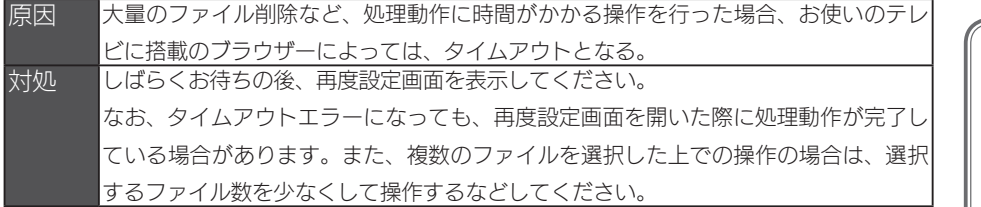

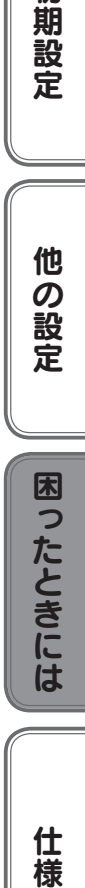

初期設定

### 本製品の IP アドレスについて

#### <span id="page-93-0"></span>IP アドレスを出荷時設定に戻したい

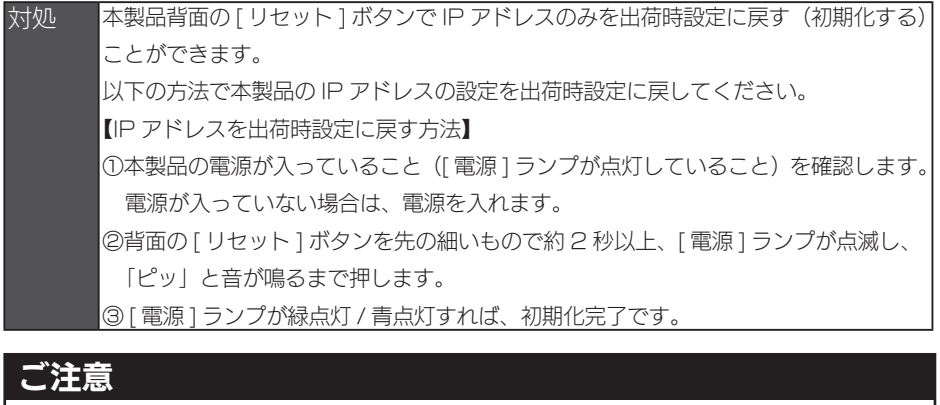

- ●初期化処理中は、本製品の電源を切らないでください。
- ●ハードディスク内のデータは残ります。(消去されません。)
- ●ネットワークに接続したまま行うことができます。
- 「 雷源 1 ランプ点滅中には、初期化しないでください。

#### <span id="page-93-1"></span>本製品の IP アドレスを手動で設定したい

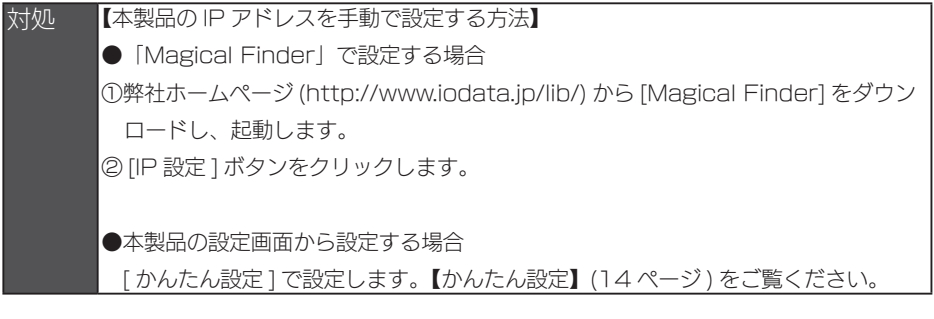

対処 USB メモリーをご用意いただき、「EasySetup on USB」にて設定できます。 「EasySetup on USB」は弊社ホームページ(http://www.iodata.jp/r/4144) からダウンロードしてお使いいただけます。 「EasySetup on USB」の使用方法は、ダウンロード先にある【EasySetup on USB の使い方】をご覧ください。

#### <span id="page-94-0"></span>本製品の IP アドレスを確認したい

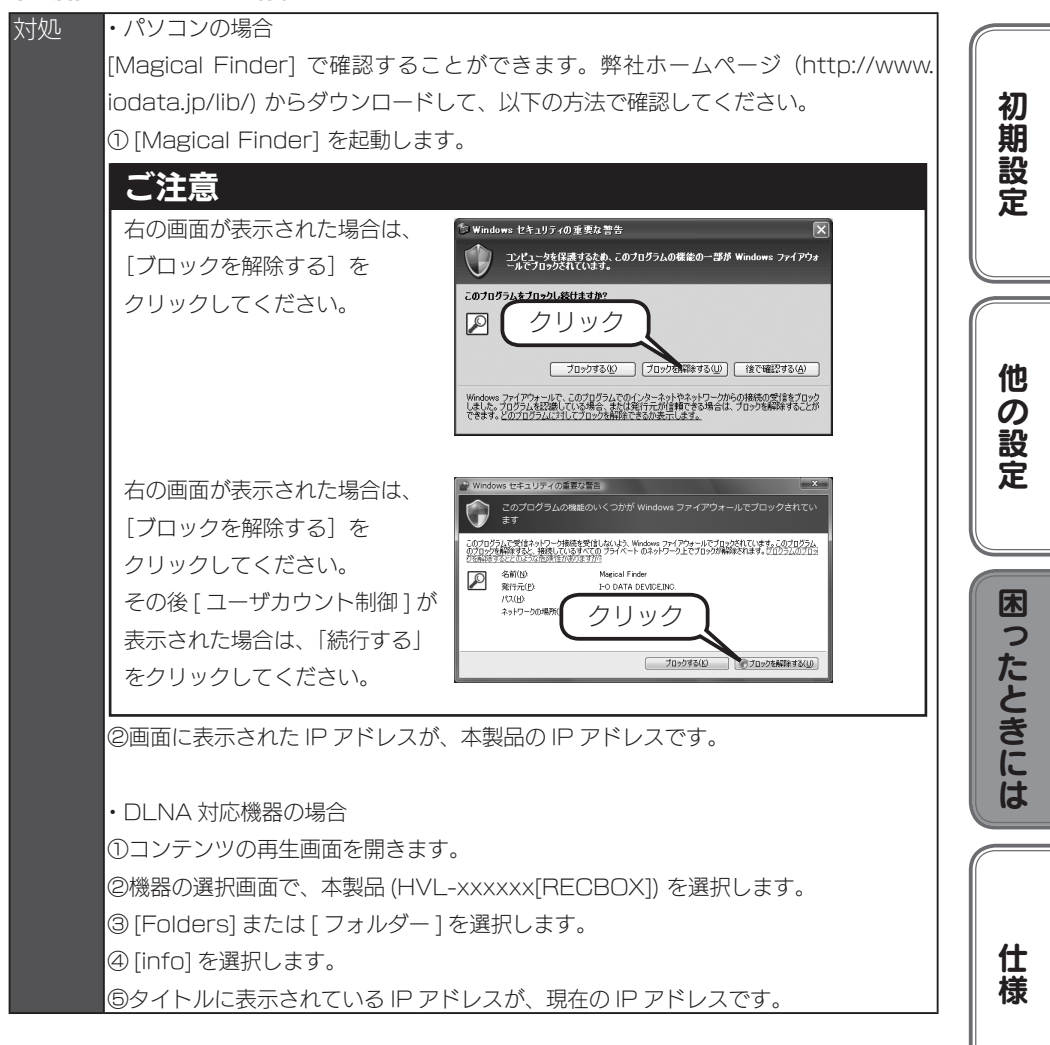

## ランプやブザーについて

#### <span id="page-95-0"></span>ランプの動作について知りたい

対処 【ランプの表示】(99ページ)をご覧ください。

#### <span id="page-95-1"></span>[ ステータス ] ランプが赤点灯している

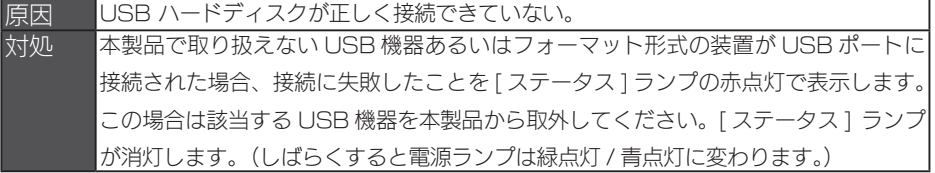

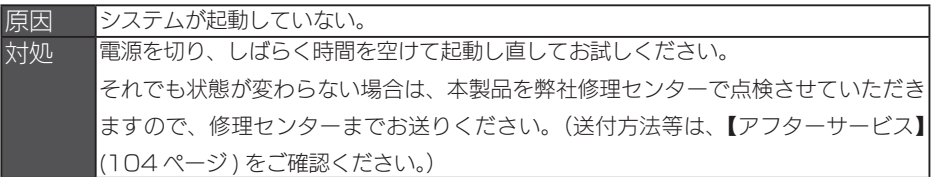

#### <span id="page-95-2"></span>[ 更新」ランプが橙点灯している

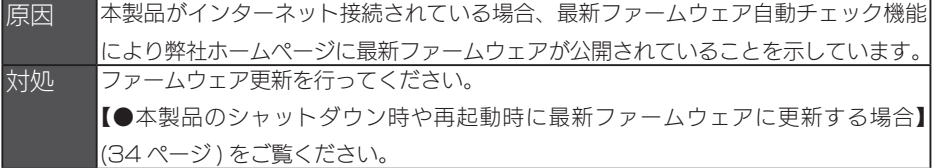

## 内蔵や USB ハードディスクについて

#### <span id="page-95-3"></span>USB ハードディスクのパソコンでのフォーマット方法について

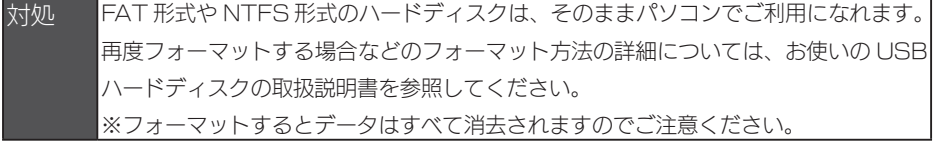

#### <span id="page-95-4"></span>デフラグ機能はありますか?

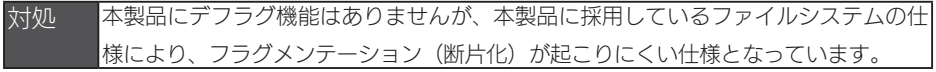

## タイムサーバー機能使用時のトラブル

#### <span id="page-96-0"></span>タイムサーバーとの同期が行われない

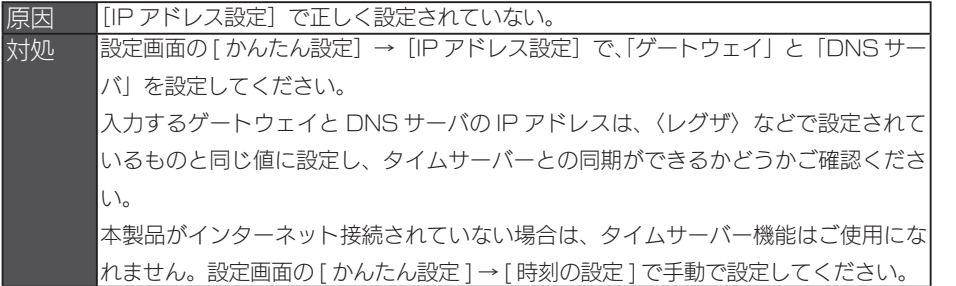

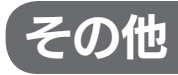

#### <span id="page-96-1"></span>本製品のダビング手順について

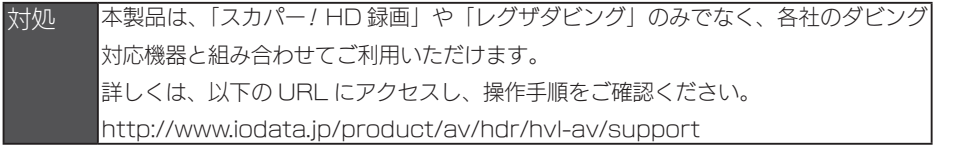

#### <span id="page-96-2"></span>突然電源が切れた

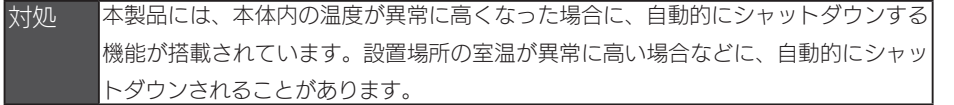

初期設定他の設定困ったときには仕様

困ったときには

仕様

他の設定

初期設定

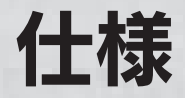

## ハードウェア仕様

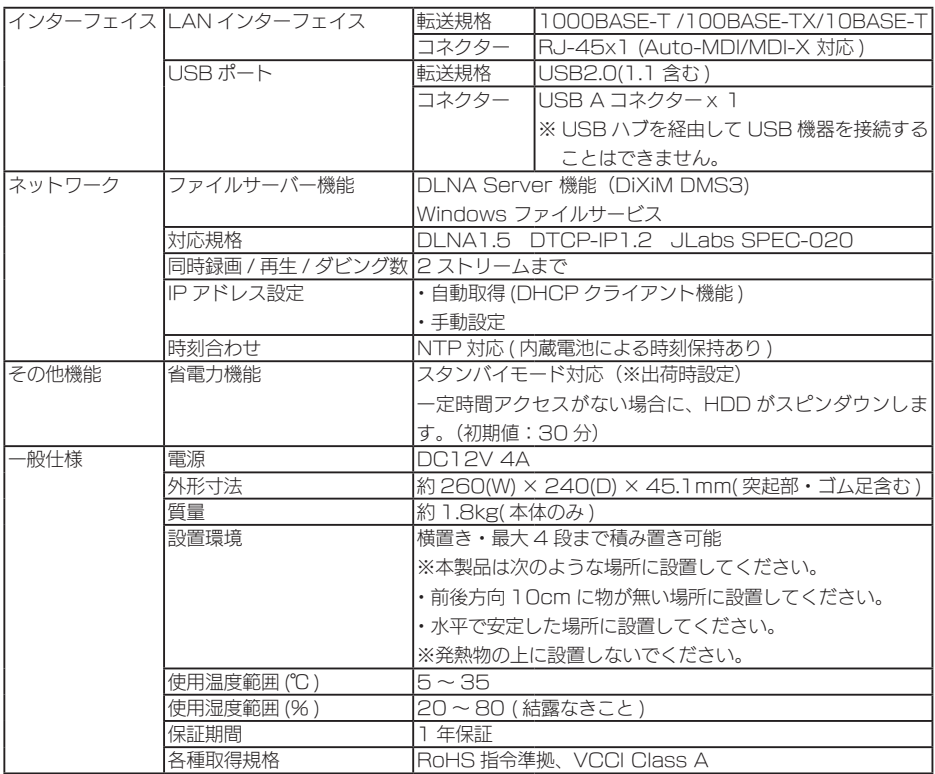

## <span id="page-98-0"></span>ランプの表示

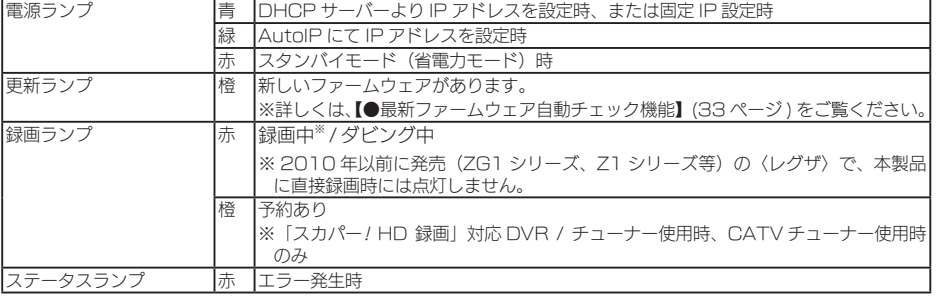

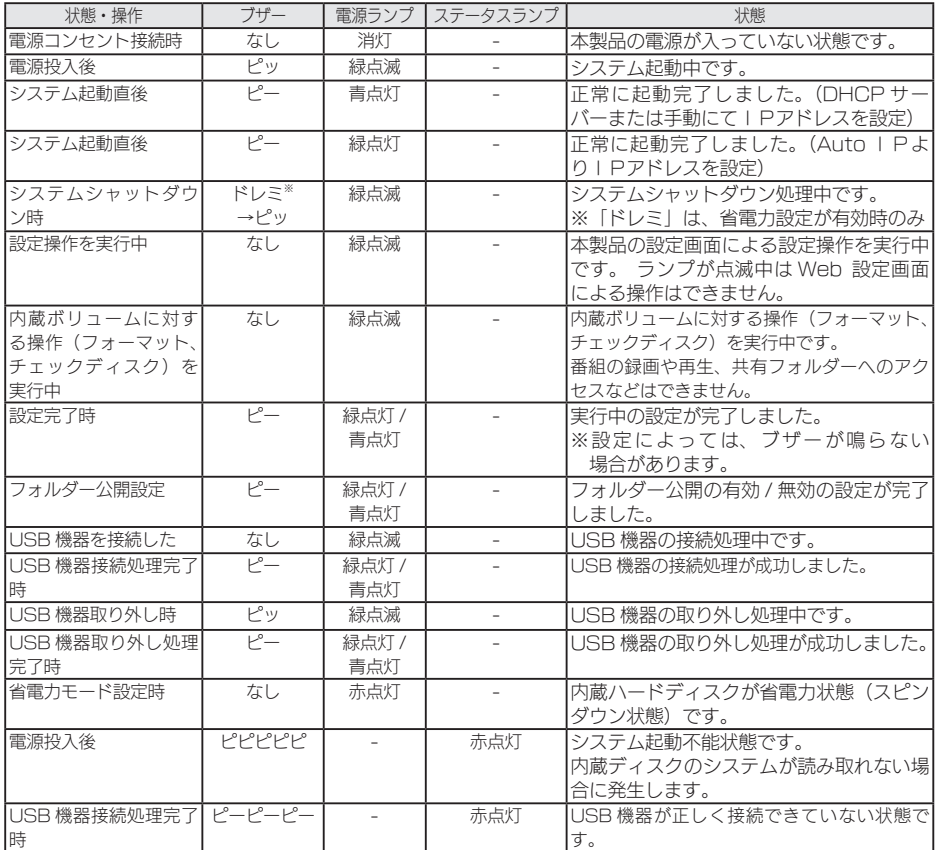

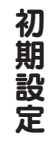

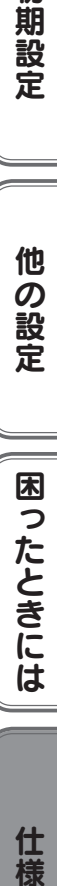

仕様

## 出荷時設定

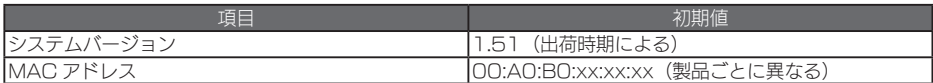

#### ●かんたん設定

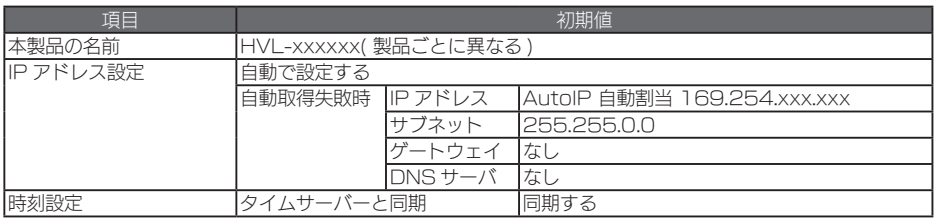

#### ●詳細設定

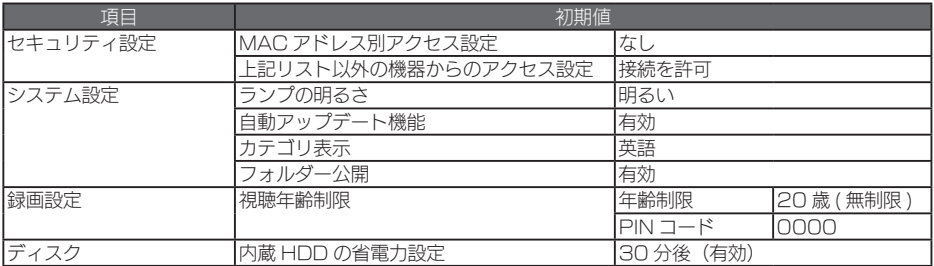

<span id="page-100-0"></span>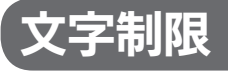

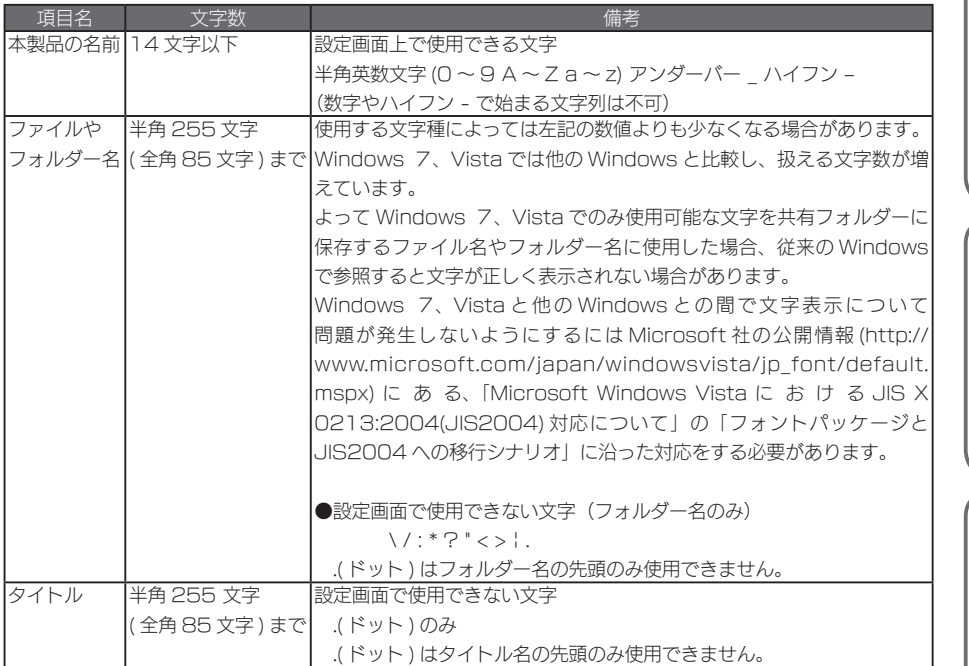

## 対応ファイルフォーマット

本製品は、以下のファイルフォーマットに対応しています。 ただし、再生にはプレーヤー側も該当のファイルフォーマットの再生に対応している必要があります。 DLNA 再生を行うためには、再生を行う各ファイルが DLNA 規格に合致した形式である必要があります。

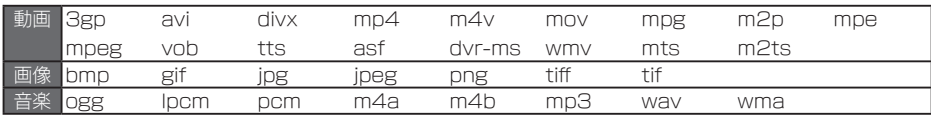

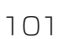

初期設定他の設定困ったときには仕様

困ったときには

仕様

他の設定

初期設定

# 「DiXiM Digital TV plus for I-O DATA」のご案内

本製品をお買い求めいただきましたお客様に、ハイビジョン番組をパソコンで再生して楽しめる 「DiXiM Digital TV plus for I-O DATA」を無償でダウンロード提供しております。 デジタルハイビジョンの世界を、パソコンでもお楽しみください。

#### ■ 「DiXiM Digital TV plus for I-O DATA」の主な特徴

「DiXiM Digital TV plus for I-O DATA」は、DLNA サーバー (RECBOX や対応したハード ディスクレコーダー ) に保存された地上波デジタルやスカパー! HD といったデジタルハイビジョ ン番組をパソコンで再生できるソフトウェアです。

お使いのパソコン※にインストールすると、本製品に保存されたコンテンツを離れた部屋でいつで も楽しむことができます。

※アナログ RGB および HDCP 未対応のデジタル(DVI 等)ディスプレイが接続されたパソコ ンでの視聴には未対応です。同時に 1 台のパソコンにのみ、インストールいただけます。

#### ■ 「DiXiM Digital TV plus for I-O DATA」の入手方法

下記よりダウンロードいただけます。

http://www.iodata.jp/lib/

#### ■ 「DiXiM Digital TV plus for I-O DATA」に関するお問い合わせ

弊社では、「DiXiM Digital TV plus for I-O DATA」に関するサポートは行っておりません。 「DiXiM Digital TV plus for I-O DATA」の使い方や不明な点は、日本インテリジェンス株式 会社オプトマーケット事業部にお問合せください。

問い合わせ方法については、インターネットによるサポートのみとなります。

下記の「お問い合わせページ」よりお問い合わせください。

- ※ユーザーサポートをご利用いただくには、事前にユーザー登録が必要となります。
	- ご登録いただいていないお客様は、ユーザーサポートをご利用いただけない場合がございます。

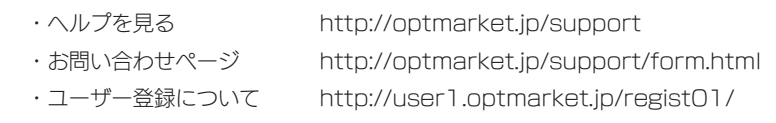

#### ■「DiXiM Digital TV plus for I-O DATA」の動作環境

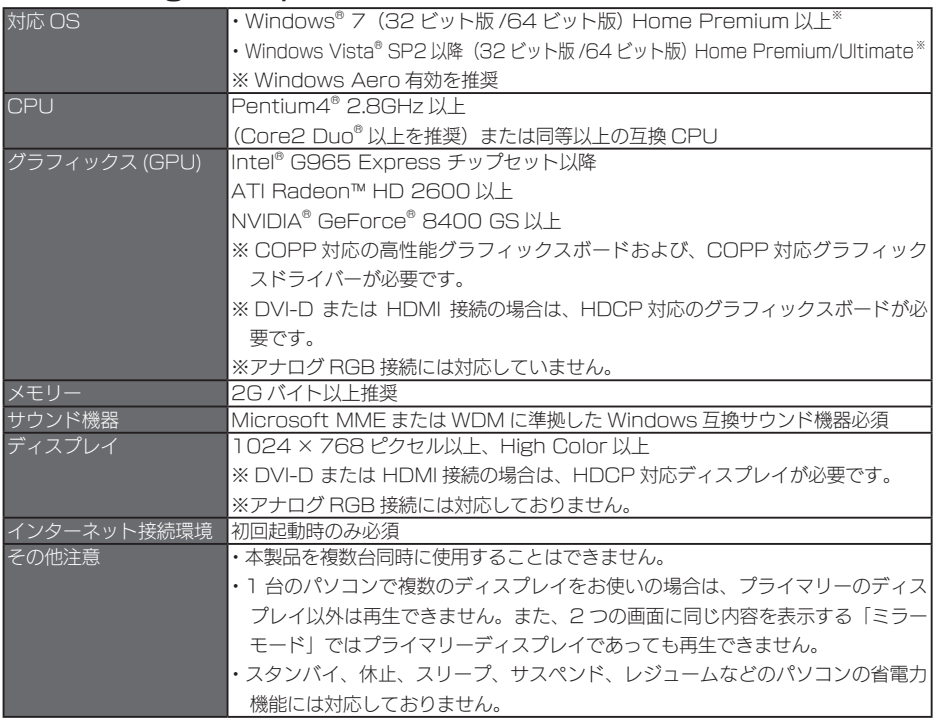

#### ■「DiXiM Digital TV plus」の優待販売版のお知らせ

Windows XPをご利用になる場合は、「DiXiM Digital TV plus」の優待販売版を ioPLAZA(I-O DATA 直販サイト)でご購入いただけます。

ioPLAZA (I-O DATA 直販サイト) http://www.ioplaza.jp/

<span id="page-103-0"></span>アフターサービス

ご提供いただいた個人情報は、製品のお問合せなどアフターサービス及び顧客満足度向上のアン ケート以外の目的には利用いたしません。また、これらの利用目的の達成に必要な範囲内で業務 を委託する場合を除き、お客様の同意なく第三者へ提供、または第三者と共同して利用いたしま せん。

#### ■お問い合わせについて

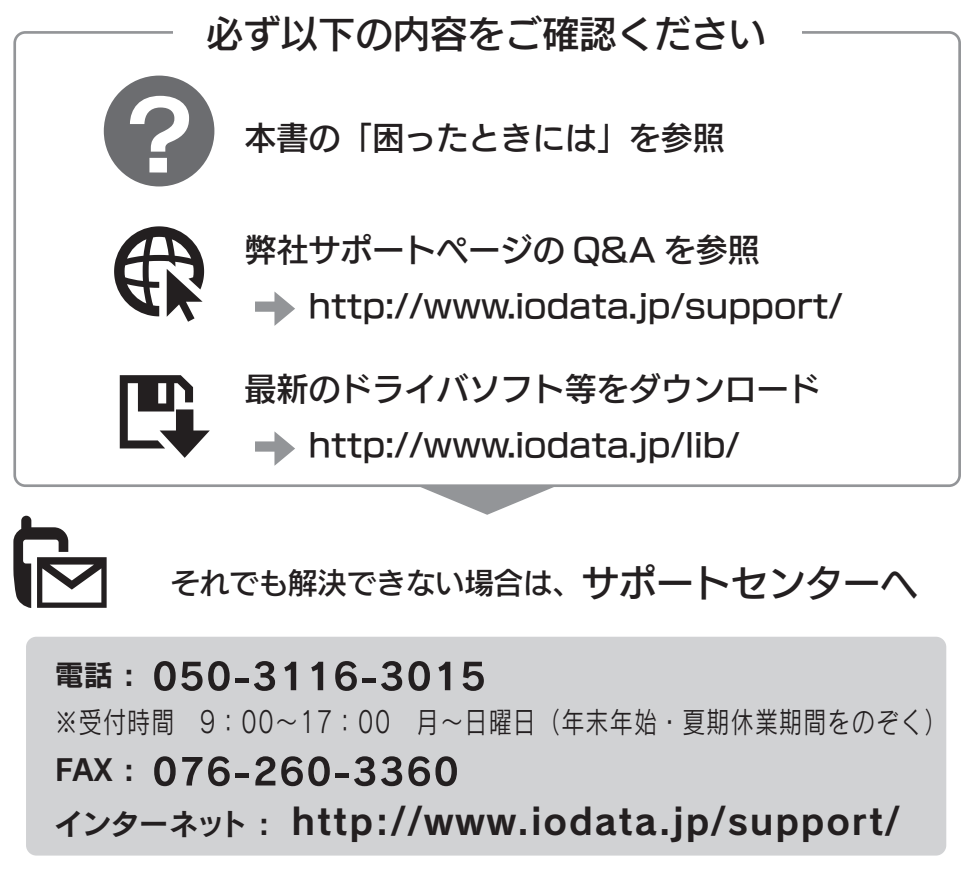

< ご用意いただく情報 > 製品名 / パソコンの型番 ・OS または接続している AV 家電機器の型番

修理をご依頼される場合は、以下の要領でお送りください。

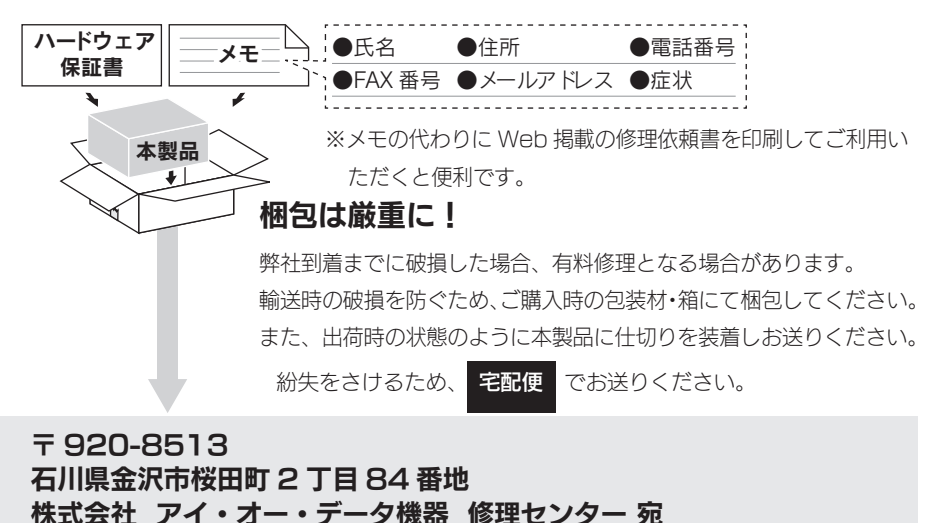

- ●送料は、発送時はお客様ご負担、返送時は弊社負担とさせていただいております。
- ●有料修理となった場合は先に見積をご案内いたします。(見積無料) 金額のご了承をいただいて から、修理をおこないます。
- ●内部データは厳密な検査のため、消去されます。何卒、ご了承ください。 バックアップ可能な 場合は、お送りいただく前にバックアップをおこなってください。弊社修理センターではデー タの修復はおこなっておりません。
- ●お客様が貼られたシール等は、修理時に失われる場合があります。
- ●保証内容については、保証規定に記載されています。
- ●修理品をお送りになる前に製品名とシリアル番号(S/N)を控えておいてください。

#### 修理について詳しくは… http://www.iodata.jp/support/after/

#### 【ご注意】

- 1) 本製品及び本書は株式会社アイ・オー・データ機器の著作物です。 したがって、本製品及び本書の一部または全部を無断で複製、複写、転載、改変することは法律で禁じら れています。
- 2) 本製品は、医療機器、原子力設備や機器、航空宇宙機器、輸送設備や機器、兵器システムなどの人命に関 る設備や機器、及び海底中継器、宇宙衛星などの高度な信頼性を必要とする設備や機器としての使用また はこれらに組み込んでの使用は意図されておりません。これら、設備や機器、制御システムなどに本製品 を使用され、本製品の故障により、人身事故、火災事故、社会的な損害などが生じても、弊社ではいかな る責任も負いかねます。設備や機器、制御システムなどにおいて、冗長設計、火災延焼対策設計、誤動作 防止設計など、安全設計に万全を期されるようご注意願います。
- 3) 本製品は日本国内仕様です。本製品を日本国外で使用された場合、弊社は一切の責任を負いかねます。 また、弊社は本製品に関し、日本国外への技術サポート、及びアフターサービス等を行っておりませんの で、予めご了承ください。(This product is for use only in Japan. We bear no responsibility for any damages or losses arising from use of, or inability to use, this product outside Japan and provide no technical support or after-service for this product outside Japan.)
- 4) 本製品は「外国為替及び外国貿易法」の規定により輸出規制製品に該当する場合があります。 国外に持ち出す際には、日本国政府の輸出許可申請などの手続きが必要になる場合があります。
- 5) お客様が録画・録音したものは、個人として楽しむなどのほかは、著作権法上、権利者に無断で使用でき ません。
- 6) 本製品を運用した結果の他への影響については、上記にかかわらず責任は負いかねますのでご了承くださ  $\mathcal{L}$
- I-O DATA は、株式会社アイ・オー・データ機器の登録商標です。
- Microsoft、Windows および Windows Vista は、米国または他国における Microsoft Corporation の登録商標 です。
- その他、一般に会社名、製品名は各社の商標または登録商標です。

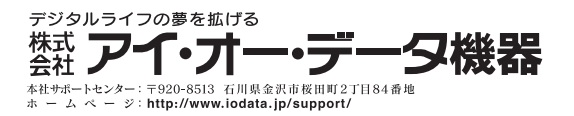